# **Premium H.264 NVR OSD Setup Manual**

Version 1.1

DG9X0EA01

# **Table of Contents**

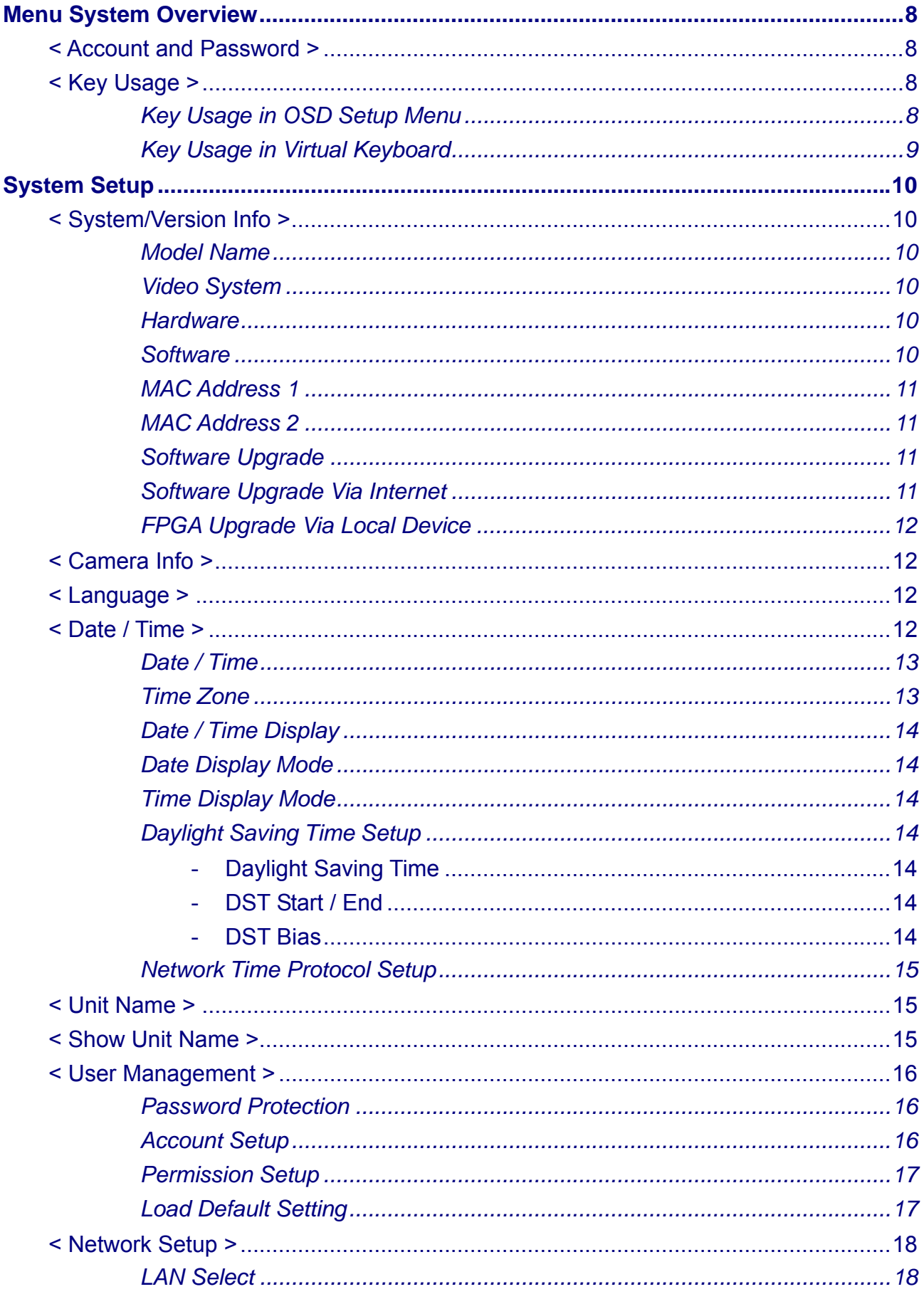

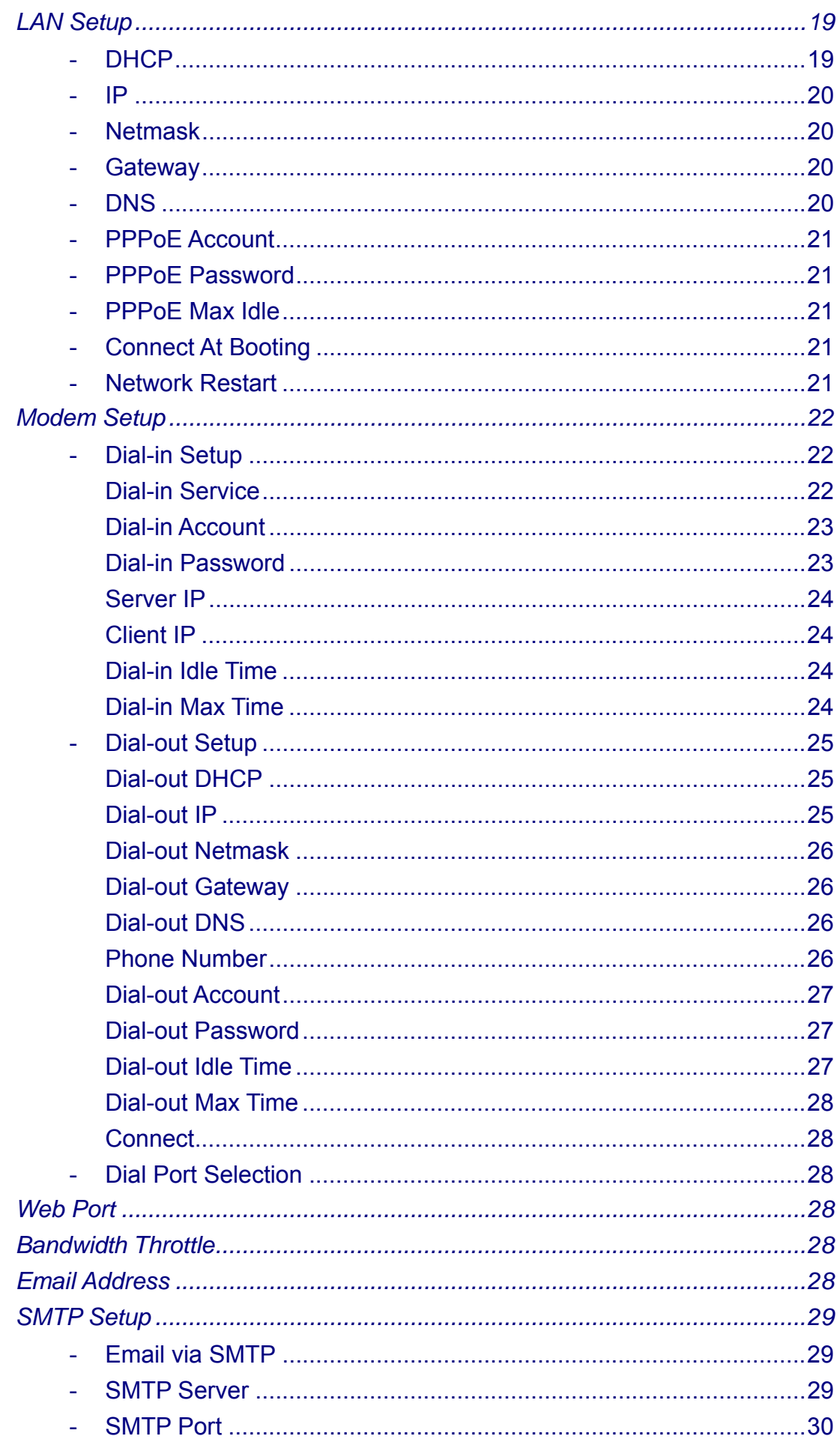

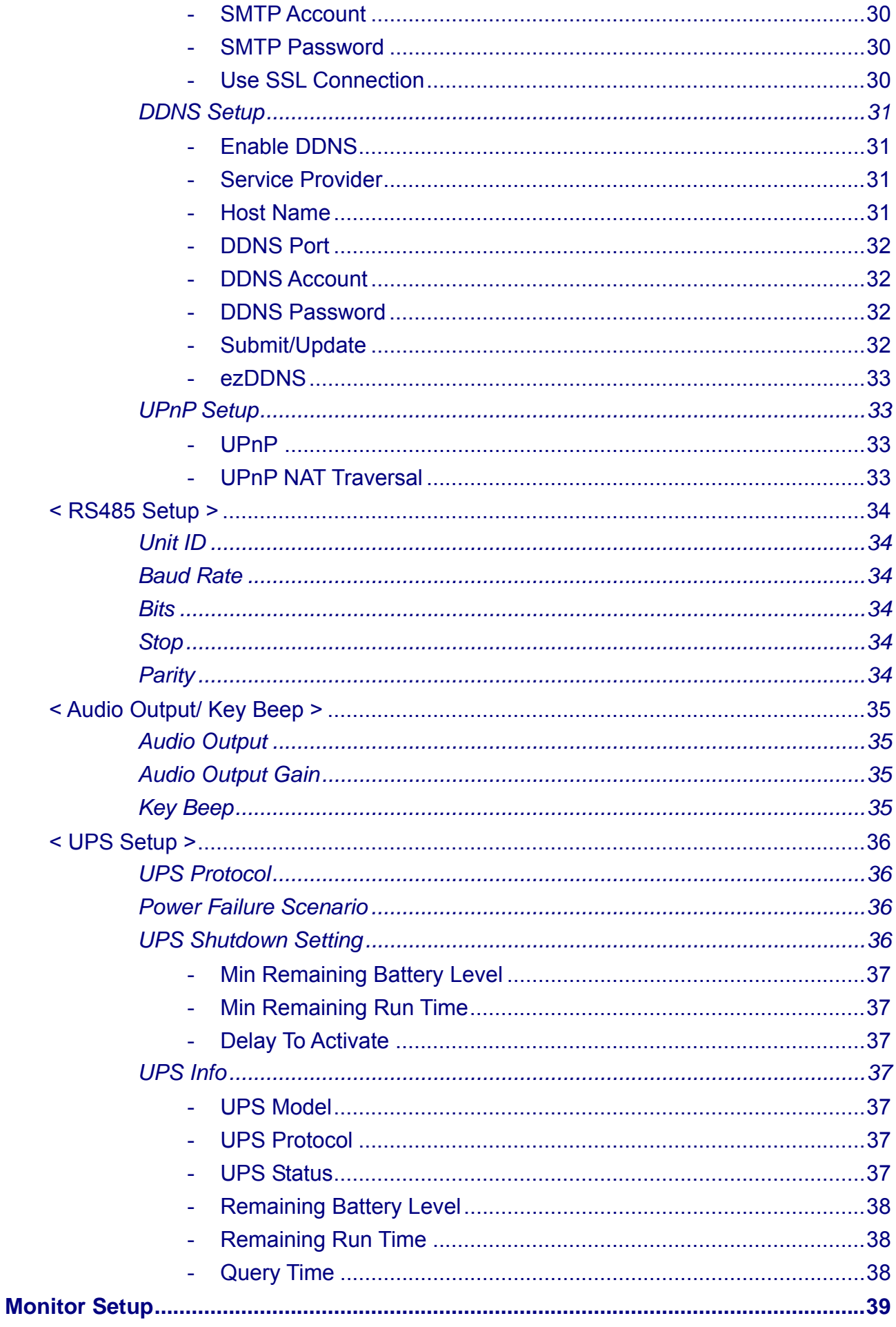

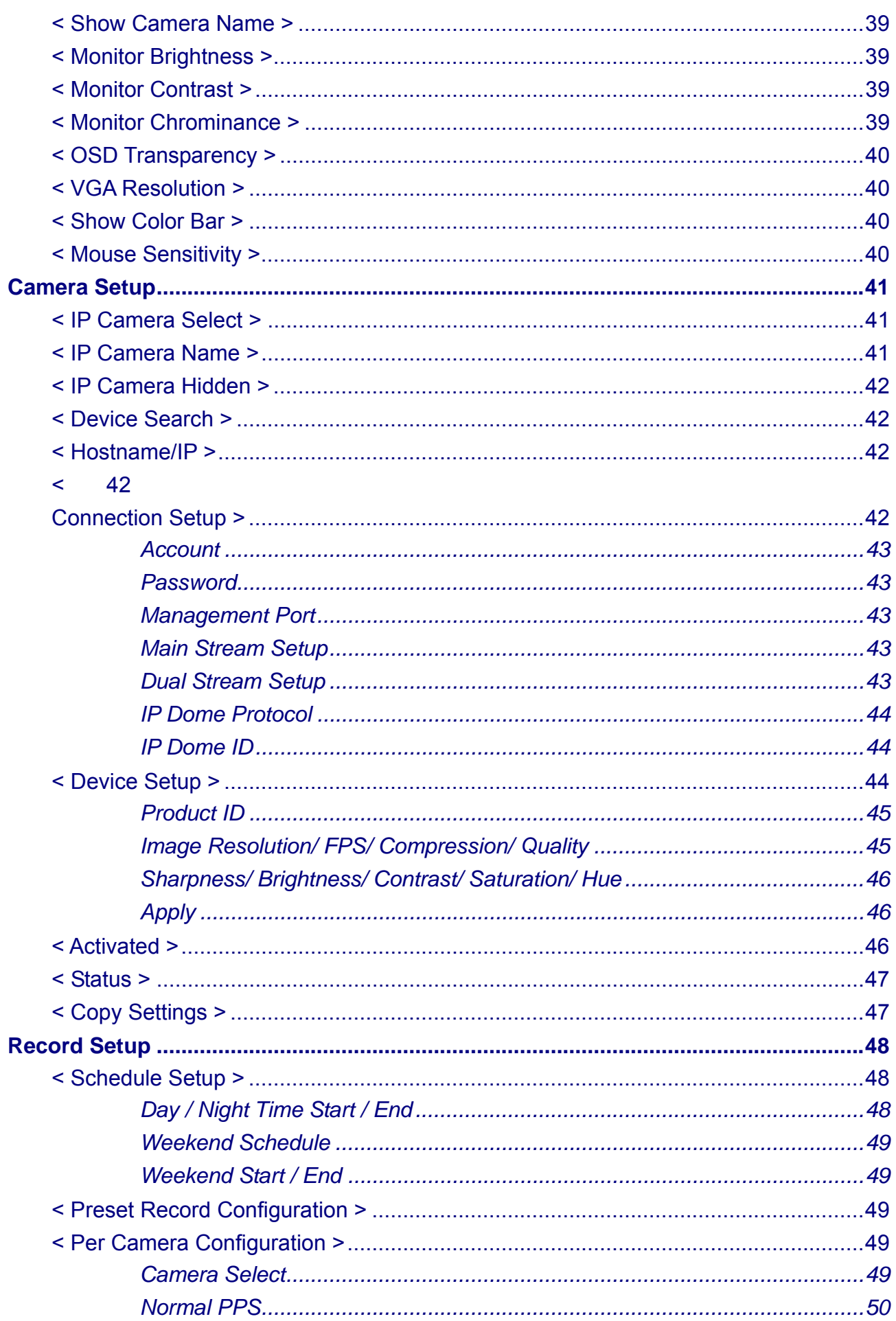

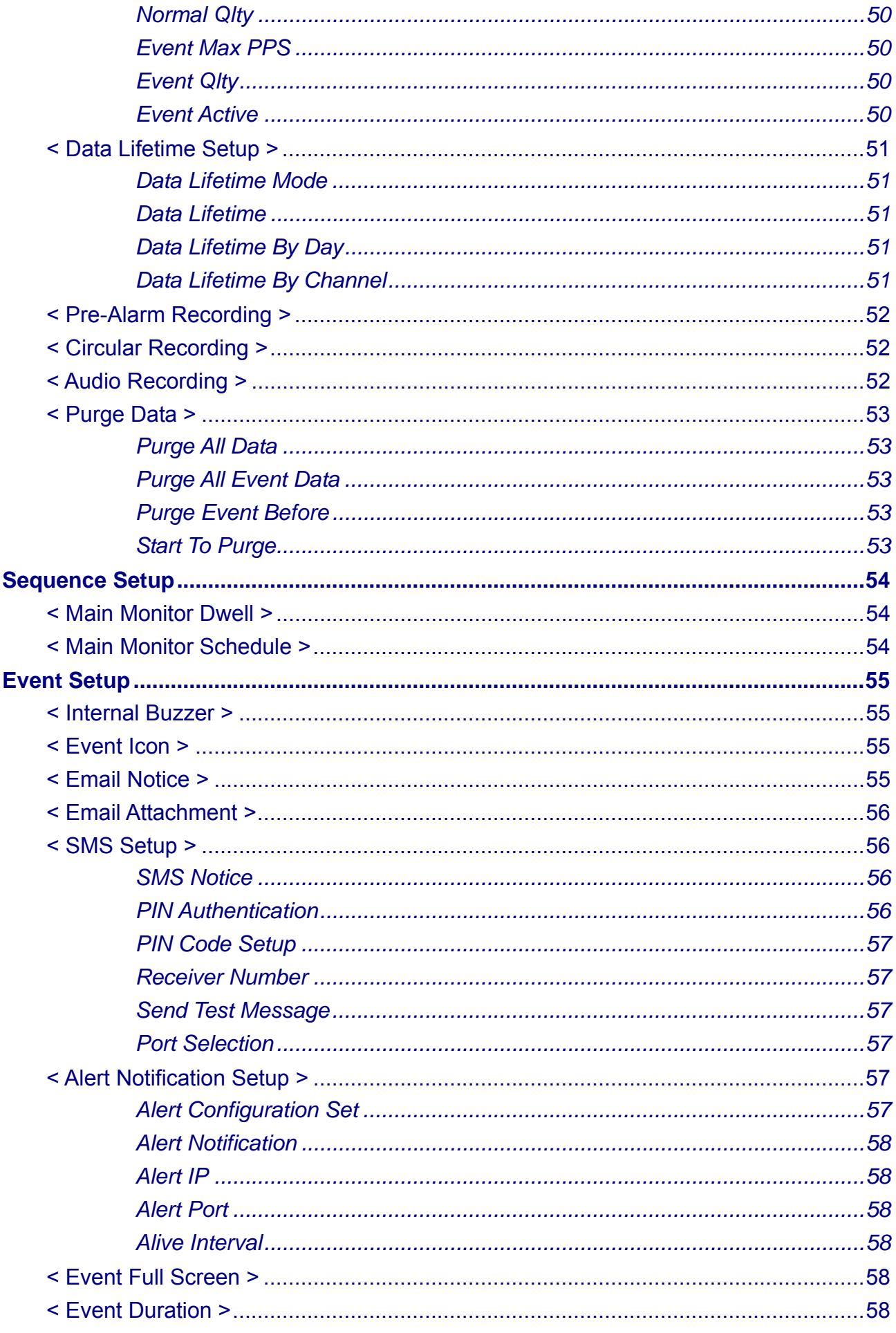

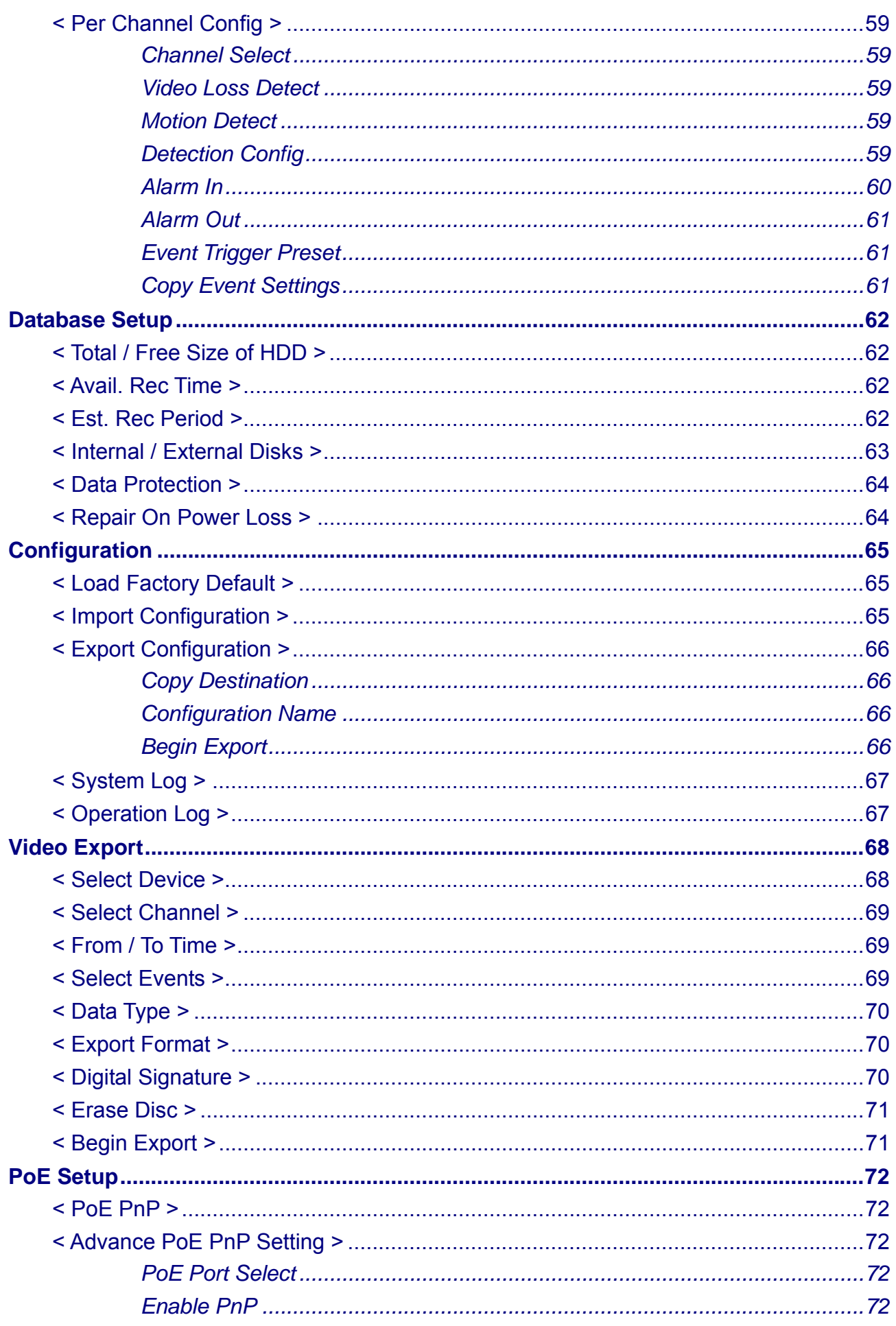

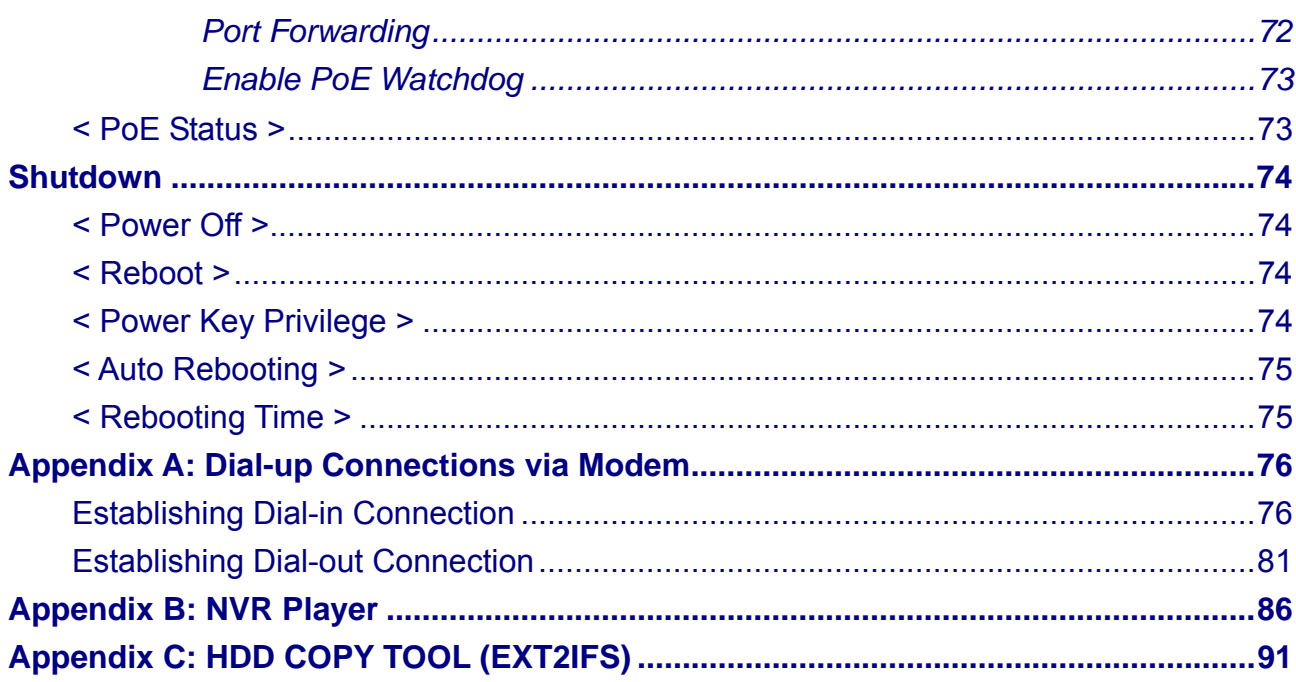

# **Menu System Overview**

The detailed functions and settings of the **Premium H.264 NVR** can be set through the intuitive Graphical User Interface (GUI) OSD setup menu. Collaborating with a USB mouse, setting up the NVR can be easy as operating on a PC. This chapter particularizes the items and options in the OSD setup menu.

# **< Account and Password >**

Press MENU and select an account to login. There are two preset accounts: "admin" and "user". The next step is to enter a corresponding password. The preset password for the administrator account "admin" is "1234", while the preset password for the account "user" is "4321".

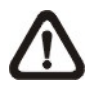

**NOTE:** It is strongly suggested to change the preset password to prevent unauthorized access to the unit.

An icon displayed at the status bar will show the authority level of the account. Under logout condition, the icon will show "Guest". When an account is logged in, its authority level number (1~8) will be shown.

Before completely logout, other functions can also be accessed without having to login again. There are two ways to logout: manually logout by pressing ESC key at Live mode, or auto logout when keys are not pressed for 5 minutes at Live/ Menu mode.

# **< Key Usage >**

The key usage differs under general OSD setup menu and in the virtual keyboard. The difference can be seen while setting some items, such as Unit Name and IP Address.

# *Key Usage in OSD Setup Menu*

Below introduce some keys used frequently in the OSD setup menu.

### **<Direction Key>**

In the OSD setup menu, Direction keys are used to move the cursor to select menu items. UP / DOWN are used to change the value in the selected field.

### **<ENTER>**

In OSD setup menu or selection interface, press the key to make selection or save settings.

#### **<ESC>**

Press to cancel or exit from certain OSD setup menu without saving any changes.

# *Key Usage in Virtual Keyboard*

A virtual keyboard shows in some setting items, such as camera title, e-mail address, etc. The virtual keyboard displays as below.

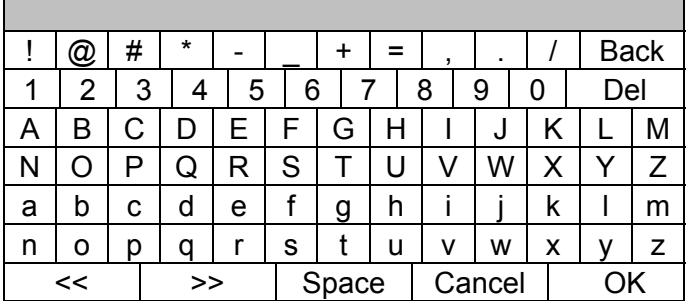

#### **<To input characters>**

Move the cursor by pressing Direction keys and press ENTER to select characters.

#### **<To move the cursor in title entry field>**

Select "<<" / ">>" and press ENTER to move the cursor to left / right in the title entry field.

#### **<To delete previous character>**

Select <Backspace> and press ENTER.

#### **<To delete current character>**

Select <Delete> and press ENTER.

#### **<To exit the virtual keyboard>**

Select <OK> and press ENTER to save the settings and exit. Otherwise press ESC or select <Cancel> and press ENTER to exit without saving changes.

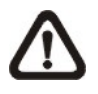

**NOTE:** If a USB keyboard is connected and when any key on the keyboard is pressed, the cursor on the virtual keyboard will be automatically moved to <OK>.

# **System Setup**

Select <System> from Main Menu and press ENTER to enter System menu.

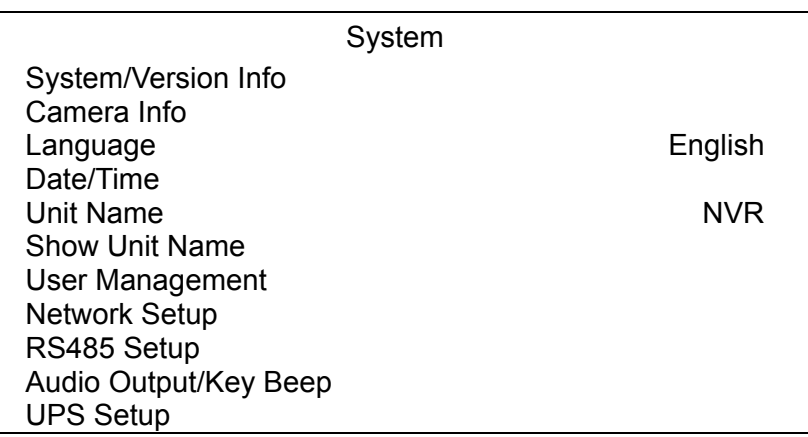

# < System/Version Info >

The System/Version Info menu allows users to view system information such as hardware and software version. From the System menu, select <System/Version Info> and press ENTER. The following menu is displayed. The first seven items are "read only", for users' information only. The items in this menu are described in the following subsections.

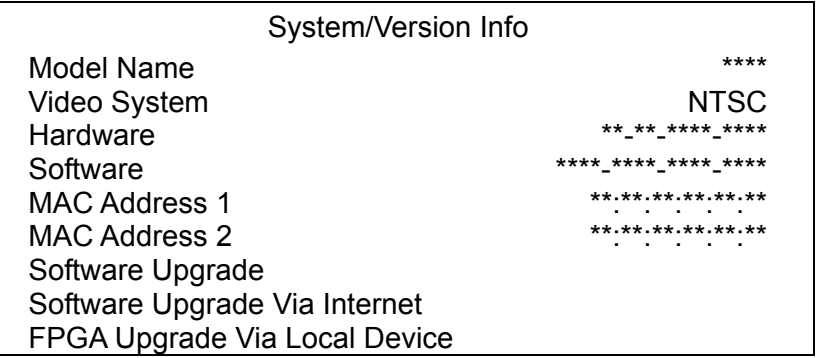

#### **Model Name**  $\sim 100$

This item shows the model name of the unit.

#### **Video System**  $\mathcal{L}(\mathcal{A})$

This item shows the current video system of the unit.

#### **Hardware**  $\mathcal{L}^{\text{eff}}$

The item identifies the hardware version for this unit.

#### **Software**  $\sim$

The item identifies the software version installed on this unit.

# *MAC Address 1*

This item identifies the first Media Access Control (MAC) address of the unit.

# *MAC Address 2*

This item identifies the second MAC address of the unit.

# *Software Upgrade*

This item is used for upgrading software of the **Premium H.264 NVR** by local device. The menu is displayed as follows.

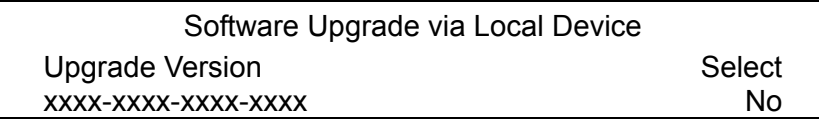

Connect an USB drive containing upgrade software to the unit, then the available upgrade files will be listed in the menu. To update the system, select a file and use UP / DOWN keys to choose <Yes>. Press ENTER to confirm the selection and start the upgrade process. The **Premium H.264 NVR** loads the software, updates the system files, and reboots automatically.

The upgrade may take several minutes to save the changes in the memory of the system. After the unit is rebooted, please check the software version again.

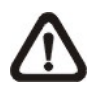

**NOTE:** No power interruption is allowed during the software update. Ensure that no power interruption can occur until the unit is completely rebooted.

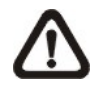

**NOTE**: Do not remove the external USB ThumbDrive® / DVD+RW before the unit has completely shut down (hard drive and fan are off). Removing the external USB ThumbDrive<sup>®</sup> / DVD+RW before shut down can cause the system to update improperly.

# *Software Upgrade Via Internet*

This item is used to upgrade the unit's software via the internet. Select one of the listed software versions and choose <Yes>. The **Premium H.264 NVR** downloads the software, updates the system files, and reboots automatically.

# *FPGA Upgrade Via Local Device*

This item is for upgrading the unit's FPGA via a local device. Insert the USB storage device with the new FPGA and select <Yes> to start the upgrade. Once the **Premium H.264 NVR** finished upgrading the FPGA, it will shutdown automatically. Users can manually power on the NVR afterward.

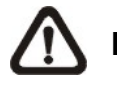

**NOTE:** The upgrading of FPGA will be recorded in the System Log.

# **< Camera Info >**

Users can find out information about main stream and dual stream of the connected IP cameras under this menu.

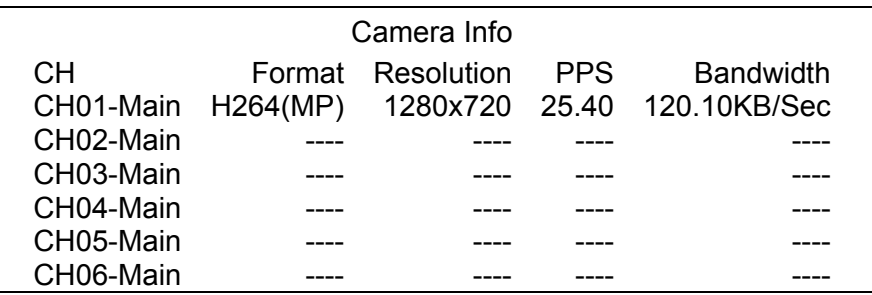

# **< Language >**

The Language item allows user to select the language for the OSD setup menu and screen messages. Language selection takes effect immediately when the selection is done. Press UP / DOWN to select from listed languages and press ENTER to confirm.

# **< Date / Time >**

Users can set the current date, time and other OSD parameters in this menu. In System menu, select <Date/Time> and press ENTER; the Date/Time menu displays as follows.

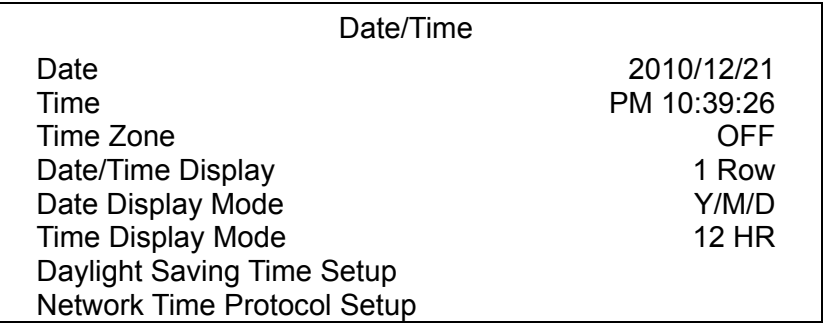

**NOTE:** The reset of Date / Time setting only applies to new videos. The date and time of previously recorded video will not be changed.

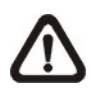

**NOTE:** To avoid record database corruption, clearing the database is recommended after changing Date / Time setting.

# *Date / Time*

Select <Date> or <Time> and press ENTER for adjusting the settings. LEFT / RIGHT keys are used to move the cursor to previous or next field, ENTER is for selecting, and UP / DOWN are used to change the value in the selected field.

# ■ *Time Zone*

Select <**Time Zone**> to enter the time zone setting. To find out users' local time zone, please visit wwp.greenwichmeantime.com or refer to the following picture for information.

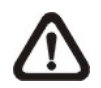

**NOTE:** The <**Time Zone**> must be set to users' local time zone or the <**Network Time Protocol Setup**> will not be accessible.

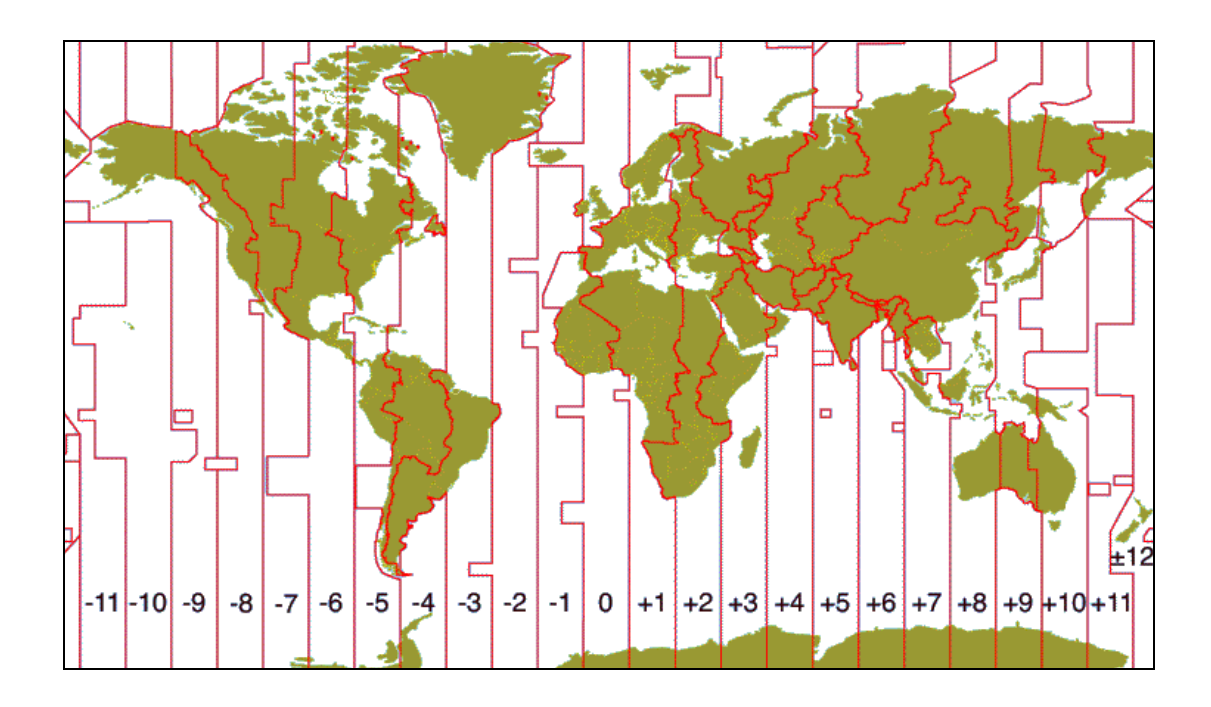

# *Date / Time Display*

Users are allowed to set the date / time OSD displays in 1 or 2 rows. Use the UP / DOWN keys to change the setting.

# *Date Display Mode*

This function allows user to set the OSD display type of the date. There are three options to select from: <Y/M/D>, <M/D/Y> or <D/M/Y>. "Y" represents "Year", "M" represents "Month" and "D" represents "Day". Use UP / DOWN keys to change the setting.

# *Time Display Mode*

User can set the time format to <12HR> or <24HR>. Use the UP / DOWN keys to change the format.

# *Daylight Saving Time Setup*

This menu is for people who live in certain regions to observe Daylight Saving Time (DST).

# **- Daylight Saving Time**

Select <On> to enable, or <Off> to disable the function.

If the function is disabled, the DST Start/ End time and DST Bias will be grayed out and cannot be accessed. If this function is enabled, the date/time information will be shown on the screen with a DST icon when playing back recorded video or searching video in the event list. "S" indicates summer time and "W" indicates wintertime.

# **- DST Start / End**

These items are used to set the daylight saving duration. Use LEFT / RIGHT to move the cursor to the next or previous field, UP / DOWN to change the settings.

# **- DST Bias**

This item allows the user to set the amount of time to move forward from the standard time for daylight saving time. Available options are <30>, <60>, <90> and <120> minutes.

# *Network Time Protocol Setup*

After entering the time zone, the <**Network Time Protocol Setup**> option will appear. Select the <**Network Time Protocol Setup**> to set the time server. The default time server is time.nist.gov, but the user can change it to other time servers when desired. A list of IP addresses of the time servers is listed below.

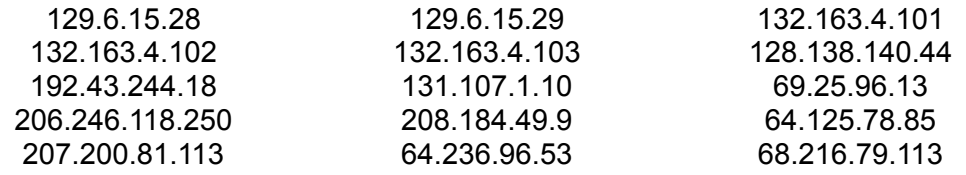

After the time server is set, set <**Manually Time Sync**> to <Yes> to sync the time immediately. The time sync can also be updated periodically. Set <**Automatically Time Sync**> to <On> and the time will be automatically synced once an hour.

# **< Unit Name >**

Users are allowed to assign a name, up to 11 characters, to the **Premium H.264 NVR**.

Follow the steps to edit the unit name.

• Select <Unit Name> from System menu and press ENTER. A virtual keyboard displays.

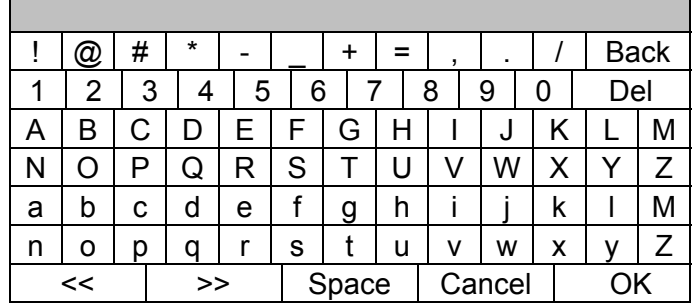

- Use Direction keys to move the cursor to the wanted character.
- Press ENTER to add the character to the entry field (up to 11 characters).
- When done, move the cursor to <OK> and press ENTER to save the settings and exit.

# **< Show Unit Name >**

This item enables the unit name of the **Premium H.264 NVR** to be shown on the monitor. Select <Yes> to show or select <No> to hide.

# **< User Management >**

The NVR provides the option to create up to seven sets of usernames and passwords with customized authority, excluding the preset "admin" account. The menu is as the following.

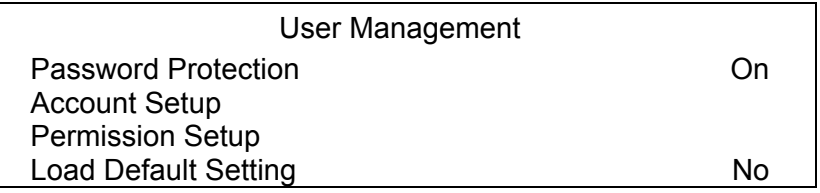

# *Password Protection*

Select <On> to request for username and password for accessing functions listed in Authority Setup menu, or select <Off> to allow free access.

# *Account Setup*

Setup customized account, password, and privilege level in this menu. The account is case sensitive. The privilege level rank from level 1~8, and level 8 has highest privilege. Alternatively, select <Disable> to stop using the account. A second password can also be specified, if required.

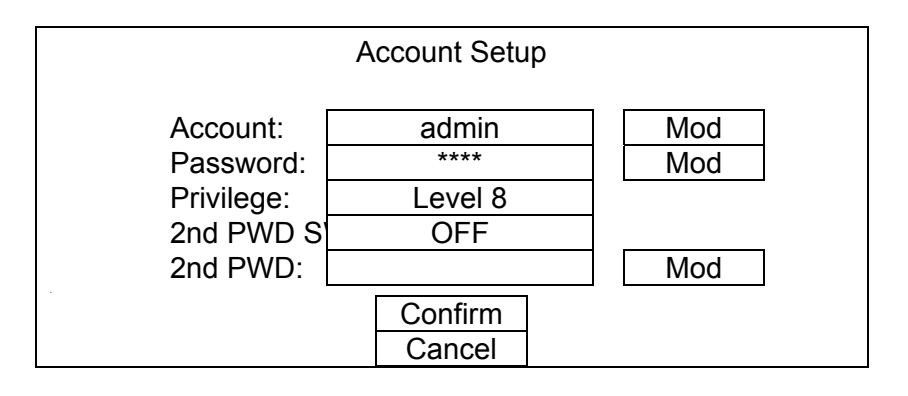

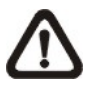

**NOTE:** The account and privilege level of the preset administrator account "admin" cannot be changed.

# *Permission Setup*

Setup permitted authority level for accessing the functions listed in this menu. The functions include: Playback/Search, Hidden Camera, Dome Control, Export Data, Menu Access, System Setup, Monitor Setup, Camera Setup, Record Setup, Sequence Setup, Event Setup, Database Setup, Configuration, PoE Setup, and Shutdown. Press Direction keys and ENTER to select items. In accordance with users' privilege level defined in <Account Setup>, the authority level here also ranks from levels 1~8, with level 8 as the highest level. Users will be able to access any function that is set to their equivalent level or lower. Alternatively, select <DISABLE> to allow free access.

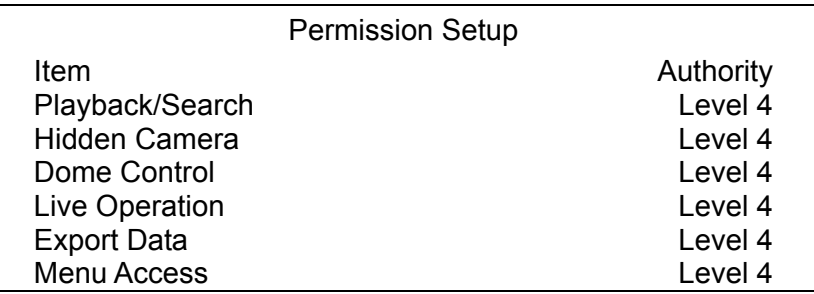

**NOTE:** The "Menu Access" cannot be set to <Disable>.

When the account does not have authority to access certain functions, an error message will be displayed on the screen.

# *Load Default Setting*

This item is for restoring the default settings. Select <Yes> to load default setting or select <No> to exit.

# **< Network Setup >**

The Network Setup menu allows users to setup the network by specifying the network related settings, such as IP address, Netmask, etc. Check with the network administrator and/or network service provider for specific information. The menu is as the following.

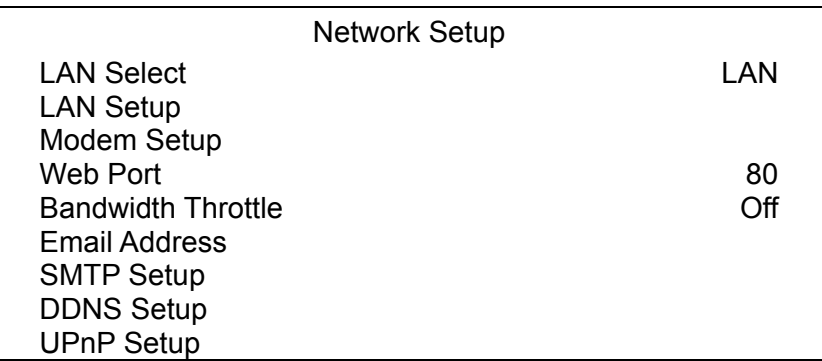

Items in this menu are described in the following sections.

# *LAN Select*

This item allows users to select the service type among <LAN>, <PPPoE>, and <None>. If users are using a wired local area network communication, please select <LAN>. If users are using a broadband medium, such as DSL Line or cable modem, please select <PPPoE>.

PPPoE stands for Point-to-Point Protocol over Ethernet. It is a specification for connecting the users on an Ethernet to the Internet through a common broadband medium.

If <None> is selected, then there is no need to set further LAN/ PPPoE settings. Therefore, the second item <LAN Setup> will be inaccessible.

# *LAN Setup*

The network related settings in the LAN Setup menu should be associated with the network service type. If users select <LAN> for <LAN Select>, then the PPPoE related menu items will not be displayed.

Select <LAN Setup> in Network Setup menu and press ENTER for setting the parameters; the menu displays as follows.

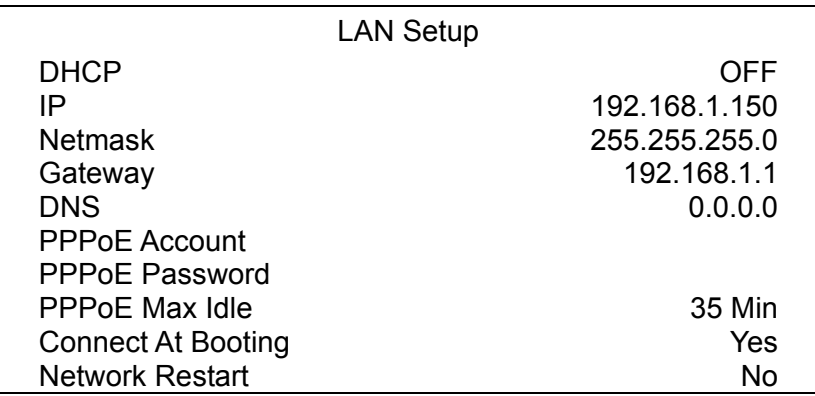

# **- DHCP**

This item allows user to obtain a dynamic IP address from DHCP (Dynamic Host Configuration Protocol) server when the unit boots up. When using DHCP, the settings are dynamic and they will be changed every time users power up and power off the unit, depending on the network's setup.

If the item is enabled (ON), a dynamic IP will be assigned to the **Premium H.264 NVR**. In this case, user does not need to configure a static IP and the Ethernet settings, including IP address, Netmask, Gateway and DNS settings, will be read only.

If users are using permanent addressing, set DHCP to <OFF> for setting the IP Address, Netmask, Gateway, and DNS. Check with the network system administrators or IT personnel for appropriate values for these settings.

### **- IP**

The item is used to configure the IP (Internet Protocol) address of the unit. The IP address is the identifier for the computer or device on a TCP/IP LAN or WAN. Please note that to set a static IP address, DHCP must be set to <OFF>.

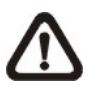

**NOTE:** The IP address cannot be set to "192.168.50.\*" due to the specific IP is reserved for NAS devices.

### **- Netmask**

Netmask is a 32-bit mask used to divide an IP address into subnets and specify the networks available hosts. Its value is defined by the network administrator. It takes the form as \*\*\*.\*\*\*.\*\*\*.\*\*\*, for example, 255.255.255.255.

This item allows users to enter the value of the Netmask for the unit. Please note that to configure the item, DHCP must be set to <OFF>.

### **- Gateway**

Gateway is a node on a network that serves as an entrance to another network. Users are allowed to specify the IP address of the gateway or router associated with this unit. To configure this item, DHCP must be set to <OFF>

# **- DNS**

DNS is the abbreviation for "Domain Name System", which is an Internet service that translates domain names (eg: www.DNS.com) into IP addresses. It helps to make our life easier because we do net have to memorize IP address but just the domain names, which are easier to be memorized.

The item allows users to specify the IP address of the Domain Name System associated with the unit. To configure this item, DHCP must be set to <OFF>.

If the network server is unavailable when using DHCP, the unit searches for the network server and boots up slower than as usual. The search of network continues until it times out.

#### **- PPPoE Account**

The item allows users to setup the PPPoE login username.

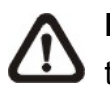

**NOTE:** For accessing the PPPoE settings, select <PPPoE> as I the Network Type under LAN Select menu.

To setup the login username, follow the steps:

- Select <PPPoE Account> from LAN Setup menu and press ENTER. A virtual keyboard displays. Use Direction keys to move the cursor to the desired character.
- Press ENTER to add the character to the entry field.
- When it's done, move the cursor to <OK> and press ENTER to save the setting and exit.

#### **- PPPoE Password**

The item allows users to setup the PPPoE password. Follow these steps to setup the login password.

- Select <PPPoE Password> from LAN Setup menu and press ENTER. A virtual keyboard displays.
- Use Direction keys to select from characters.
- Press ENTER to add the selected character to the entry field.
- When it's done, move the cursor to <OK> and press ENTER to save the setting and exit.

### **- PPPoE Max Idle**

The item indicates the duration that the modem connection remains active if there is no acknowledgement from the remote PC. Users can select the idle time from 0 to 600 minutes.

#### **- Connect At Booting**

The unit is allowed to automatically connect to the internet when powered up. Select <Yes> to connect at booting, otherwise select  $<$ No $>$ .

# **- Network Restart**

Network restart is required after network settings are changed. Select <Yes> to restart the network connection.

# *Modem Setup*

The **Premium H.264 NVR** can connect to the internet via an external installed modem.

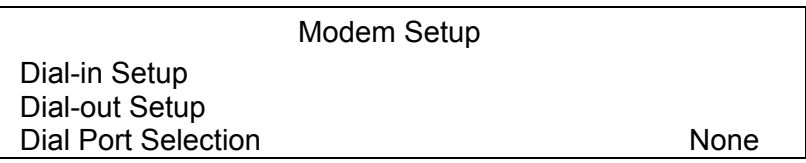

# **- Dial-in Setup**

The Dial-in function enables users to establish dial-up modem communication to and from the **Premium H.264 NVR** for the remote software use. Users are allowed to connect only one modem to a **Premium H.264 NVR**.

For more information on dial-up setting on PC, see **Appendix A: Dial-up Connections via Modem**.

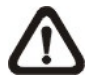

**NOTE:** The Dial-in Service is not available if no modem connects to the unit.

In Network Setup menu, select <Dial-in Setup> and press ENTER to enter the Dial-in menu. The menu displays as follows.

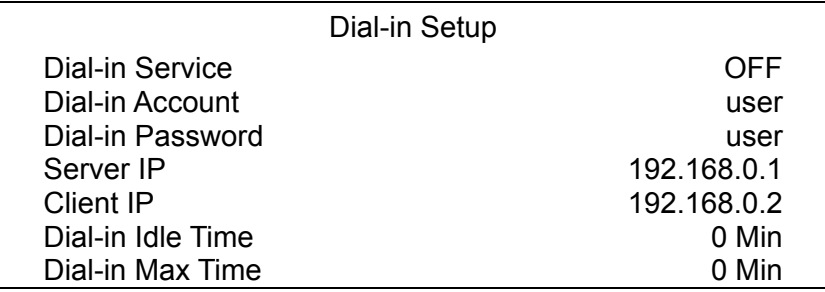

# **Dial-in Service**

If the **Premium H.264 NVR** does not connect to the Internet, user can communicate to the unit from remote PC through a modem as well. Select < ON > to enable the Dial-in function, or < OFF > to disable. If users select <OFF> for this item, then the rest items will be inaccessible.

#### **Dial-in Account**

This item enables users to protect the unit by establishing or changing a dial-in user name for modem connection.

To setup the Dial-in Account, follow the steps.

• Select <Dial-in Account> from Dial-in Setup menu and press ENTER. A virtual keyboard displays.

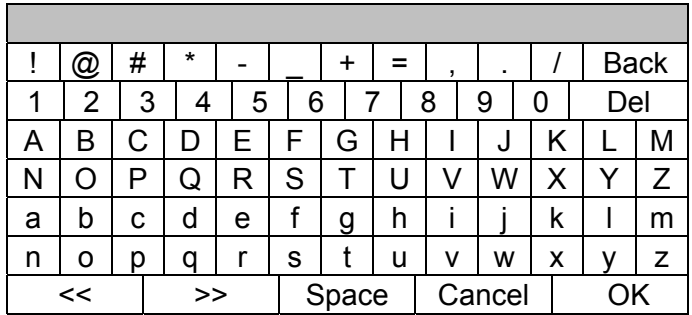

- Use Direction keys to move the cursor to the desired character.
- Press ENTER to add the selected character to the entry field.
- When it's done, move the cursor to <OK> and press ENTER to save the settings and exit.

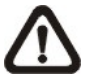

**NOTE:** The Sever IP and the Client IP must be different. However, they have to be set in the same domain. For example: Server IP: 192.168.0.1

Client IP: 192.168.0.2

#### **Dial-in Password**

The item allows users to setup the Dial-in password. Follow these steps to setup the login password.

- Select <Dial-in password> from Dial-in Setup menu and press ENTER. A virtual keyboard displays.
- Use Direction keys to select character.
- Press ENTER to add the selected character to the entry field.
- When it's done, move the cursor to <OK> and press ENTER to save the settings and exit.

### **Server IP**

The item is for setting the IP address that identifies the **Premium H.264 NVR** over modem connection. To set the server IP, follow these steps:

- Select <Server IP>
- Using LEFT/ RIGHT to move the cursor to select the area users want to change.
- Press ENTER, and then use UP/ DOWN to change the value.
- When it's done, press ENTER again to exit.
- Repeat the procedures until the IP is set completely.

#### **Client IP**

The item defines the IP address for the PC connecting to the **Premium H.264 NVR**. To set the Client IP, follow these steps:

- Select <Client IP>
- Using LEFT/ RIGHT to move the cursor to select the area users want to change.
- Press ENTER, and then use UP/ DOWN to change the value.
- When it's done, press ENTER again to exit.
- Repeat the procedures until the IP is set completely.

### **Dial-in Idle Time**

This item indicates the longest amount of time that the modem connection remains active if there is no acknowledgement from the remote PC. The value can be set in the range of 0 min to 600 min.

### **Dial-in Max Time**

The item indicates the longest amount of time that the connection via modem remains active. The value can be set in the range of 0 min to 600 min.

### **- Dial-out Setup**

The Dial-out function enables user to establish dial-up modem communication to and from the **Premium H.264 NVR** for remote notification. Users can connect one modem to a **Premium H.264 NVR**. For more information on dial-up setting on PC, see **Appendix A: Dial-up Connections via Modem**.

**NOTE:** The Dial-out Service is not available if there is no modem connected to the unit.

In Network Setup menu, select <Dial-out Setup> and press ENTER to enter the Dial-out menu. The menu displays as follows.

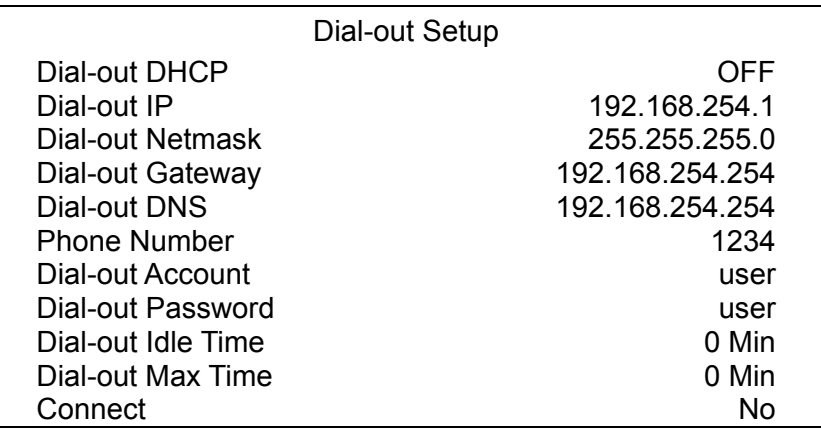

#### **Dial-out DHCP**

This item allows users to obtain a dynamic IP address from DHCP (Dynamic Host Configuration Protocol) server over modem connection. If the item is enabled (ON), a dynamic IP will be assigned to the **Premium H.264 NVR**. In this case, users do not need to configure a static IP and the following settings will be read only.

Select <ON> to enable the DHCP function, or <OFF> to set the dial-out IP address, Netmask, Gateway and DNS manually.

#### **Dial-out IP**

The item is for setting a static IP address that identifies the **Premium H.264 NVR** over modem connection. Set the <Dial-out DHCP> to <OFF> for accessing this item.

Move the cursor over <Dial-out IP> and press ENTER, and then press UP/ DOWN keys to change the values in the selected field.

#### **Dial-out Netmask**

The item is for setting the Netmask that identifies the **Premium H.264 NVR** over modem connection. To configure the item, DHCP must be set to <OFF>.

Move the cursor over <Dial-out Netmask> and press ENTER, and then press UP / DOWN keys to change the values in the selected field.

### **Dial-out Gateway**

Users are allowed to specify the IP address of the gateway or router associated with this unit. To configure this item, DHCP must be set to  $\langle$ OFF $>$ 

Move the cursor over <Dial-out Gateway> and press ENTER, and then press UP / DOWN keys to change the values in the selected field.

### **Dial-out DNS**

The item allows users to specify the IP address of the Domain Name System (DNS) associated with the unit. To configure this item, DHCP must be set to <OFF>. Enter this item and press UP / DOWN keys to change the values in the selected field.

### **Phone Number**

The item is used to set the dial-out phone number. Follow these steps to setup the phone number.

- Select <Phone Number> from Dial-out Setup menu and press ENTER. A virtual keyboard displays.
- Use Direction keys to move the cursor for selecting number.
- Press ENTER to add the selected number to the entry field.
- When it's done, press ENTER to save the settings and exit.

#### **Dial-out Account**

This item enables user to set the Dial-out user name, which is used for dialing out to Internet Service Provider server. Contact the network service provider for more specific information.

To setup the Dial-out Account, follow the steps.

• Select <Dial-out Account> from Dial-out Setup menu and press ENTER. A virtual keyboard displays.

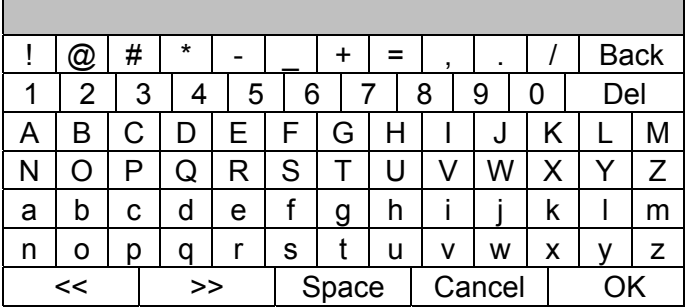

- Use Direction keys to move the cursor to the desired character.
- Press ENTER to add the selected character to the entry field.
- When it's done, move the cursor to <OK> and press ENTER to save the settings and exit.

### **Dial-out Password**

The item allows user to setup the Dial-out password. Follow these steps to setup the login password.

- Select <Dial-out password> from Dial-out Setup menu and press ENTER. A virtual keyboard displays.
- Use Direction keys to move the cursor for selecting from characters.
- Press ENTER to add the selected character to the entry field.
- When it's done, move the cursor to <OK> and press ENTER to save the settings and exit.

#### **Dial-out Idle Time**

This item indicates the longest duration of time that the modem connection remains active if there is no acknowledgement from the remote PC. The value can be set in the range of 1 min to 600 min. If selecting <0>, the modem connection remains active constantly.

#### **Dial-out Max Time**

The item indicates the longest duration of time that the connection via modem remains active. The value can be set in the range of 1 min to 600 min, or <0> to keep the connection indefinitely.

#### **Connect**

When the Dial-out related settings are configured, set this item to <Yes> to start dial-out or select <No> to disconnect.

### **- Dial Port Selection**

The Dial Port Selection menu enables users to assign the Dial-In/Out, SMS, or Text to the designated port of the NVR. From the menu, set the modem's connected port to <Dial-In/Out>.

# ■ Web Port

To avoid the default service port (port 80) being jammed, this item enables users to change port 80 to another port.

To change the trigger port, move the cursor over <Web Port> and press ENTER, then adjust the setting using UP / DOWN keys.

# *Bandwidth Throttle*

Users who wish to limit network usage of the NVR can select preferred network limitation at this menu item. The larger the number, the higher the network flow is allow.

# *Email Address*

This item is used to edit the e-mail address where alarm event information will be sent. Follow these steps to setup the e-mail address.

- Select <Email Address> from Network Setup menu and press ENTER. A virtual keyboard displays.
- Use Direction keys to move the cursor for selecting from characters.
- Press ENTER to add the selected character to the entry field.
- When it's done, move the cursor to <OK> and press ENTER to save the settings and exit.

# *SMTP Setup*

Simple Mail Transfer Protocol (SMTP), a protocol for sending e-mail messages between servers. SMTP is a relatively simple, text-based protocol that one or more recipients of a message are specified and the message text is transferred.

Select <SMTP Setup> from Network Setup menu and press ENTER; the menu displays as follows.

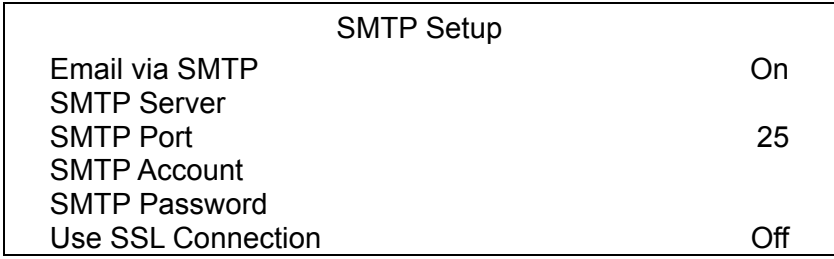

# **- Email via SMTP**

The item enables users to determine if the unit sends e-mail via SMTP. Select <On> to send e-mail via SMTP using direction keys; if not, select <Off>.

# **- SMTP Server**

This item enables users to set the SMTP server. Contact the network service provider for more specific information.

Follow the steps to setup the SMTP Server.

• Select <SMTP Server> from SMTP Setup menu and press ENTER. A virtual keyboard displays.

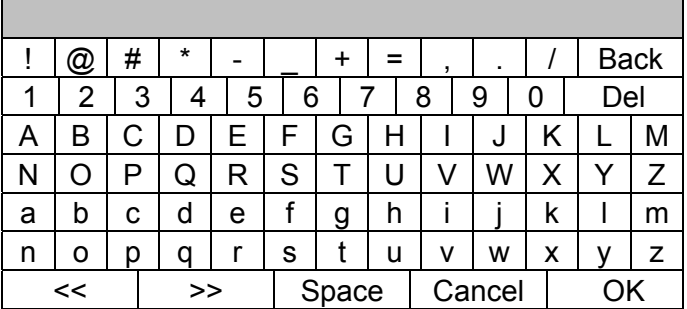

- Use Direction keys to move the cursor to the desired character.
- Press ENTER to add the selected character to the entry field.
- When it's done, move the cursor to <OK> and press ENTER to save the settings and exit.

### **- SMTP Port**

The item is used to change SMTP port to another port, if necessary. SMTP usually is implemented to operate over Internet port 25.

To change the SMTP port, move the cursor to <SMTP Port> in SMTP Setup menu and press ENTER. Use UP / DOWN keys to change the values in the selected field.

### **- SMTP Account**

The item allows users to setup the SMTP username. Follow these steps to setup the login username.

- Select <SMTP Account> from SMTP Setup menu and press ENTER. A virtual keyboard displays.
- Use Direction keys to move the cursor for selecting from characters.
- Press ENTER to add the selected character to the entry field.
- When it's done, move the cursor to <OK> and press ENTER to save the settings and exit.

# **- SMTP Password**

The item allows users to setup the SMTP password. Follow these steps to setup the password.

- Select <SMTP password> from SMTP Setup menu and press ENTER. A virtual keyboard displays.
- Use Direction keys to move the cursor for selecting from characters.
- Press ENTER to add the selected character to the entry field.
- When it's done, move the cursor to <OK> and press ENTER to save the settings and exit.

# **- Use SSL Connection**

SSL stands for Secure Sockets Layer, which provides communications security over the Internet. Select < On > for this item to enable SSL connection. Otherwise, select <Off> to disable SSL connection.

# *DDNS Setup*

Dynamic Domain Name System (DDNS) allows a DNS name to be constantly synchronized with a dynamic IP address. In other words, it allows those using a dynamic IP address to be associated to a static domain name so others can connect to it by the domain name. Select <DDNS Setup> from Network Setup and press ENTER. The menu displays as below.

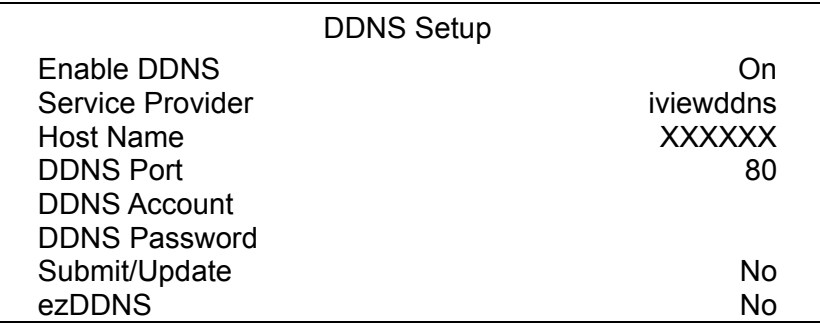

# **- Enable DDNS**

The item is used to enable or disable the Dynamic Domain Name Service. Select < On > to enable the service, or < Off > to disable.

# **- Service Provider**

There are two different service providers supported: <iviewddns> and <dyndns>. When <iviewddns> is selected, users can setup preferred <Host Name> and <DDNS Port>. After users submitted the setting, the DDNS address will be as http://hostname.ddns.iview-ddns.com.

Alternatively, when <dyndns> is selected, users need to first obtain accounts from the website http://dyn.com/dns/. The further required items are <Host Name>, <DDNS Account>, and <DDNS Password>.

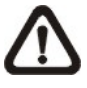

**NOTE:** If <dyndns> is selected, <DDNS Port> and <ezDDNS> will be grayed out. The ezDDNS function is only available for the iviewddns provider.

# **- Host Name**

The item allows users to setup a domain name, which is used for accessing the **Premium H.264 NVR** through the internet on the remote PC.

To setup the Host Name of the unit, follow the steps.

• Select <Host Name> from DDNS Setup menu and press ENTER. A virtual keyboard displays as below.

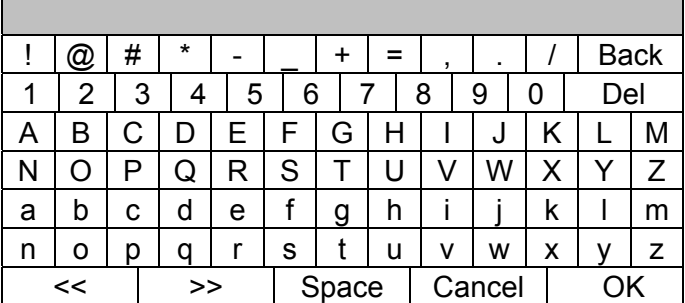

- Use Direction keys to select characters.
- Press ENTER to add the selected character to the entry field.
- When it's done, move the cursor to <OK> and press ENTER to save the settings and exit.

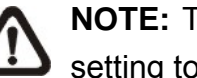

**NOTE:** There cannot be more than one **Premium H.264 NVR**  setting to the same Host Name.

# **- DDNS Port**

The item allows users to setup the port for DDNS. Press UP / DOWN Direction keys to change the port.

# **- DDNS Account**

Users who are using DynDNS as the service provider have to input a DDNS account name. Follow the same step as described in <Host Name> setup to input a valid account name.

# **- DDNS Password**

Users who are using DynDNS as the service provider have to input a DDNS password. Follow the same step as described in <Host Name> setup to input the password goes with the valid user name.

# **- Submit/Update**

When it's done, move the cursor to this item and press ENTER to submit the settings.

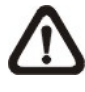

**NOTE:** If there are more than one **Premium H.264 NVR** set to the same domain name, then only the first one will be able to submit successfully.

#### **- ezDDNS**

**ezDDNS** enables the users to register for the host name automatically. Press ENTER and select <Yes>. The following will be displayed.

> ezDDNS Submit/update ok! Host name is XXXXXX.ddns.iview-ddns.com Press any key to return

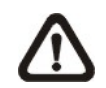

**NOTE:** The NVR must be connected to the \*Real IP address, or be assigned a specific port using \*\*Port Forwarding technique.

**\***A "**Real IP**" is the IP address that is assigned to users by the ISP. \*\*A "**Virtual IP**" is the IP address assigned either manually or through DHCP. When the user is assigned a Virtual IP, the user must use **Port Forwarding** technique to assign a specific port to the NVR.

# *UPnP Setup*

UPnP is the abbreviation for Universal Plug and Play, which is a technology that integrates a universal protocol for widespread plug-and-play devices to ease the network implementation. When a PC and a NVR both installed the UPnP function, the PC can automatically recognize the NVR in the same local area network. The advantage of this function is that PCs can connect to the NVR via the remote control software by directly clicking on the icon representing the NVR in <**My Network Places**> folder. The menu will be as the following.

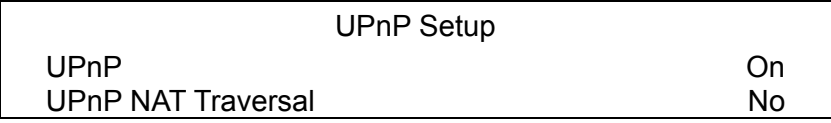

#### **- UPnP**

Set the first item UPnP to <ON> and the NVR is now with UPnP function.

### **- UPnP NAT Traversal**

The UPnP NAT traversal function will help to automatically setup a router if the NVR connects to the internet via a router. Select <Yes> and the settings of router will be taken care by the NVR itself.

# **< RS485 Setup >**

This menu allows users to set up the parameters of the unit's RS-485 communication port. From the System menu, select <RS485 Setup> and press ENTER. The following menu is displayed.

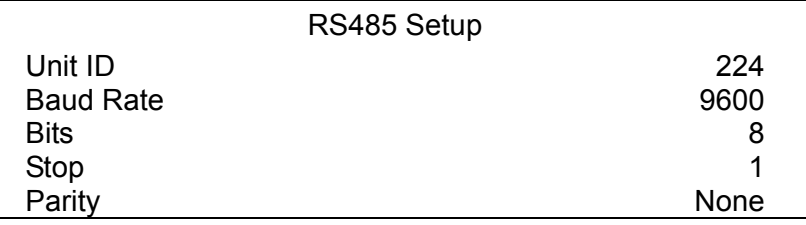

# *Unit ID*

This item is used to change the RS-485 ID address of the unit. The ID is in the range of <1> to <255>. The default is <224>.

# *Baud Rate*

The Baud rate options associated with the protocol are <2400>, <4800>, <9600>, <19200> and <38400>. The default is <9600> baud.

# *Bits*

The bits options associated with the protocol are <6>, <7> and <8> bits. The default is <8> bits.

# *Stop*

The stop bit options associated with the protocol are <1> and <2> stop bits. The default is <1> stop bit.

# *Parity*

The parity options associated with the protocol are <ODD>, <EVEN>, and <None>. The default is <None>.

# **< Audio Output/ Key Beep >**

Enter this item to setup the audio output or key beep.

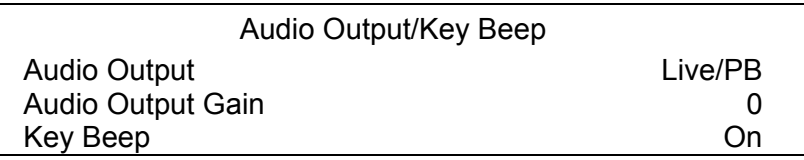

# *Audio Output*

The item is used to set the audio output mode. The available options are as follows.

### **Live/PB:**

Select the item to play the recording sounds of live image in live mode, and sounds of recorded video in playback mode respectively.

### **Always Live:**

Select the item to play live sounds in both live mode and playback mode.

### **OFF:**

Select the item to disable the audio output function.

# *Audio Output Gain*

The item is used to adjust volume of the audio. The greater the value, the louder the sound.

# **E** Key Beep

The item is used to enable or disable the key tone. Select <On> to enable the key tone, or <Off> to disable.
## **< UPS Setup >**

When users wish to connect the NVR to the power source via an UPS device, the required connections are illustrated as the following figure. The USB cable is for data communication between the NVR and the UPS device.

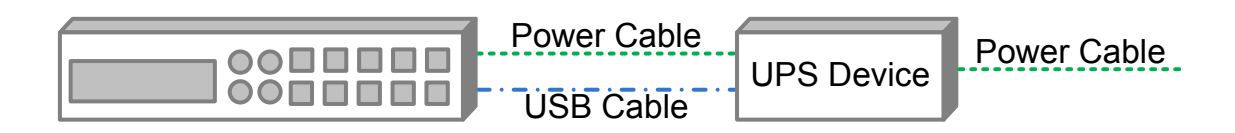

The UPS Setup menu is as the following.

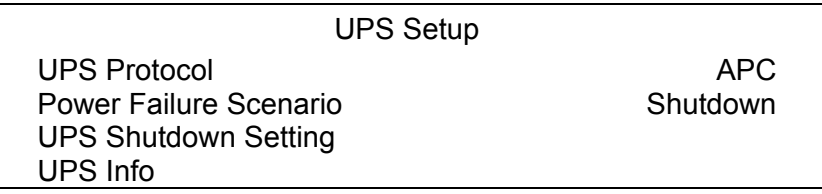

### *UPS Protocol*

This item is for users to select an appropriate UPS protocol. Note that if the UPS protocol is not selected, <UPS Info> will be grayed out and not available for setup.

### *Power Failure Scenario*

For this item, users can choose what action the NVR should take when power failure occurs. If <Shutdown> is selected, users have to do further setting under <UPS Shutdown Setting>. Otherwise, select <None> and power of the NVR will be cut off when electricity of the UPS device totally runs out.

### *UPS Shutdown Setting*

When <Power Failure Scenario> is set to <Shutdown>, this item will become available. Users have to setup under which condition should the NVR begin to automatically shutdown. The menu is shown as below.

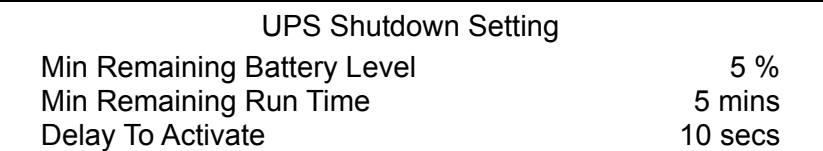

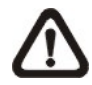

**NOTE:** The NVR will begin to shutdown when one of the first two condition satisfied.

### **- Min Remaining Battery Level**

For this item, users can decide the NVR should begin to shutdown when the remaining battery level reaches the specific percentage. The ranges are from 5% to 95%.

### **- Min Remaining Run Time**

For this item, users can decide the NVR should begin to shutdown when the remaining run time reaches the specific value. The ranges are from 5 minutes to 30 minutes.

### **- Delay To Activate**

This item allows users to set delay time before the NVR begin to shutdown. The ranges are from 10 seconds to 20 seconds.

### *UPS Info*

After UPS protocol is selected, this item will become available. Users can check out UPS related information as shown below.

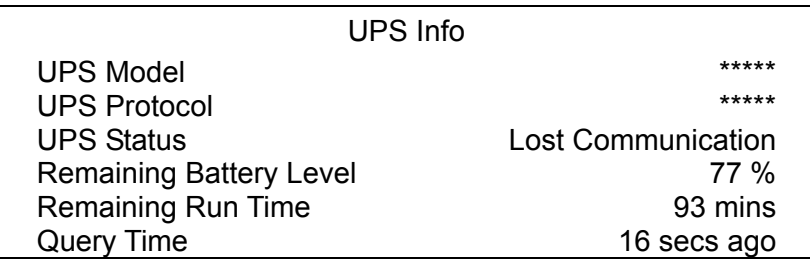

### **- UPS Model**

This item shows the model name of the UPS device.

### **- UPS Protocol**

This item shows the protocol of the UPS device.

### **- UPS Status**

This item will show the connection status between the NVR and the UPS device. Refer to below for the description of each displayed value.

#### **Unknown**

This will be displayed when there is no UPS device connected.

#### **Lost Communication**

This means there might be problems due to the USB cable connection between the NVR and the UPS device.

#### **Online**

This will be shown when everything is fine. Nothing to be worry about.

#### **On Battery**

This will means the power source is not available. The NVR is running based on the battery of the UPS device.

### **- Remaining Battery Level**

This item shows the remaining battery level of the UPS device.

### **- Remaining Run Time**

This item shows the remaining run time of the UPS device.

### **- Query Time**

This item tells the last retrieving time of the UPS information. Normally, the information will be refreshed every 5 seconds when the UPS status is <Online> or <On Battery>. However, when there is error on USB cable connection and the UPS status shows <Lost Communication>, the query time will be more than 5 seconds.

## **Monitor Setup**

The NVR supports dual main monitor output, when simultaneous output function is off. To configure the monitor settings, select <Monitor> from the Main menu and press ENTER.

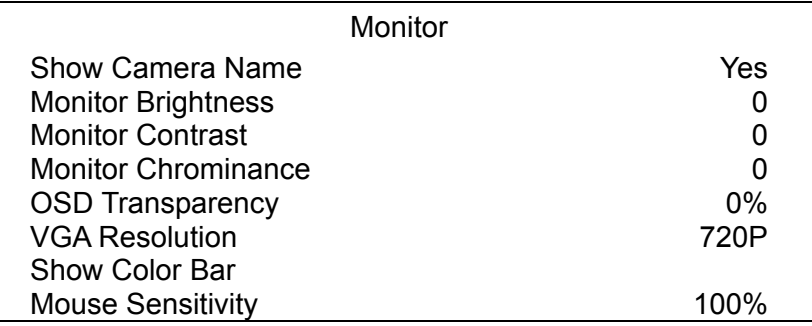

## **< Show Camera Name >**

This item allows users to choose whether to display the camera name on the screen. The default is <Yes>, which displays the camera names with the video.

## **< Monitor Brightness >**

The function allows users to adjust the brightness of the monitor. Move the cursor to the item then press ENTER, and use UP / DOWN keys to adjust the numeric value. The range of brightness values is <-32> to <31>.

## **< Monitor Contrast >**

The item is used to adjust the color contrast of the monitor. The range of contrast values is <-32> to <31>.

## **< Monitor Chrominance >**

Move the cursor to this item and press ENTER for adjusting the chrominance of the monitor. Use UP / DOWN keys to adjust the numeric value. The range of chrominance values is  $< -32>$  to  $< 31>$ 

## **< OSD Transparency >**

This item allows users to set the OSD menu transparent in a certain degree, so that users can see the live images while configuring the OSD settings. The options are <0%>, <15%>,  $\langle 30\% \rangle$ ,  $\langle 45\% \rangle$ ,  $\langle 60\% \rangle$ ,  $\langle 75\% \rangle$ , and  $\langle 90\% \rangle$ .

## **< VGA Resolution >**

The item allows users to select appropriate VGA resolution for the monitor. The options are <1024×768>, <1280×1024>, <720P>, and <1080P>. The preset is <720P>.

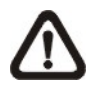

**NOTE:** If the selected VGA resolution is too high for the monitor, an error message will be shown on the screen.

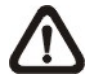

**NOTE:** The resolution for BNC monitors will always be 800×600. Hence there is no menu item for changing the resolution of BNC monitors.

## **< Show Color Bar >**

Choose this item to display a color bar pattern on the screen. The color bar helps to adjust the monitor hue, saturation, text color, and display options. Press ESC to exit the color bar pattern display and return to the OSD setup menu.

## **< Mouse Sensitivity >**

This item allows users to set the sensitivity of the connected mouse. Starting from <10%>, with 10% increment, the maximum value is <100%>.

## **Camera Setup**

IP cameras can be connected by the PoE ports for PoE supported models, or by internet via <Camera> setup menu. When IP cameras are connected by the PoE ports, settings of the IP cameras will be automatically retrieved if the PoE PnP function is enabled.

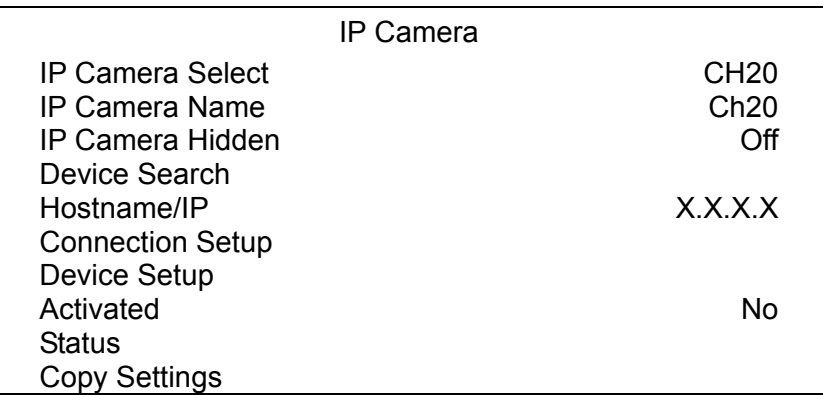

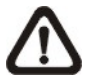

**NOTE:** If the IP camera is already activated, items <Device Search>, <Hostname/IP>, <Connection Setup>, and <Copy Settings> will be grayed out and cannot be accessed.

## **< IP Camera Select >**

Select the IP camera channels from CH17 to CH20.

## **< IP Camera Name >**

This item allows the user to change the name of each camera connected to the unit. By default, the titles of cameras are numbered from 1 through 20 respectively. The new name will be displayed on the screen after it is set.

Follow these steps to enter a new name for an IP camera.

• ENTER <IP Camera Name> and a virtual keyboard with alphanumeric characters is displayed.

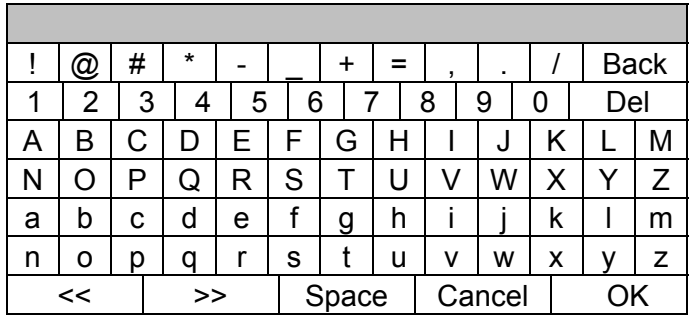

- Use Direction keys to move the cursor through the lists of characters to the one users need. Press ENTER to select a character. Continue until the desired name is entered. Each title can contain up to 11 characters.
- After name entry is finished, move the cursor to <OK> and press ENTER; otherwise, either press ESC, or move the cursor to <Cancel> and press ENTER to abort.

## **< IP Camera Hidden >**

If users want to hide the display of image from the IP camera, select <On>. Note that the display in the remote monitoring software will also be hidden. Otherwise select <Off> and the live image will be shown on the monitor.

## **< Device Search >**

Select this item and press ENTER to automatically search for IP cameras installed in the same LAN network to the NVR. If the IP cameras are ONVIF devices, "Brand Name/Onvif" will be shown under the "Brand" column.

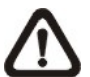

**NOTE:** If the model is selected as <ONVIF> in advance to starting device search, the search result will only show ONVIF devices.

## **< Hostname/IP >**

If the IP camera is not UPnP compatible, manually enter the hostname or IP address of the IP camera (e.g. 192.168.1.123).

## **< Connection Setup >**

This item is used to setup the connection of the IP camera. Enter this item and the following menu will be displayed.

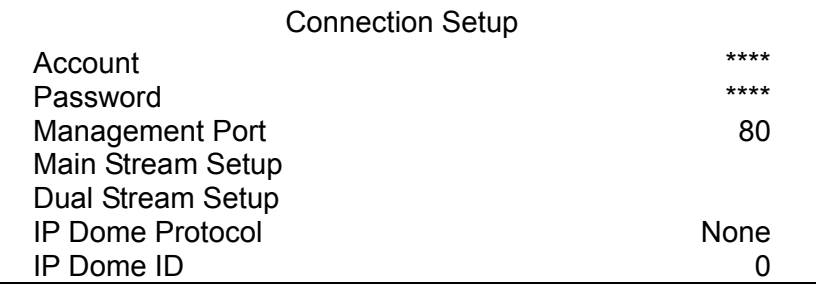

### ■ *Account*

To be entered with the account name of the IP camera.

### *Password*

To be entered with the password of the IP Camera.

### *Management Port*

The management port is the default port of the IP camera. Different IP cameras may have different management ports.

### *Main Stream Setup*

Under this menu, users can setup configuration for the main stream.

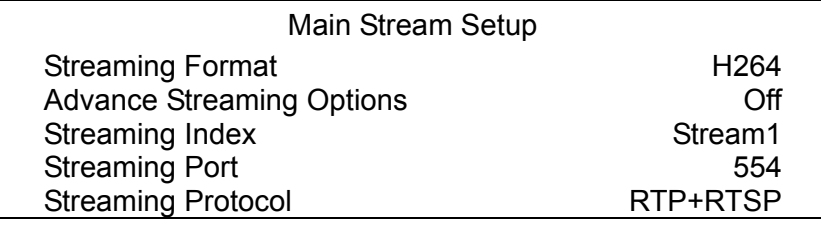

- First choose streaming format from <H264>, <MJPEG>, or <MPEG4>.
- If users will setup streaming index, port, and protocol manually, set <Advance Streaming Options> to <On> and select preferred values from the corresponding menu items.
- Otherwise, keep <Advance Streaming Options> as <Off> and the NVR will take care of the setting.

### *Dual Stream Setup*

Under this menu, users can setup configuration for the dual stream.

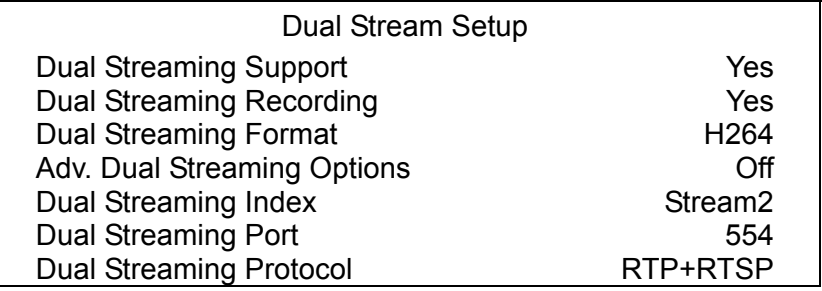

- First set <Dual Streaming Support> to <Yes> and continue to the rest of the setting.
- If users wish to record the dual stream, choose <Yes> next to <Dual Streaming Recording>.
- The remaining items are the same as in <Main Stream Setup>. Choose streaming format from <H264>, <MJPEG>, or <MPEG4>.
- If users will setup streaming index, port, and protocol manually, set <Adv. Dual Streaming Options> to <On> and select preferred values from the corresponding menu items.
- Otherwise, keep <Adv. Dual Streaming Options> as <Off> and the NVR will take care of the setting.

### *IP Dome Protocol*

If the connected device is an IP Dome Camera, then select an appropriate IP Dome Protocol from the provided options.

### *IP Dome ID*

If the connected device is an IP Dome Camera, then select an appropriate IP Dome ID from the provided options.

## **< Device Setup >**

Enter this item to set the basic settings of the IP camera. Upon entering this item, the following message will be displayed.

> Collecting data Please wait!

If the connection cannot be detected, the following message will be displayed. Please check the <Hostname/IP>, and <Connection Setup> again to make sure the settings are correct.

Cannot get config from the IP device

When the connection is detected, the following menu will be displayed.

**NOTE:** The <Device Setup> menu may have fewer or more items than the menu below since the <Device Setup> menu is retrieved from the menu items of the IP camera.

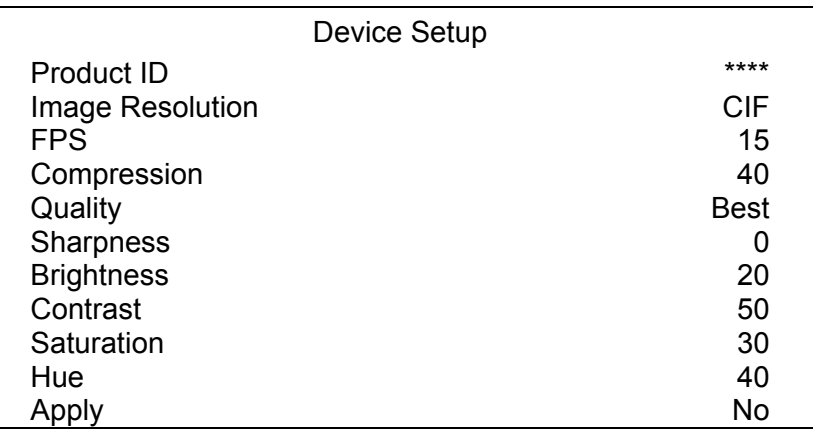

### *Product ID*

This item will display the product name of the IP camera.

**NOTE:** The contents of the <Device Setup> menu differ from camera model to camera model. For instance, when users connect to IP Camera Brand A, users may have all items available. However, when users connect to IP Camera Brand B, users may only see 7 or 8 items.

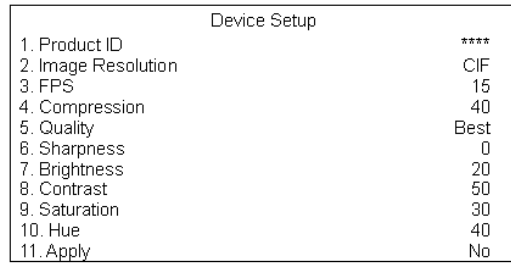

#### <IP Camera Brand A> <IP Camera Brand B>

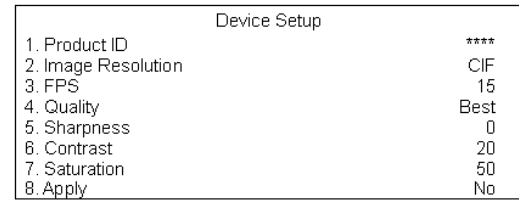

### *Image Resolution/ FPS/ Compression/ Quality*

These can be used to setup the Image Resolution/FPS (Frames Per Second)/Compression/Quality of the IP camera.

*Sharpness/ Brightness/ Contrast/ Saturation/ Hue* 

Move the cursor to the item and press ENTER for adjusting the Sharpness/Brightness/Contrast/Saturation/Hue of the camera. Use UP / DOWN keys to adjust the numeric value.

### *Apply*

Select <Yes> to apply the above settings, and the following message will be displayed.

> Re-collecting data Please wait!

When the settings cannot be applied, the following message will be displayed. Users may need to reduce the resolution, or FPS of the IP camera.

Cannot set the IP device

Otherwise, the <Device Setup> setting is completed.

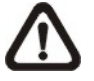

**NOTE:** After changing any item under <Device Setup> menu, users MUST select <Apply> to apply the changes, or the settings will remain unchanged.

## **< Activated >**

Select <Yes> to activate the IP camera, or <No> to deactivate it.

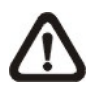

**NOTE:** Once the connection to the IP camera is activated, menu items <Device Search>, <Hostname/IP>, <Connection Setup>, and <Copy Settings> will be grayed out and cannot be accessed.

## **< Status >**

After activating the IP camera, the <Status> item will be shown. Enter this item to see the current status of the IP camera.

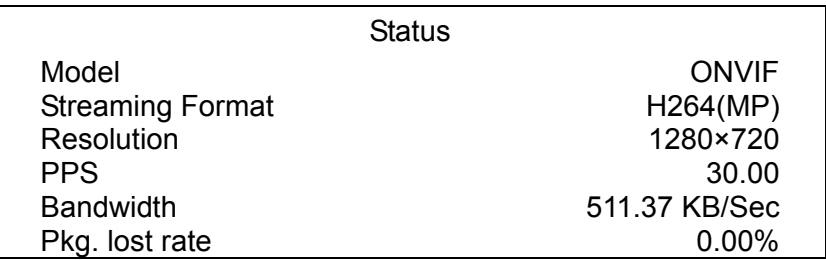

Under the <Status> menu, the user will be able to see the model, streaming format, resolution, PPS, bandwidth, and package lost rate of the IP camera. The information is "read only".

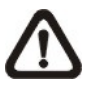

**NOTE:** The streaming format will show "MP" (main profile) or "BL" (base line) according to the compression of the IP camera. The main profile has higher compression technology.

## **< Copy Settings >**

This item allows users to copy the settings of the current selected IP camera to any other connected IP cameras. Enter this menu and select one or more target IP cameras. Then select <Confirm> to apply the settings.

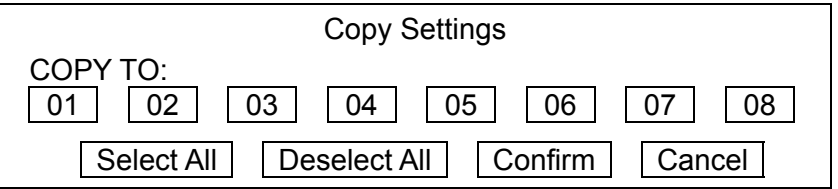

## **Record Setup**

The following factors will effect the total record time of the **Premium H.264 NVR**:

- HDD capacity
- Image quality settings

The greater the recording rate and the higher the quality setting, the shorter the recording time. Most of the related factors can be set here in this submenu.

The Record menu allows user to set recording quality, recording schedules, and other recording parameters. In the Main menu, move the cursor to <Record> and press ENTER. The following menu is displayed.

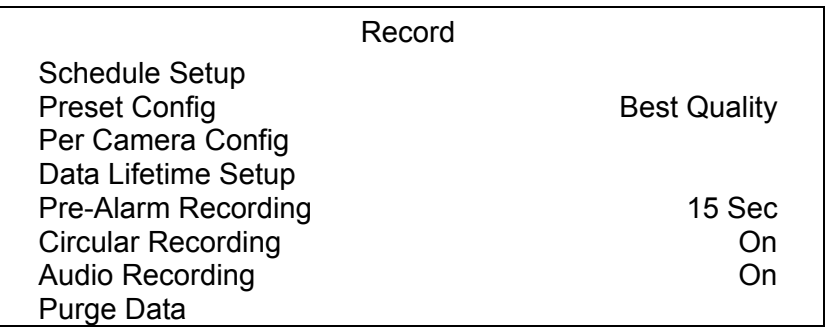

## **< Schedule Setup >**

This submenu is used to set the day and night time, or weekend recording schedule. The Night and Day schedules are used to define daytime and night time; the Weekend schedule is tailored for weekends and holidays. Select <Schedule Setup> from the Record menu and press ENTER; the following menu is displayed.

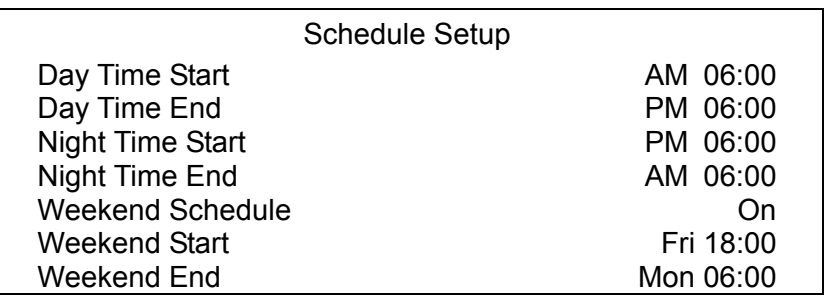

### *Day / Night Time Start / End*

The Day/Night Start Time and End Time determines the duration of day/night recording time. Time is indicated in 1-minute increments. The time display format in this menu is based on the setting of <Time Display Mode> in <System>.

### *Weekend Schedule*

The Weekend Schedule determines whether a weekend schedule is in effect. Choose <On> to take effect the related weekend settings.

### *Weekend Start / End*

The Weekend Start Time indicates the specific day and time that a weekend begins, for example, Fri 18:00. The Weekend End Time indicates the specific time and day that a weekend ends, for example, Mon 06:00. Time is indicated in 1-minute increments.

Note that the value users have set indicates when the regular Day and Night scheduling ends, and Weekend recording begins.

## **< Preset Record Configuration >**

The <Preset Config> is used to select the preset recording quality and frame rate. Different preset recording quality levels are offered for users to choose: <Best Quality>, <Standard>, <Extended Record>, <Event Only>, and <OFF>. The default setting is <Best Quality>.

## **< Per Camera Configuration >**

This sub-menu is used to set the Day / Night / Weekend PPS (Picture per Second) and recording quality for each channel. The <Preset Config> must be set to <OFF> for accessing these relating settings. The menu is displayed as below.

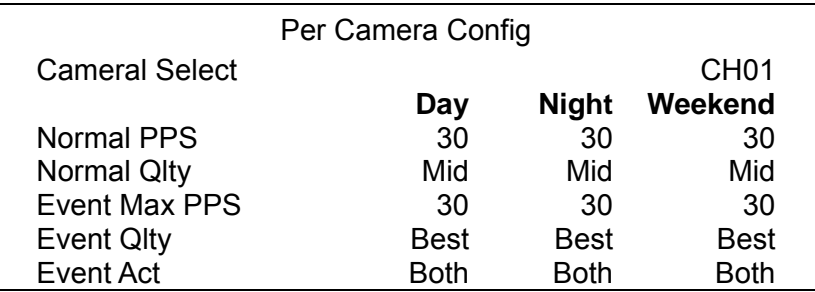

### *Camera Select*

The item is used to select a desired channel for setting the parameters. Move the cursor to <Camera Select> and press ENTER, then select a channel using UP / DOWN keys. Press ENTER again to confirm the setting.

### *Normal PPS*

Normal PPS (Picture per Second) is used to set the recording rate for normal status. Please note that the normal PPS for all channels can be added up to the maximum PPS for each Record mode. To increase one channel's PPS, users may have to reduce others' first. Event PPS is not restricted to this rule, since a smart event calculating program of the unit will handle the total PPS to meet the maximum PPS with a correct weighting. For example, if channel 1 is set to event mode with 30PPS, the remaining 30PPS will be equally distributed to other 15 channels, which mean each channel will be set to 2 PPS.

### *Normal Qlty*

The item is used to set the picture size for normal status recording. The available options are listed as follow: <Low>, <Fair>, <Mid>, <High> and <Best>.

### *Event Max PPS*

Event Max PPS is used to set the event recording rate for Event status. Normally, the Event PPS is set to equal or greater than Normal PPS; the setting is depending on the application. If the Event PPS is set to <0>, the **Premium H.264 NVR** stops recording event video during alarms.

### **Event Qlty**

The item is used to set the picture size for event status recording. The available options are <Low>, <Fair>, <Mid>, <High> and <Best>.

### *Event Active*

Users are allowed to choose which alarm type will be recorded. The available options are <Alarm> (alarm events), <Motion> (motion detection events), <Both> (alarm event + motion detection), and <None> (no events active).

## **< Data Lifetime Setup >**

Data Lifetime indicates the duration that a video is saved and recallable in the HDD. Only those video recorded within Data Lifetime can be displayed on the screen and played back. The video exceeded Data Lifetime will be hidden and cannot be retrieved for playback.

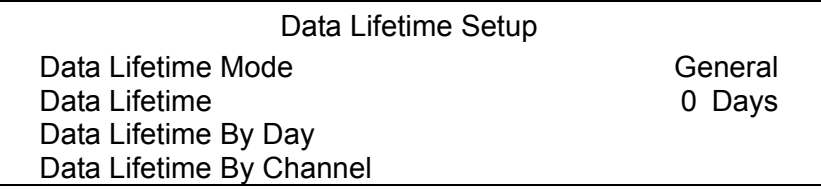

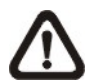

**NOTE:** If users want to playback a video which is beyond the data lifetime, please extend the duration till the recording data/time of the video is included.

### *Data Lifetime Mode*

This item allows the user to choose preferred data lifetime mode. There are three types of data lifetime mode: General, By Day, and By Channel. When a specific mode is selected, the other two will be grayed out and cannot be accessed.

### *Data Lifetime*

When data lifetime mode is set as <General>, this item will be accessible. Press ENTER to select this item and press UP / DOWN keys to set the data lifetime. The value ranges from <1> to <365> days. Alternatively, select <0> to disable this function.

### *Data Lifetime By Day*

When data lifetime mode is set as <By Day>, this item will be accessible. Enter this menu and users can setup data lifetime of each weekday independently. The value ranges from <1> to <365> days. Alternatively, select <0> to disable this function.

### *Data Lifetime By Channel*

When data lifetime mode is set as <By Channel>, this item will be accessible. Enter this menu and users can setup data lifetime of each channel independently. The value ranges from <1> to <365> days. Alternatively, select <0> to disable this function.

## **< Pre-Alarm Recording >**

This item is used to set the recording duration of pre-alarm video. The pre-alarm recording function aims to allow users to view a complete event video. What users can view is not only the video recorded after the alarm is triggered, but also the video recorded few seconds before the alarm is triggered.

When an event is triggered while normal recording is in effect, the unit will start copying the pre-alarm and the post-alarm video to the event video. The pre-alarm duration can be set from 0~30 seconds. The quality of the pre-alarm video is the same as the quality setting for normal record video; and the quality of the post-alarm video is the same as the quality setting for event record video.

## **< Circular Recording >**

Users can choose to record video in circular mode or in linear mode. If circular mode is selected, the NVR will stores new video into the HDD spaces while overwrite the oldest recorded video. Alternatively, if linear mode is selected, the NVR will stop recording when the HDD is full. In the meantime, the internal buzzer will start beeping and a message will be shown on the screen informing users that the disk is full.

From the Record menu, move the cursor to <Circular Recording> and press ENTER, then select <On> / <Off> using UP / DOWN keys.

## **< Audio Recording >**

This item allows users to enable / disable Audio recording function of the unit. When it's set to <On>, audio input is recorded and saved with the video. When it's set to <Off>, audio is ignored.

## **< Purge Data >**

This item is used to delete the Normal or Event recording video. In Record menu, move the cursor to <Purge Data> and press ENTER; the Purge Data menu is displayed.

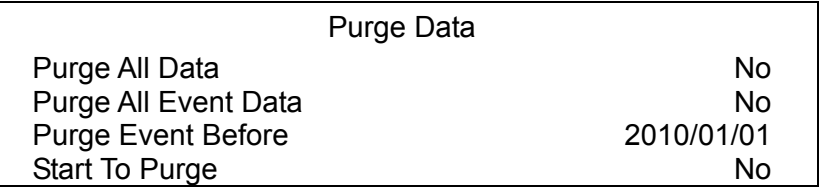

### *Purge All Data*

The item is used to delete all recorded video from database(s). Set this item to <Yes> using UP / DOWN keys, and start the deleting by enable (Yes) the <Start to Purge> function.

### *Purge All Event Data*

The item is used to delete all event video from database(s). Using UP / DOWN keys to select <Yes> and start the deleting by setting the <Start to Purge> to <Yes>.

### *Purge Event Before*

The item is used to delete event video before a specific date. Use LEFT / RIGHT keys to move the cursor to next or previous field, ENTER to select the item and UP / DOWN to adjust the value.

### *Start To Purge*

After selecting the video users want to delete or setting the date for deletion, set this item to <Yes> for starting the deletion or choose <No> to cancel.

## **Sequence Setup**

The Sequence menu allows users to set the camera sequence schedule and dwell time for main monitor. Select <Sequence> in Main menu and press ENTER; the menu displays as follows. Items in the Sequence menu are described in the subsections.

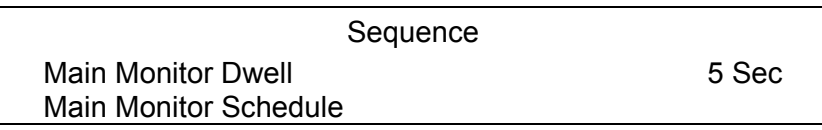

## **< Main Monitor Dwell >**

These items are used to set the dwell time, which is the duration of time elapsed before switching to the next channel, of the main monitor. The dwell time is in the range of 1 to 120 seconds.

## **< Main Monitor Schedule >**

These items are used to set sequence schedules of the main monitor. Move the cursor to <Main Monitor Schedule> and press ENTER; the menu is displayed as follows.

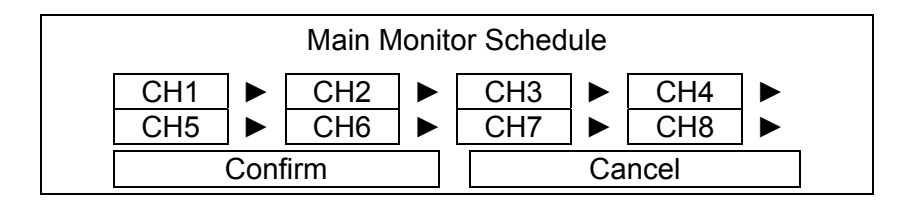

Follow these steps to set a sequence:

- Press LEFT / RIGHT direction keys to move to previous / next sequence order.
- Press UP / DOWN keys to assign a channel to that order in the sequence.
- Continue the steps until the sequence is completed.
- To setup a sequence with less than 8 entries, select <Circular> to end the sequence.

A sequence can have up to 8 entries. The sequence can include one or more cameras multiple times.

## **Event Setup**

This menu allows users to determine behaviors of the **Premium H.264 NVR** in response to alarm events. In the Main menu, select <Event> and press ENTER. The following menu is displayed. Items in the Event menu are described in the following subsections.

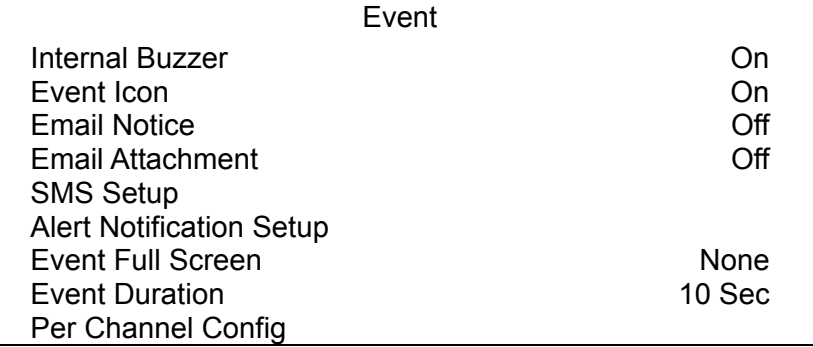

## **< Internal Buzzer >**

This item allows users to enable / disable internal buzzer of the **Premium H.264 NVR**. If set to <On>, the buzzer is activated in response to an alarm. If set to <Off>, the buzzer is not activated.

## **< Event Icon >**

The item enables (On) / disables (Off) the display of Event Icon on the main monitor when an alarm event occurs. The event types are represented by a letter respectively; the descriptions are as below table.

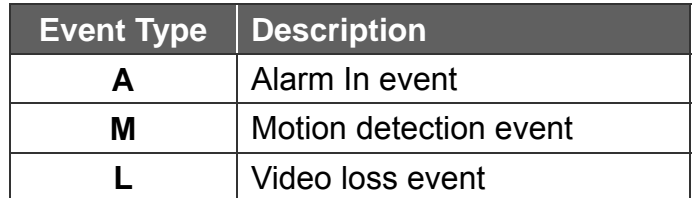

## **< Email Notice >**

The item enables (On) / disables (Off) the Email notification of an event. When an alarm event is triggered and <Email Notice> is enabled, an e-mail concerning the alarm event will be sent.

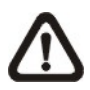

**NOTE:** In order to send an event notification e-mail successfully, ensure that the unit connects to the internet.

## **< Email Attachment >**

The function allows the unit to send out brief AVI video regarding the event. The number of the attached AVI video will be equivalent to the number of cameras connected to the unit. For example, if the unit has been connected with 8 cameras, then 8 videos will be attached to the notice email. The total size of the video will be about 2 MB.

Select <On> to enable this function; and <Off> to disable it.

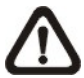

**NOTE:** The video clips of the Email Attachment will ONLY be in \*.avi format. Please download the Divx Player from www.divx.com to play the \*.avi files.

### **< SMS Setup >**

SMS is the acronym for Short Message Service. SMS messages are short text messages that are sent directly to a mobile phone. They are also known as text messages. This function allows users to send an SMS message to any mobile phone on a GSM network.

To perform this function, users need a GSM/GPRS Modem. The following three models are recommended: **TC35i Terminal**, **MC35i Terminal**, and **TC65 Terminal**.

Connect the GSM/GPRS Modem via the RS232 connector to the port that located on the rear panel of the unit. Then enter the OSD setup menu and select <SMS Setup>. The following menu displays.

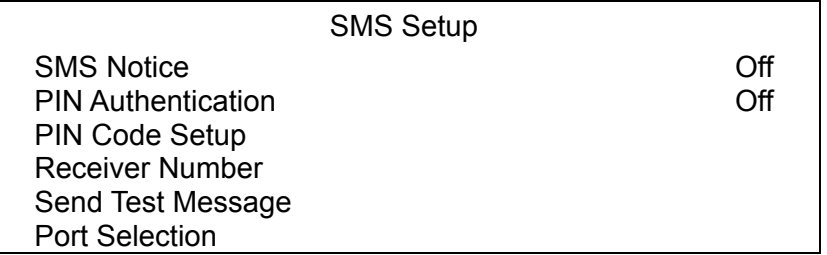

### *SMS Notice*

Select <On> to send out short message to the assigned mobile phone; or select <Off> to disable this function.

### *PIN Authentication*

If users have set PIN code to protect the mobile phone, then users have to select <On> for this item and enter the corresponding PIN code in the next item.

### **PIN Code Setup**

Users can enter the PIN code which has been set for protecting the mobile phone.

### *Receiver Number*

Users can enter the number of the assigned mobile phone, which the short message will be sent to.

### *Send Test Message*

Select this item to send a test message to see if the setup is successful.

### *Port Selection*

The Port Selection menu enables users to assign <Dial-In/Out>, <SMS>, or <Text> to the designated port of the NVR. From the menu, set the SMS modem's connected port to <SMS>.

## **< Alert Notification Setup >**

This function allows users to send alert notifications to the CMS program which had been installed to the computer. For detailed setup instruction, please refer to the CMS user's manual.

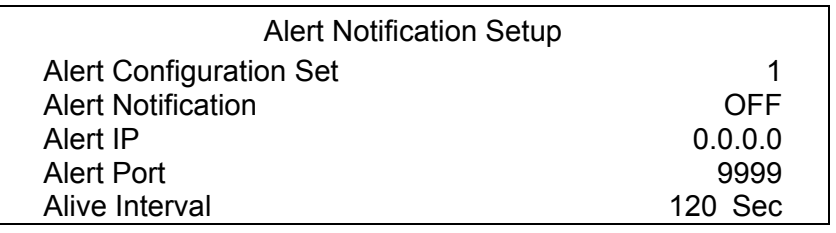

### *Alert Configuration Set*

<Alert Configuration Set> provides 3 combinations of Alert Notification, IP, and Port.

### *Alert Notification*

4 options are included in this item; <OFF>, <Event>, <Alive>, and <Both>.

- <**OFF**>: The Alert Notification is turned off.
- <**Event**>: When the alarm is triggered, the NVR will send an alert message to the CMS.
- <**Alive**>: The NVR will send an alive message to the CMS every *N* second just to show users that the connection between the NVR and CMS is in effect. The time interval *N* can be adjusted in <Alive Interval>.
- <**Both**>: This enables the NVR to send both Event and Alive alert messages to the CMS.

### *Alert IP*

The Alert IP must match the IP address of the computer.

### *Alert Port*

The ports for NVR and the CMS Alert MUST be the same.

### *Alive Interval*

Users can define the time interval (1 to 255 seconds) between each alive message. This item will not be accessible if the alert notification menu is set to <OFF> or <Event>.

## **< Event Full Screen >**

This function allows the unit to display the alarm channel in full screen size when an alarm is triggered.

Select <Main> to display the alarm channel on Main Monitor when an alarm is triggered. Alternatively, select <None> to disable this function.

## **< Event Duration >**

This item determines the duration of the buzzer and Alarm Out relay function once an alarm is triggered. The available event duration range is from 5 seconds to 999 seconds.

## **< Per Channel Config >**

This menu is used to configure the event related settings for each channel. The menu is displayed as below.

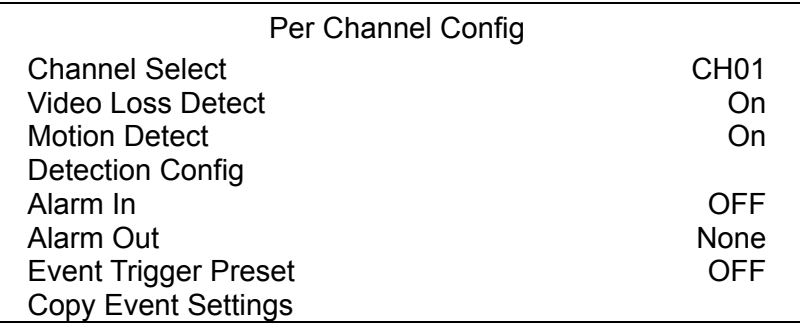

### *Channel Select*

The item is used to select a desired channel for setting the parameters. Move the cursor to <Channel Select> and press ENTER, then select a channel using UP / DOWN keys. Press ENTER again to confirm the setting.

### *Video Loss Detect*

This item allows users to enable / disable Video Loss acknowledged as an alarm event. Select <On> to enable Video Loss acknowledged as alarm events, <Off> to disable.

### *Motion Detect*

Select <On> to enable the motion detection function of the **Premium H.264 NVR**. The motion detection related setting have to be setup by accessing the IP camera's webpage.

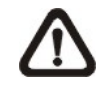

**NOTE:** The port forwarding function in  $\leq P \circ E$  Setup $\geq \leq \leq A$ dvance PoE PnP Setting> menu have to be enabled.

### ■ **Detection Config**

This item is for connection to the webpage of the IP camera in order to configure the motion detection related setting. However, it is unavailable here. It will only be available in the remote monitoring software.

Follow steps below to access the webpage of the IP camera.

- First connect the NVR at a PC via the remote monitoring software.
- Enter authorized account name and password in order to access the OSD menu.

• Then click on the <Menu> icon and go to <Event Setup>  $\rightarrow$  <Per Channel Config>  $\rightarrow$  <CH 1>  $\rightarrow$  <Detection Config>. Note that users have to select the correct corresponding channel number.

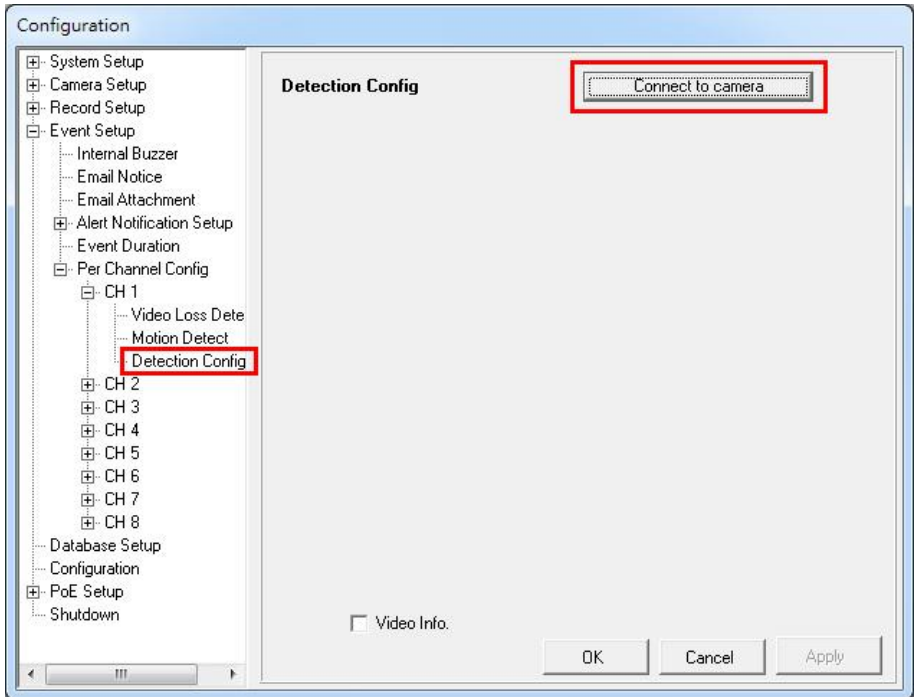

- Click on the <Connect to camera> button and the webpage of the IP camera will be opened up.
- Then follow the User's Manual for the IP camera to configure the motion detection related setting.

### *Alarm In*

This item allows users to enable / disable alarm input detection. According to the application, select <N/O> (Normal Open) or <N/C> (Normal Close) to enable the alarm input detection or select <OFF> to disable the detection.

If users set this item to <N/C> but no device is installed, the alarm will be triggered and the Event Icon will always be displayed on the screen until this item is changed to <N/O>, <OFF> or a device is installed to the unit.

### *Alarm Out*

This item allows users to assign an alarm output on certain channel to activate the relays. These signals can be used to drive a light or siren to caution an alarm event. The available options and the corresponding activated alarm outs are listed as below table:

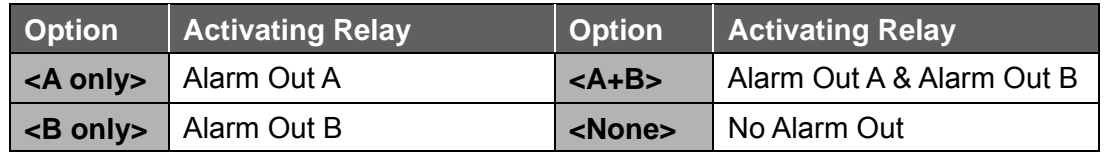

### *Event Trigger Preset*

For dome cameras, this item allows users to enable automatic pan/tilt of the dome camera lens to a selected preset point (1~255) once an event was triggered. Alternatively, select <OFF> to disable this function.

### *Copy Event Settings*

This item allows users to copy the event settings of the current selected analog camera to any other connected analog cameras. Enter this menu and select one or more target analog cameras. Then select <Confirm> to apply the settings.

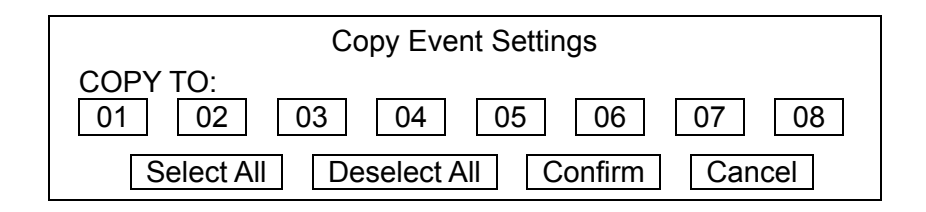

# **Database Setup**

The menu displays information of internal and external disks. In the Main menu, move the cursor to <Database> and press ENTER. The following menu is displayed.

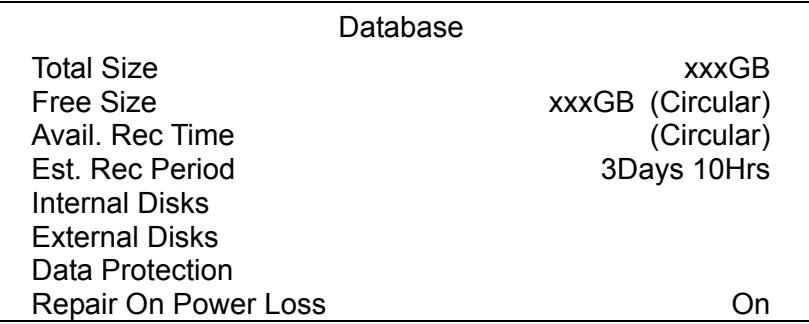

**NOTE:** If detection of the hard disk fails, the "HDD fail" icon will be displayed.

## **< Total / Free Size of HDD >**

The Total Size of HDD shows the total capacity of HDD that has been added to the database. The Free Size of HDD indicates the free space for recording into the HDD that's added to the database. The information is "read only".

## **< Avail. Rec Time >**

The Avail. Rec Time indicates the available time duration for recording. If the unit is set to record in circular mode, the item will show "Circular". The information is "read only".

## **< Est. Rec Period >**

This item displays the estimated total recording duration, according to the current recording settings. The information is "read-only".

## **< Internal / External Disks >**

Select <Internal Disks> or <External Disks> to see information of the storage devices connected to the unit. For example, the Internal Disks menu is displayed as below.

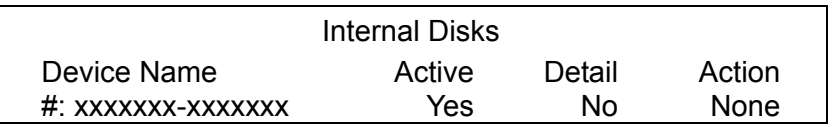

<Device Name> and <Active> are read-only. For internal disks, the number in front of the device name represents the SATA port that the HDD is connected to. If no storage device can be found, the message "No Available Items!" will be displayed.

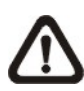

**NOTE:** If the file system of the internal HDD is not compatible for the NVR, the system will format the internal HDD with notification.

### **Active**

This item indicates if the storage device is added to the database or not. <Yes> means the device has been added into database, while <No> means it is not.

### **Detail**

This item enables users to see the S.M.A.R.T. info of all the internal disks. Press ENTER and select <Yes>, then the S.M.A.R.T. info of the selected internal disk will be displayed on the screen.

### **Action**

This item allows users to do various actions to the storage device.

The options are <None> (no action), <Add> (add the selected device to the database), <Remove> (remove the selected device from the database), <Repair> (repair the selected device), <Format> (format the selected device), and <LOWFMT> (low format the selected device so it is cleaner than normal format process).

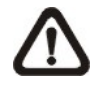

**NOTE:** Before detaching external devices from the unit, remember to remove the devices from the database first.

## **< Data Protection >**

Enter this menu to select the data users wish to protect from data purging or overwriting.

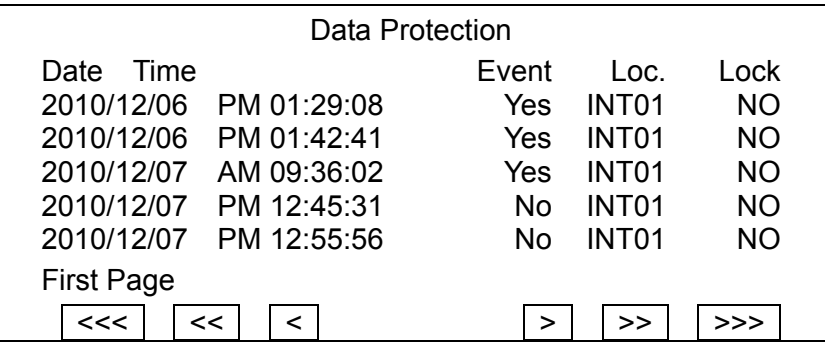

The first column shows the date/time information. The second column shows whether the data contains event videos. The third column shows the location where the data is stored. From the fourth column, users can change the option to <YES> to protect the selected data. When the data is no more important, users can change the option back to <NO>.

## **< Repair On Power Loss >**

This item enables the NVR to do auto HDD scan after powered on, if the NVR previously experienced unexpected power loss or was not shutdown properly. If auto scan failed, formatting of HDD is required. The preset is <Off>.

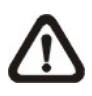

**NOTE:** If password protection is enabled, login with authorized account will be prompted before HDD format. Regarding details of HDD scan, please refer to the User's Manual for more information.

## **Configuration**

The Configuration menu can be used to restore the default factory settings, import/export configuration, and view/export system log. Select <Configuration> from the Main menu and press ENTER. The following menu is displayed. Items in this menu are described in the following subsections.

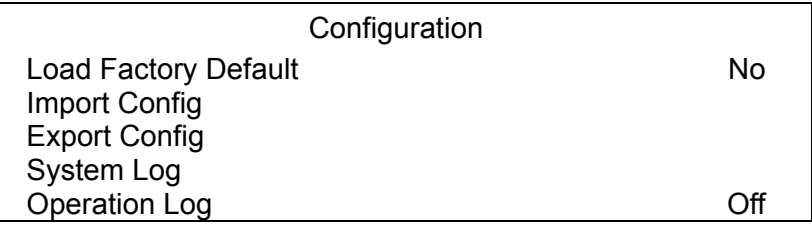

## **< Load Factory Default >**

This item is used to load the factory setting. Select <Yes> to restore the factory default setup configuration from the read-only memory. Otherwise, select <No> to cancel.

## **< Import Configuration >**

This item allows users to load a unit configuration that was saved in an external drive. To import a configuration that was previously exported, make sure the device that saved the configuration is connected to the unit. Select <Import Config> from the Configuration menu and press ENTER. The following menu is displayed.

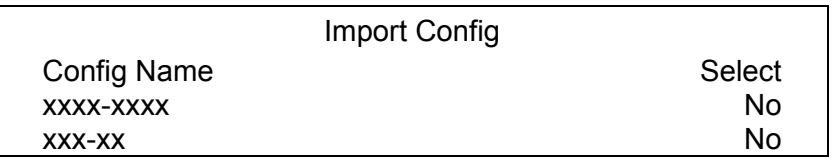

Press UP / DOWN to select one of the listed configuration files, and choose <Yes> to start importing the configuration.

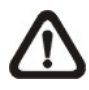

**NOTE:** If the imported configuration has different record mode comparing to the NVR's current setting, the warning message "This config has different record mode. This will FORMAT ALL HARDDISKS." will show.

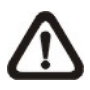

**NOTE:** Remove the ThumbDrive® used for importing configuration after the unit restarts, or it will be formatted as well.

## **< Export Configuration >**

Users are allowed to save the NVR configuration by exporting it to an external drive, such as a USB Flash Drive. Before exporting the configuration, make sure the device in which the configuration will be saved is connected to the unit appropriately. Select <Export Config> from the Configuration menu and press ENTER. The following menu is displayed. Items in this menu are described in the following sections.

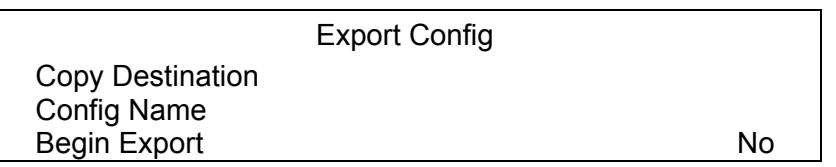

### *Copy Destination*

Select this item to list available destinations (external memory devices) to which the configuration can be exported. Press UP / DOWN to choose a destination. Please note that saving a different configuration to the same copy destination with the same file name will overwrite the previous configuration file without warning.

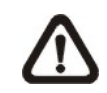

**NOTE:** Users are not allowed to select any DVD+RW as a copy destination, including built-in DVD+RW.

### *Configuration Name*

This item allows users to assign a name to the exported configuration file. Use the virtual keyboard to enter the configuration file name. Note that the file name can contain up to 15 characters, with no spaces.

### *Begin Export*

Select <Yes> to begin exporting the configuration file, or <No> to abort the export.

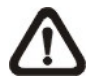

**NOTE:** We strongly recommend users to export configuration before upgrading the system, and back it up routinely, just in case for unexpected situation.

## **< System Log >**

Select <System Log> and a list of system logs will be displayed on the screen. Users can export the system log as a data file to an external storage device. Connect a USB storage device and select <Export> to export the system log file to the USB storage device. Alternatively, press COPY can also export the system log file. Note that in the mean time, a digital signature file will also be exported.

## **< Operation Log >**

Set <Operation Log> to <On> and operation logs will start to be recorded in the system log. Alternatively, set to <Off> and operation logs will not be part of the system log.

## **Video Export**

The Video Export menu enables users to export recorded video with or without digital signature to a USB ThumbDrive $^{\circledR}$ , or to a DVD+RW. Make sure an external storage device is available and connected to the appropriate port for video export.

If the <Pre-Alarm Recording> function is enabled, the event video will be exported into two files, including the pre-alarm video and the video recorded after the alarm is triggered.

When the recorded video is exported with digital signature, the output will be four files, including \*.gpg, \*.avi (\*.drv), \*.sig and readme.txt. Exporting a video whose size is 1GB with digital signature may take about 30 minutes.

From the Main menu, select <Video Export> and press ENTER. The following menu is displayed. Items in the menu will be described in the following section.

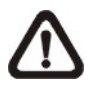

**NOTE:** The inserted DVD+RW will be ejected when its capacity is 99% full.

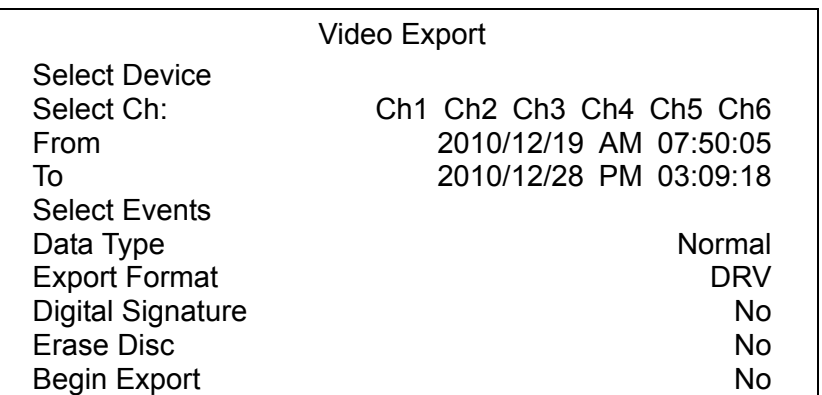

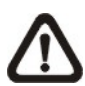

**NOTE:** The system log will keep records of all video exportations, including duration, start time, and end time.

## **< Select Device >**

The available external devices for exporting video will be listed by name and free size in Select Device menu. The Select Device menu displays as follows.

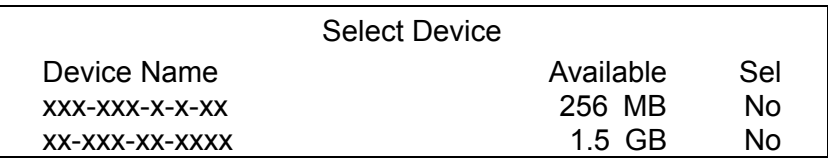

#### **Device Name**

The item shows the name of the available devices.

#### **Available**

The item shows the free space of the available devices.

### **Sel**

Set this item to <Yes> to set the selected device as the exporting destination.

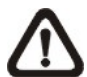

**NOTE:** The item <Erase Disk> from Video Export menu will be grayed out when the selected device is not a DVD+RW or when the device is not selected yet.

## **< Select Channel >**

The item is used to select channels for export. Move the cursor to the desired channel using LEFT / RIGHT keys, select or de-select a channel by pressing ENTER.

## **< From / To Time >**

These items are used to set the time which data export begins and ends. Move the cursor using Direction keys, and press ENTER to select the date / time items; adjust the selected date and time value by UP / DOWN keys.

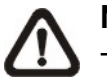

**NOTE:** When the Start / End Time are set, remember to select the exporting Data Type.

## **< Select Events >**

Select the item to display the event list for exporting event video. Move the cursor to scroll the event list and press ENTER to select the events users want to export.

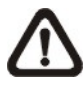

**NOTE:** Users will not be allowed to access the <Select Events> if the Data Type is set to <Normal>.

## **< Data Type >**

This item is used to select exporting video type. The options are <Normal> (export normal video only), <Event> (export event video only) and <Both> (export both normal and event video).

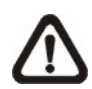

**NOTE:** If users want to export selected event video using the item <Select Event>, users have to set <From> and <To> to the same day and time. Otherwise, not only the selected event video will be exported to the selected destination, but also other event videos recorded during the period between <From> and <To>.

## **< Export Format >**

This item is for selecting exporting video format. The options are <DRV>, <AVI>, and <Original>. The DRV and AVI files are compressed video files while the original files are raw data of the unit's recorded video.

The DRV and original files can only be played back with the remote monitoring software and NVR**Player**, and multiple cameras video can be played back from one file. The AVI files can be played back with Windows Media Player. Note that if multiple channels are exported for AVI files, each channel is exported to a separate file.

## **< Digital Signature >**

The Digital Signature function enables users to export video clip with the unit's unique signature key. It aims to authenticate that a video clip was exported from the unit and it has not been modified. Users can export video clips with or without a digital signature file (\*.sig). Set the item to <Yes> to export with the signature file, or <No> to export without it.

Make sure that an external storage device, such as a USB Hard Drive or USB ThumbDrive®, is available and connected to the appropriate port for export.

For more information on verifying digital signature, see **Appendix B: NVR Player**.

## **< Erase Disc >**

This function is used to remove information found on a DVD+RW disk prior to writing new information. Select <Yes> and press ENTER. The data on the DVD+RW will be erased when the exporting process begins.

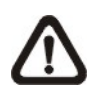

**NOTE:** This item will be grayed out when the selected device is not a DVD recorder or when the device is not selected yet.

## **< Begin Export >**

Select <Yes> and press ENTER to start exporting.
## **PoE Setup**

The PoE setup menu allows users to configure setting of PoE connection To IP cameras. The PoE setup menu is displayed as below.

> PoE PoE PnP Advance PoE PnP Setting PoE Status Yes

### **< PoE PnP >**

The NVR provides plug and play of IP cameras when IP cameras are connected via the PoE ports at the rear panel of the NVR. To enable the plug and play function of IP cameras, set this menu item to <Yes>. If users wish to configure IP cameras settings manually, select <No> for this menu item.

## **< Advance PoE PnP Setting >**

This menu allows users to configure PoE PnP related setting for each PoE port individually. Enter the menu and the following will be displayed.

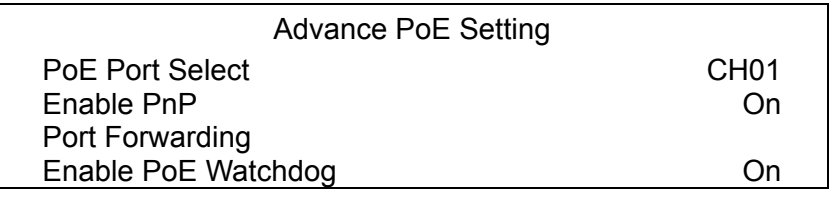

### *PoE Port Select*

First select a PoE port in order to configure its PoE PnP related setting.

### *Enable PnP*

Select <On> to enable the PnP function of the selected PoE port. Alternatively, select <Off> to disable it. The preset is <On>.

### *Port Forwarding*

The port forwarding function allows users to directly access the webpage of the connected IP camera. Enter this menu and select <On> to enable the port forwarding function of the selected PoE port. Alternatively, select <Off> to disable it. The preset is <On>.

### *Enable PoE Watchdog*

The PoE Watchdog function helps to check if the connection between the NVR and the IP camera is alive and active. When there is any inactiveness or error detected, the power source will be reset for the IP camera so that it can be reboot and reconnected. Select <On> to enable the PoE watchdog function of the selected PoE port. Alternatively, select <Off> to disable it. The preset is <On>.

### **< PoE Status >**

The PoE Status menu will show detail information of all four PoE ports. Users can check the internet linking, power consumption, and MAC address of connected IP cameras.

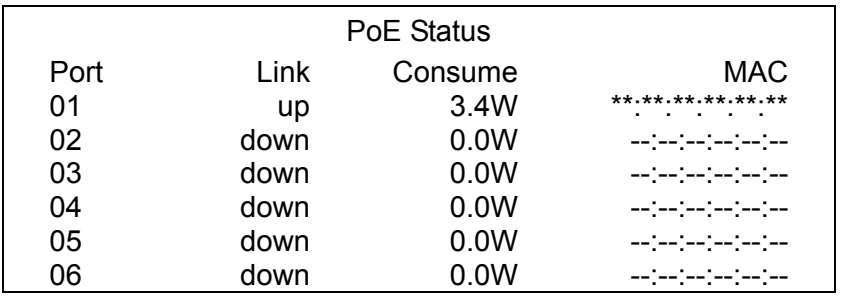

# **Shutdown**

This menu is used to shutdown or to reboot the unit. If users must shutdown the **Premium H.264 NVR** for any reason, please use the proper shut down and power on procedures to avoid damage to the unit.

Select <Shutdown> in Main menu and press ENTER to access the Shutdown menu, which is displayed as follows.

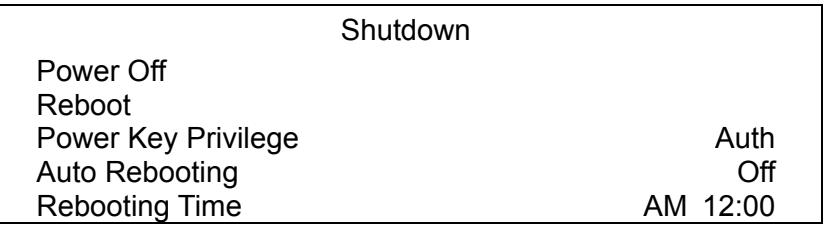

## **< Power Off >**

Select this item to shut down the unit. Do not remove the power during shut down until the message "You can safely turn off NVR now!" displays.

## **< Reboot >**

Select this item to reboot the unit. The color bar and system checking information will be displaying on the monitor until the unit is completely rebooted.

## **< Power Key Privilege >**

According to the setting of this item, users are able to quick shutdown the NVR via long pressing the Power Key. This item defines the action of the power key. The options are <Auth>, <Confirm>, <Direct>, and <Disable>. The following explains each option.

**<Auth>:** This will ask users to login with an authorized account, when Password Protection function is enabled. If Password Protection function is disabled, the action will be the same as the next option <Confirm>.

**<Confirm>:** When this option is selected, a confirmation message will be shown after pressing and holding the Power Key. Users can confirm or cancel the quick shutdown function.

**<Direct>:** For users who wish to enable the quick shutdown function without any confirmation or login process, select this option and the NVR will automatically shutdown after pressing and holding the Power Key.

**<Disable>:** Select this option to disable the quick shutdown function.

### **< Auto Rebooting >**

The **Premium H.264 NVR** series unit can be set to reboot automatically once a day/week at predetermined time in order to keep the NVR system more stable. Select <Off> to disable the auto rebooting function.

### **< Rebooting Time >**

If the auto rebooting function is enabled, select a desired time to perform the auto rebooting function.

# **Appendix A: Dial-up Connections via Modem**

A dial-up modem connection allows users to monitor via the remote software and receive alarm notice without an internet connection. Following are the steps for establishing the connection between a **Premium H.264 NVR** and a PC.

## **Establishing Dial-in Connection**

The Dial-in function enables users to establish dial-up modem communication to and from the **Premium H.264 NVR** for monitoring via the remote software. Follow the description below to set up the NVR and PC.

#### **NVR Configuration:**

- Connect an USB modem to the USB socket and connect a working phone line to the modem.
- Press MENU and input correct username and password to access the OSD setup menu. Select <System>  $\rightarrow$  <Network Setup>  $\rightarrow$  <Modem Setup>  $\rightarrow$  <Dial-in Setup> to set up the Dial-In settings, including Dial-in Account and password, etc.
- For more information on dial-in settings, see Section Dial-in Setup.

#### **PC Configuration:**

• Click <Start>, <My Network Places>, <View Network Connections> and then select <Create New Connection>. The New Connection Wizard is displayed. Click <Next> to continue.

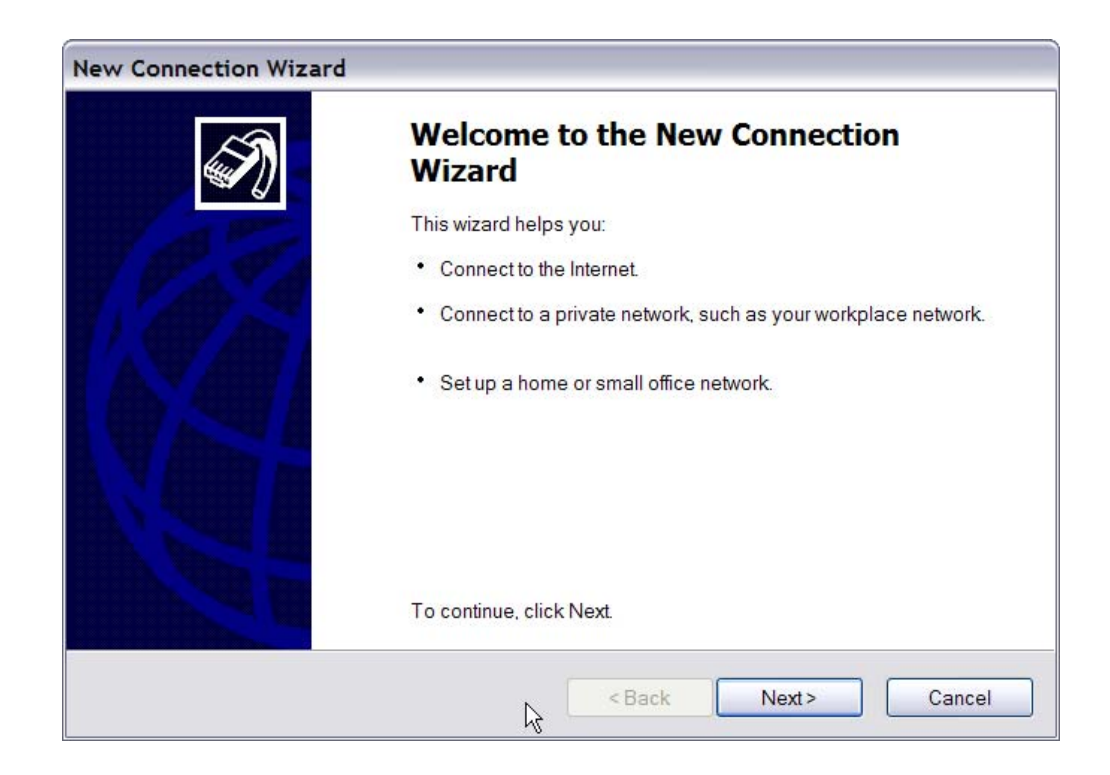

• Set up the network connection type. Select <Connect to the Internet> and click <Next> to continue.

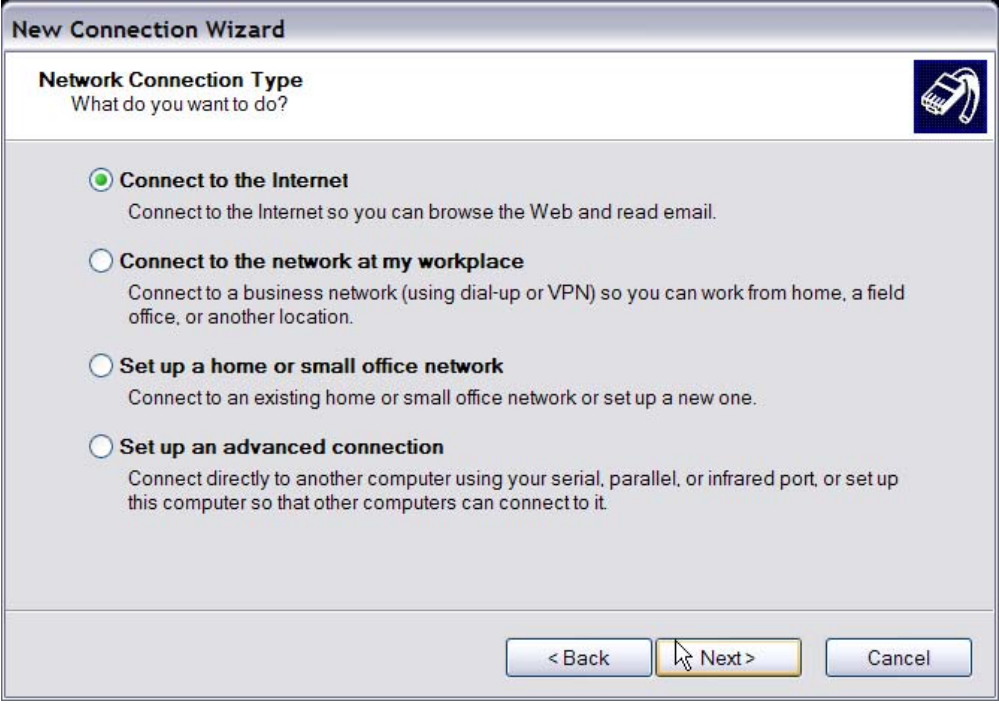

• Select <Set up my connection manually> and click <Next> to continue.

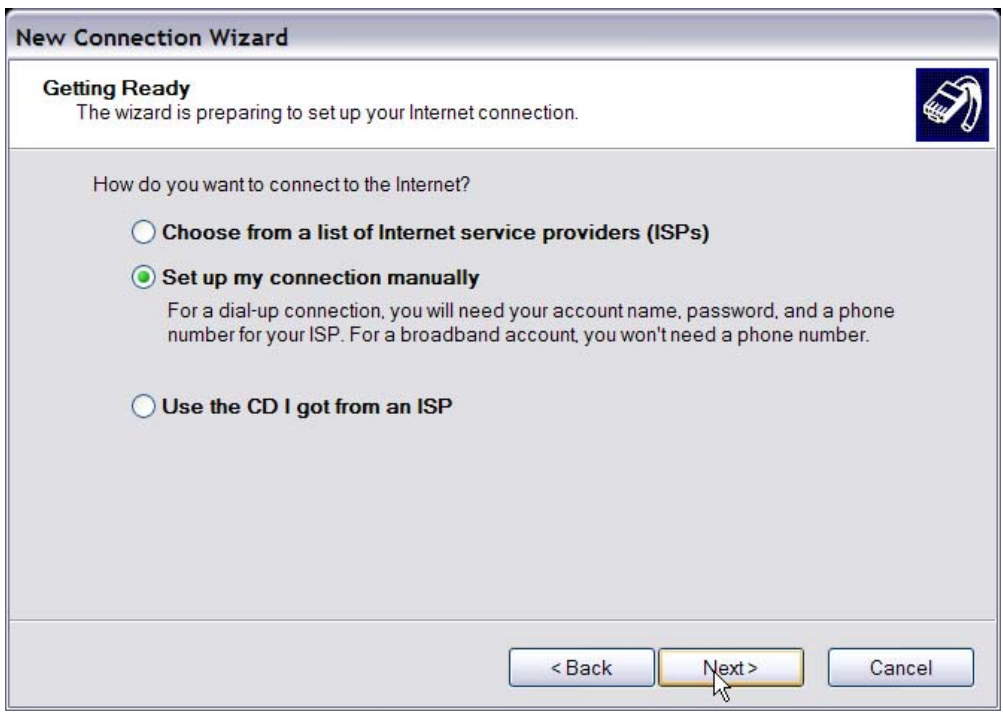

• Select <Connect using a dial-up modem> to connect to the internet through phone line and a modem. Click <Next> to continue.

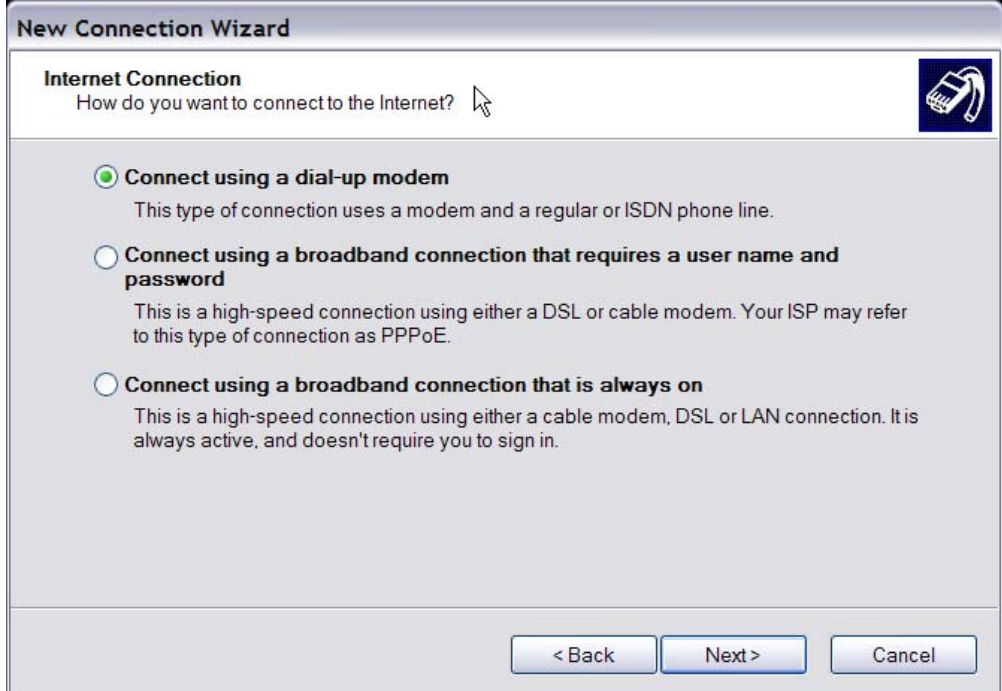

• Type the name of the connection to be created.

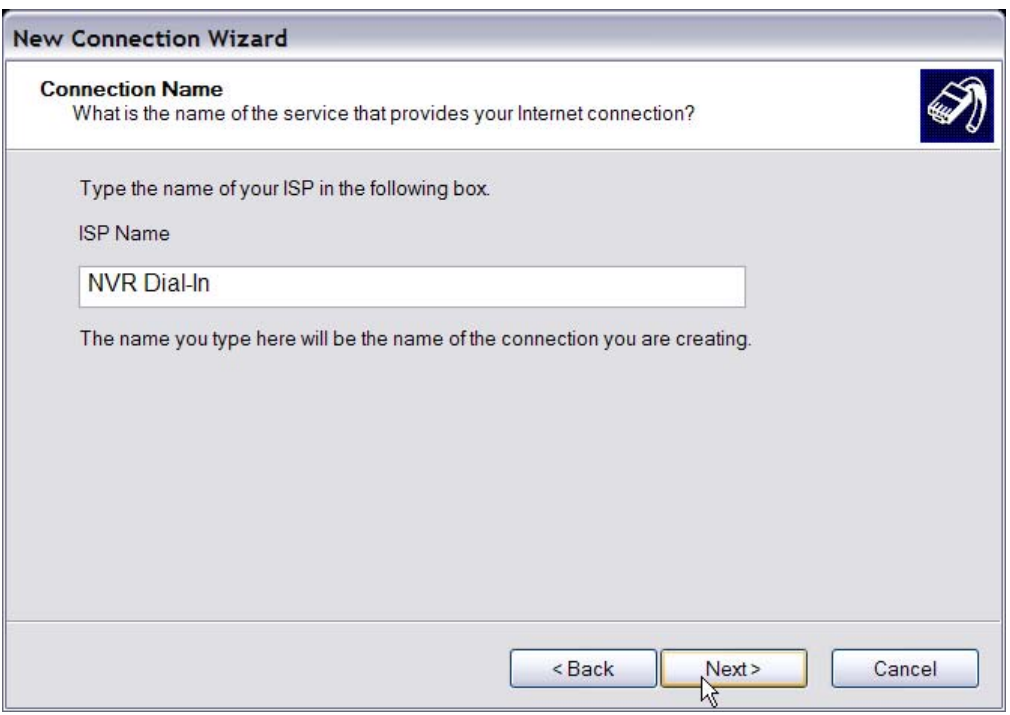

• Enter the phone number of the modem that is connected to the unit.

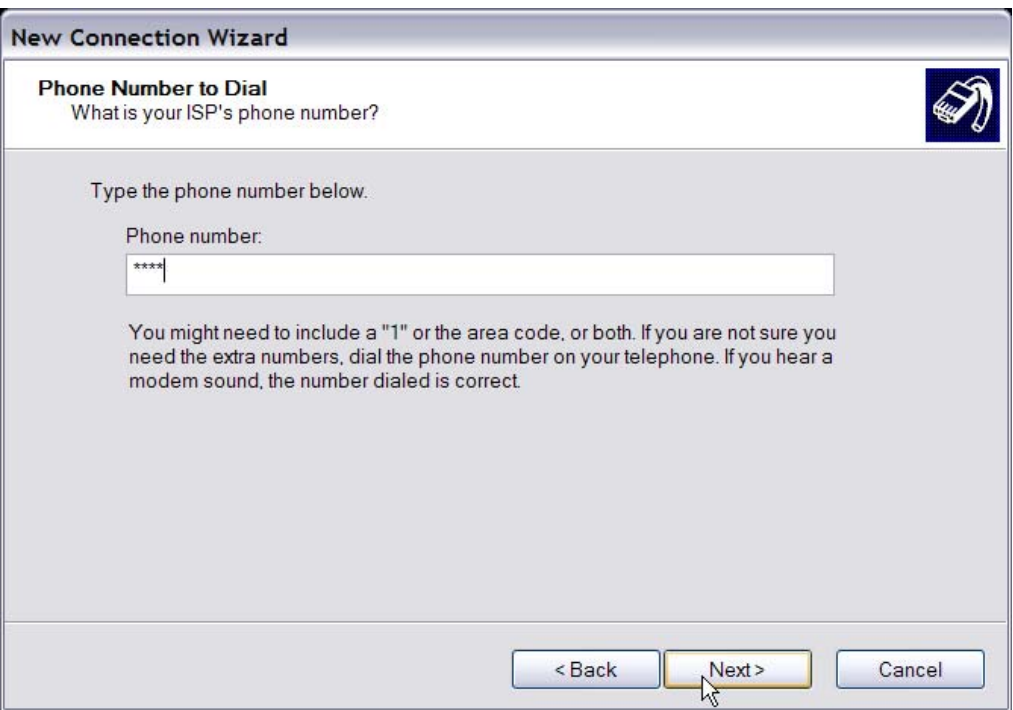

• Enter the Username and Password that has been set in the Dial-in Setup menu.

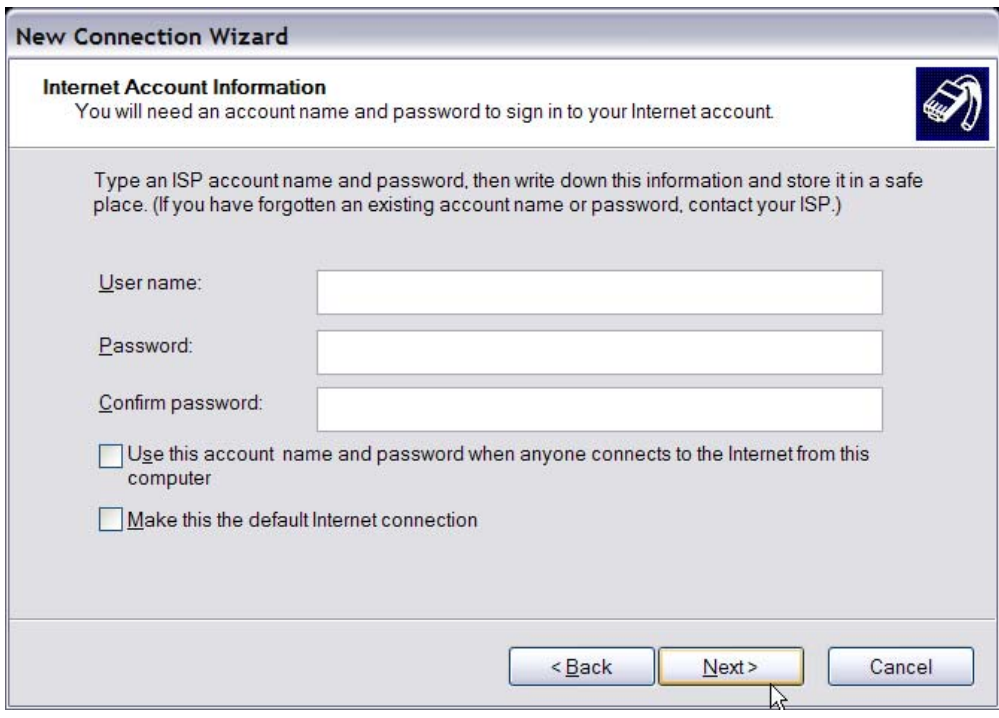

• Click <Finish> to complete the dial-in connection.

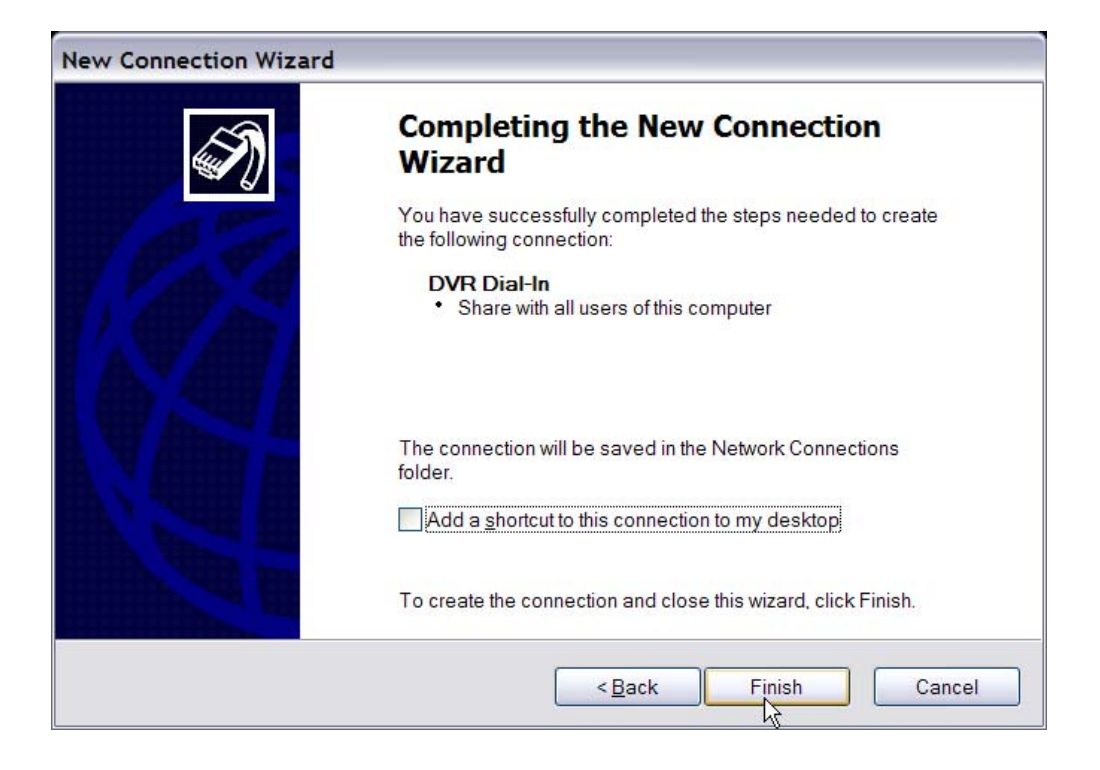

• Now the dial-in connection is established.

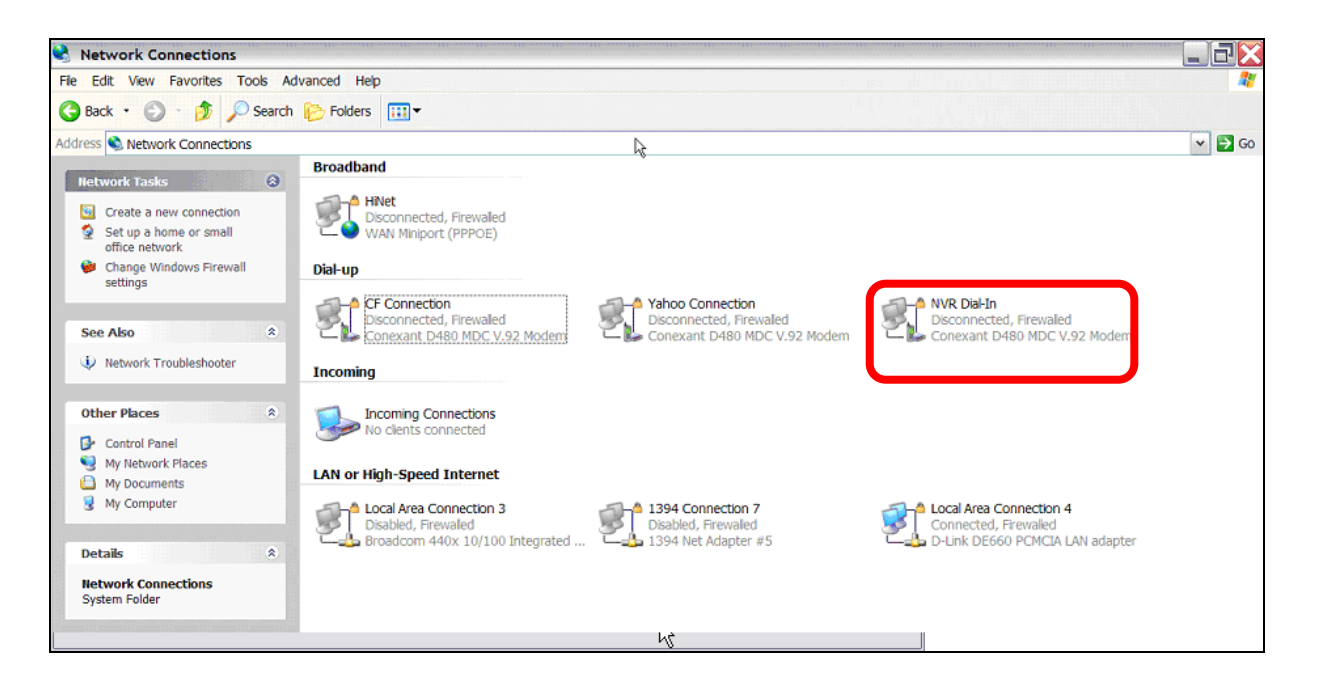

## **Establishing Dial-out Connection**

The Dial-out function enables user to establish dial-up modem communication to and from the **Premium H.264 NVR** for remote notification. Follow the description to set up the NVR and PC.

#### **NVR Configuration:**

- Connect an USB modem to the USB port and connect a working phone line to the modem.
- Press MENU and input correct username and password to access the OSD setup menu. Select <System>  $\rightarrow$  <Network Setup>  $\rightarrow$  <Modem Setup>  $\rightarrow$  <Dial-out Setup> to set up the Dial-out settings.
- Select the <Email Address> in Network Setup menu to edit an e-mail address for alarm notification.
- Select <Event> in Main menu and set the Email Notice function to <ON> (enabled).
- Exit the OSD setup menu and save the configuration.
- For more information on dial-out settings, see Section Dial-out Setup.

#### **PC Configuration:**

• Click <Start>, <My Network Places>, <View Network Connections> and then select <Create New Connection>. The New Connection Wizard is displayed. Click <Next> to continue.

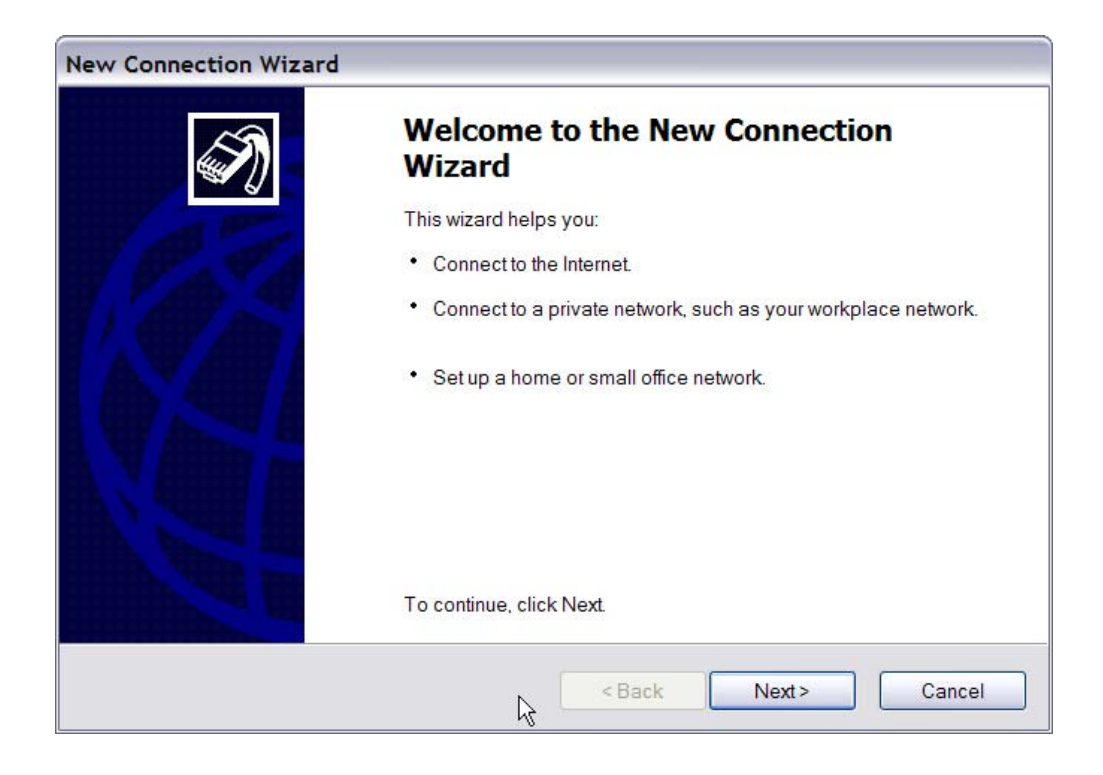

• Set up the network connection type. Select <Set up an advanced connection> and then <Accept incoming connections>. Click <Next> to continue.

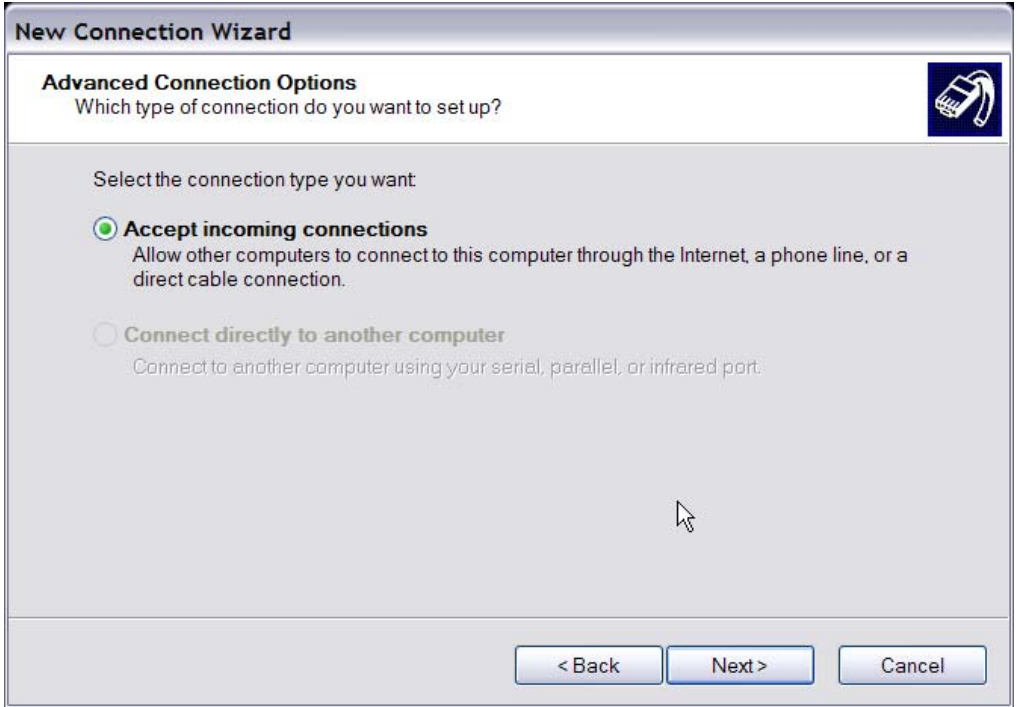

• Choose the modem device that will be used by the PC and click <Next>.

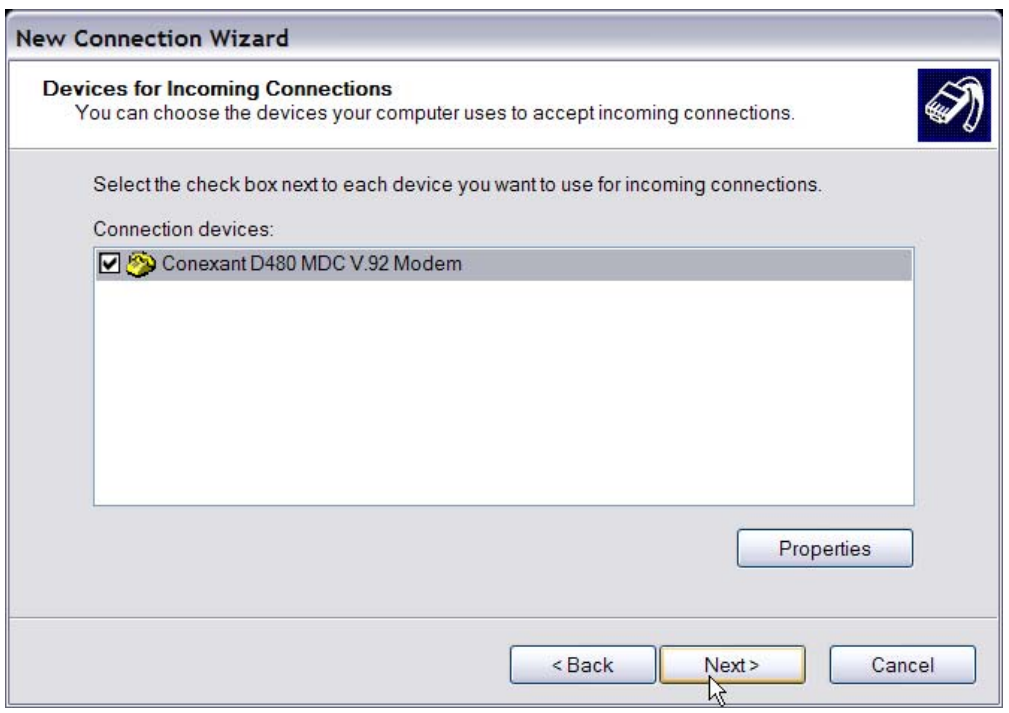

• In Incoming VPN Connection menu, choose <Do Not allow virtual private connections> and click on <Next>.

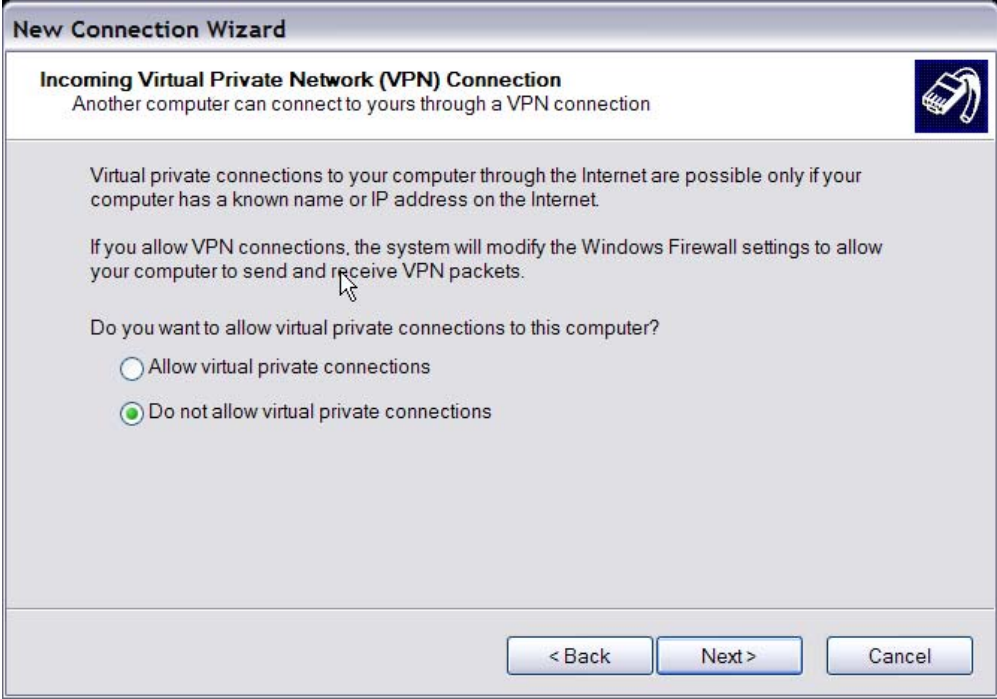

• In User Permission menu, select the users who need to use this connection. If needed, add a new user with the same user password that is set up in Dial-out Setup menu in local NVR. When it's done, click <Next> to continue.

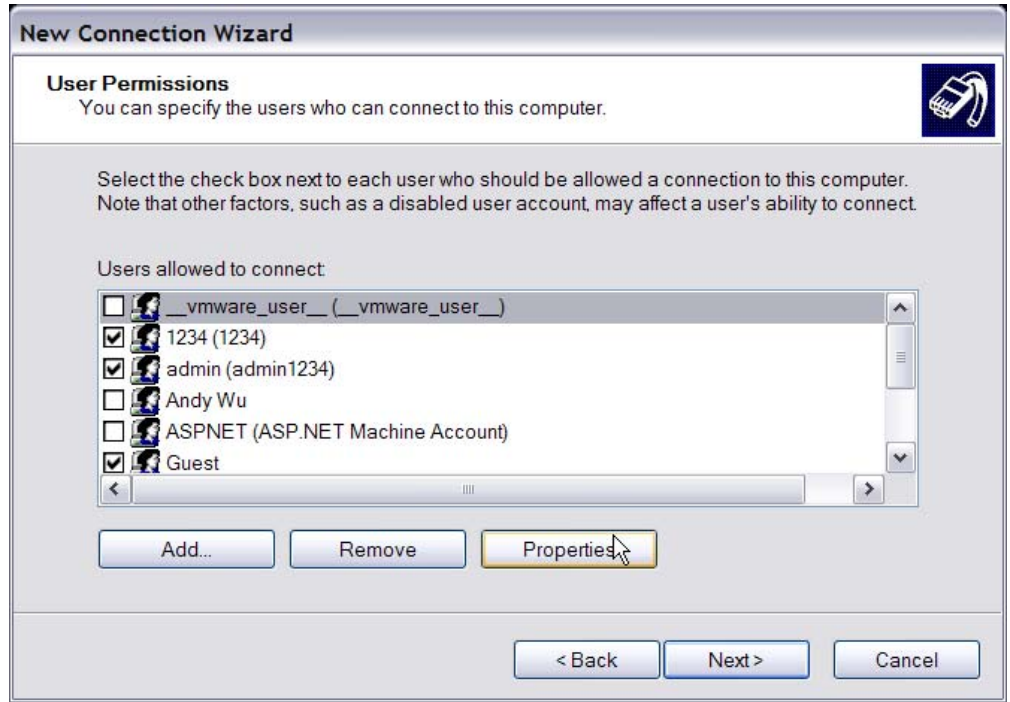

• In Networking Software menu, select <TCP/IP> and click on <Properties>.

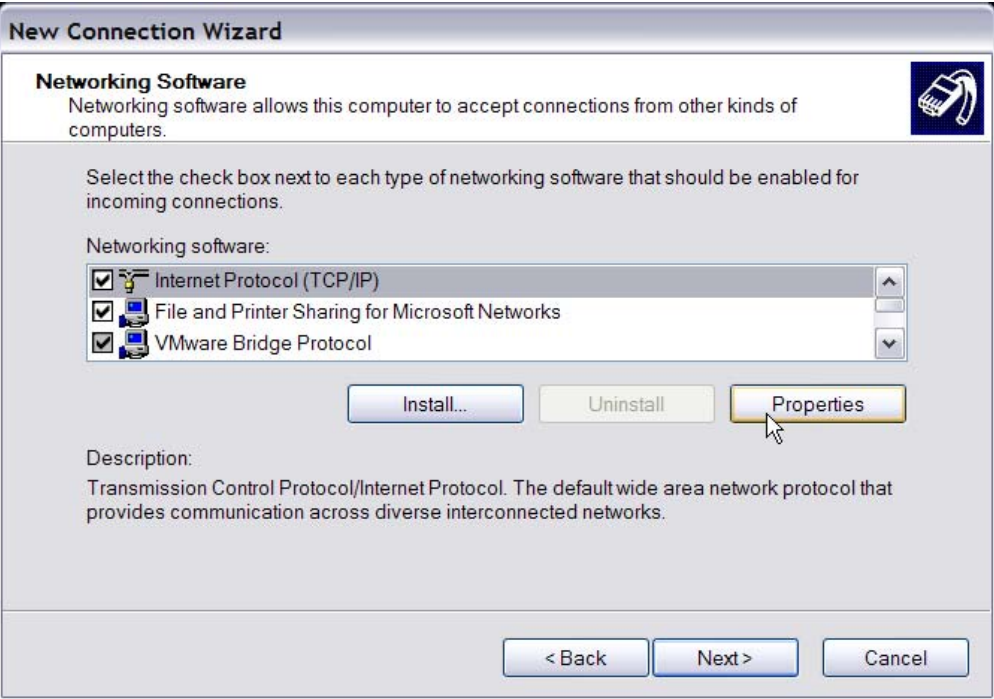

• In TCP/IP address assignment, if the PC has DHCP server, then choose <Assign TCP/IP addresses automatically using DHCP>, else choose <Specify TCP/IP addresses> and enter the range of IP addresses that users wish to use. Once done, click <OK> to confirm and back to Networking Software menu. Click on <Next> to continue.

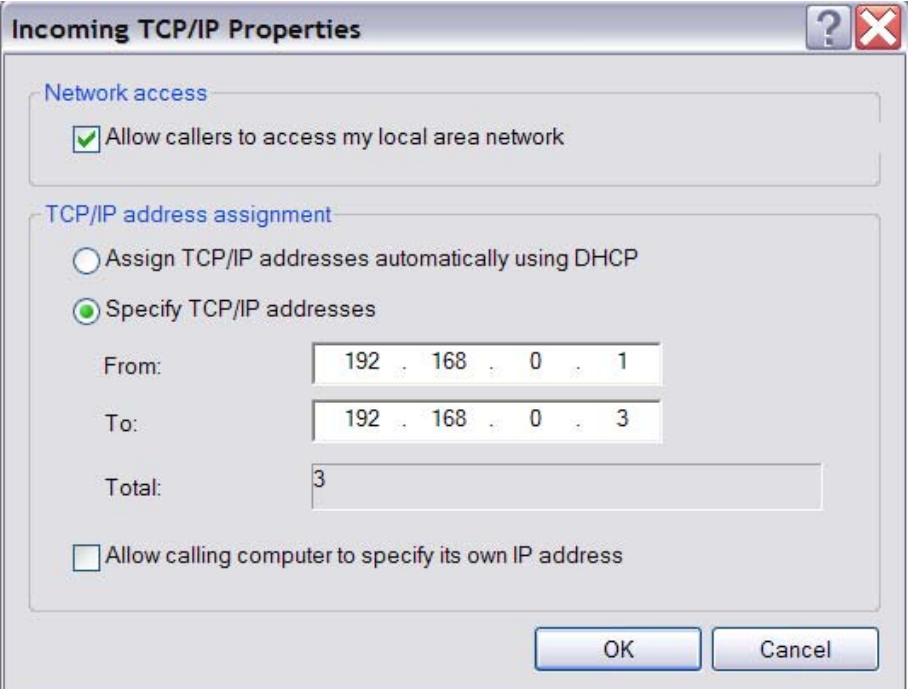

• Click <Finish> to complete the process.

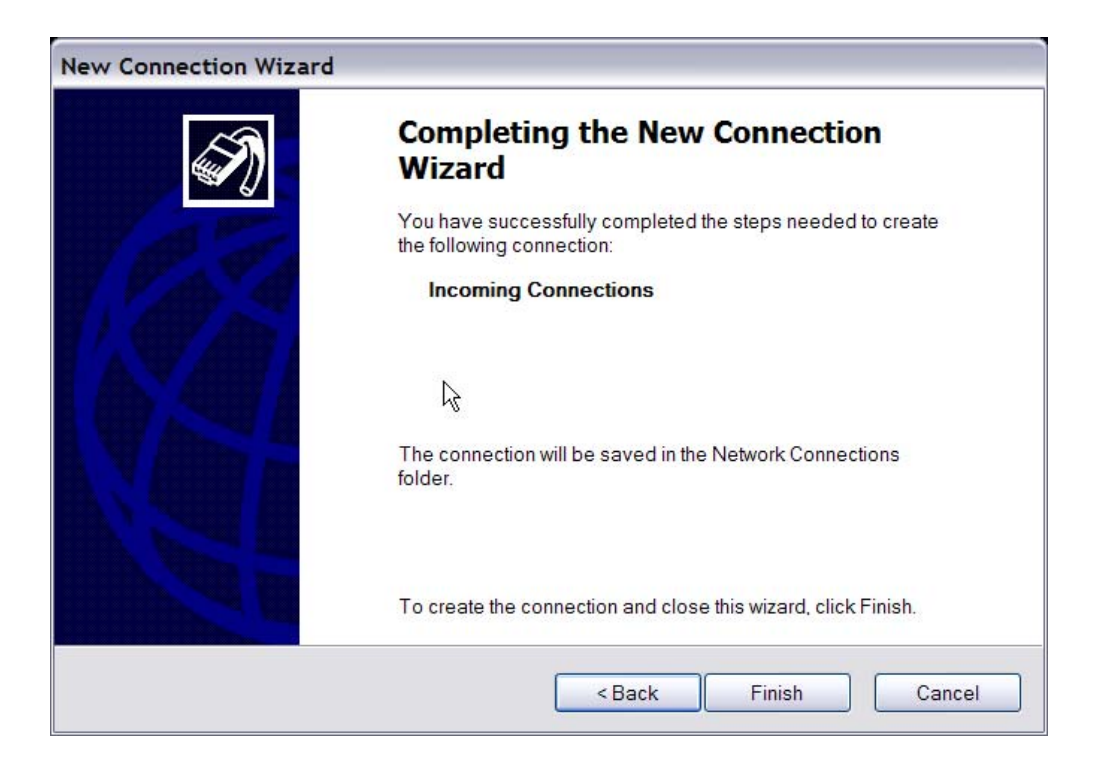

• The Incoming connection is established.

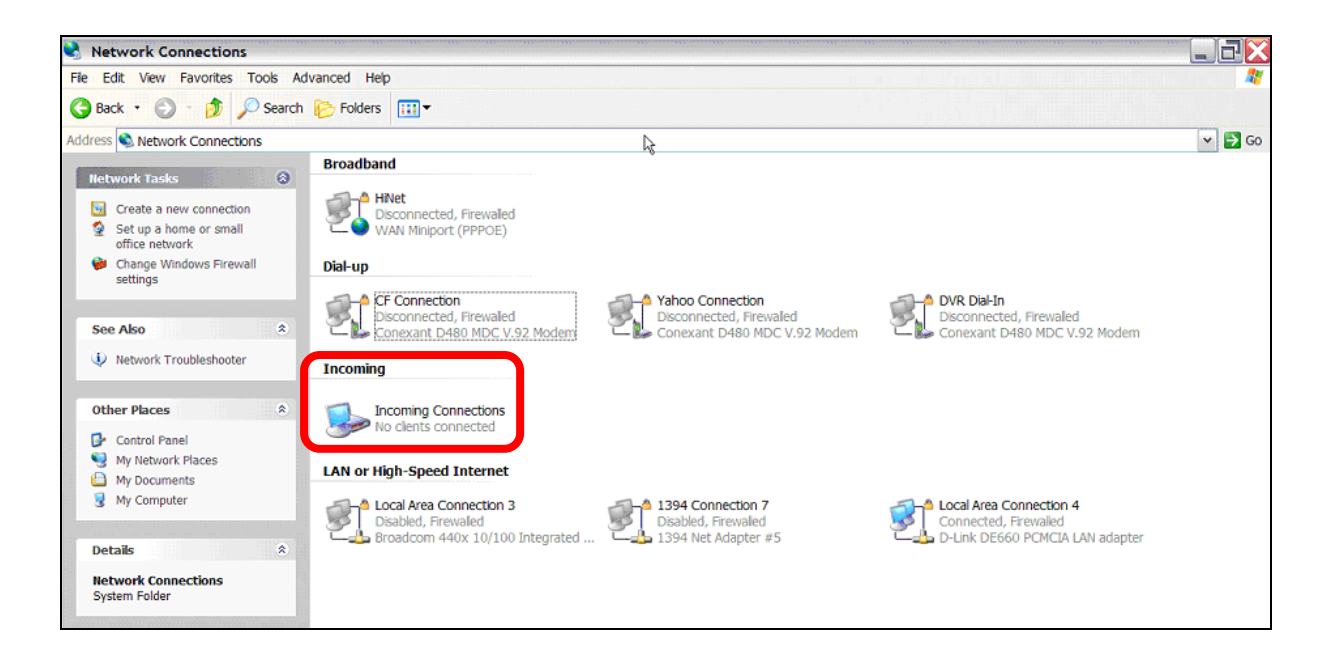

# **Appendix B: NVR Player**

NVR**Player** is a software that enables users to playback the \*.drv files recorded by the NVRs at a PC site.

**NOTE**: The NVR**Player** ONLY accepts and playback \*.drv files.

First, connect to the NVR via NVR**Remote** and download the NVR**Player**.zip file by clicking on the link. Extract the zip file to the same folder. Click on the NVR\_Player.exe file, and the main window of the NVR**Player** will show up as below.

The main window of the NVR**Player** displays a list of cameras and mode selection buttons at the left-hand side. Using the mode selection buttons, users can select a desired viewing mode, including 4-window, 9-window and 16-window.

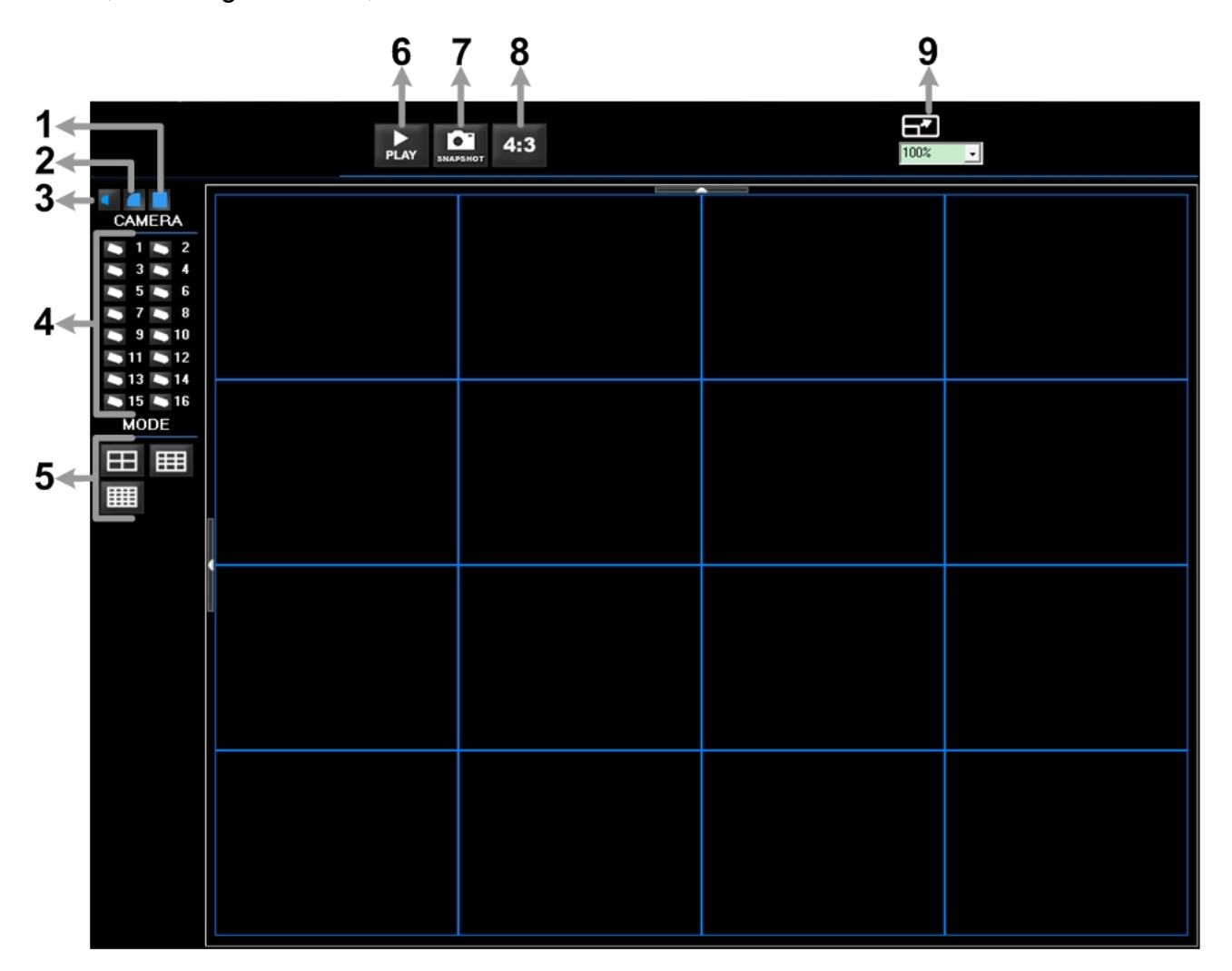

The functional items are:

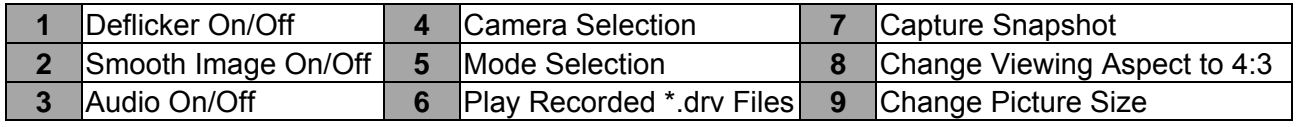

#### **Playback the videos on the Data List**

Click <PLAY> on the toolbar at the top of the main window. The "Data List" window displays, shown as the figure below:

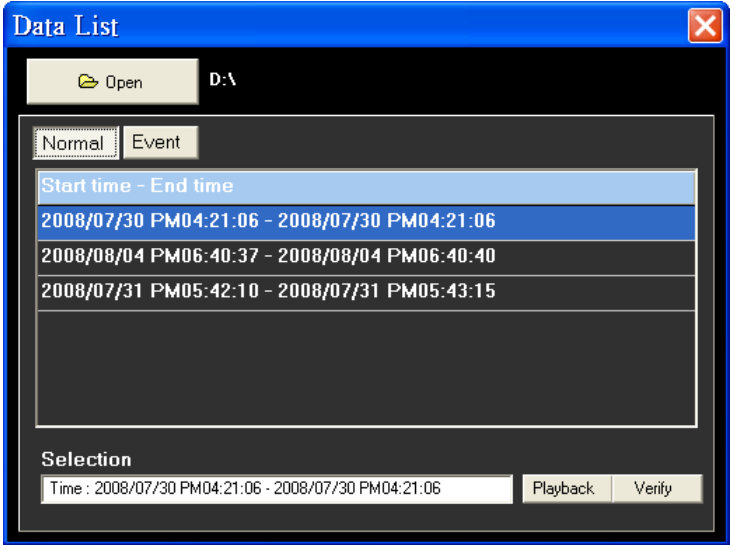

The "Data List" shows all recorded videos, "Normal" and "Event" separately, that are stored in the destination folder appeared at the top. Note that users can also click <Open> on the top to select a different folder which contains recorded videos. Select one from the list and click <Playback> at the bottom, then the "Playback" window will be shown as below:

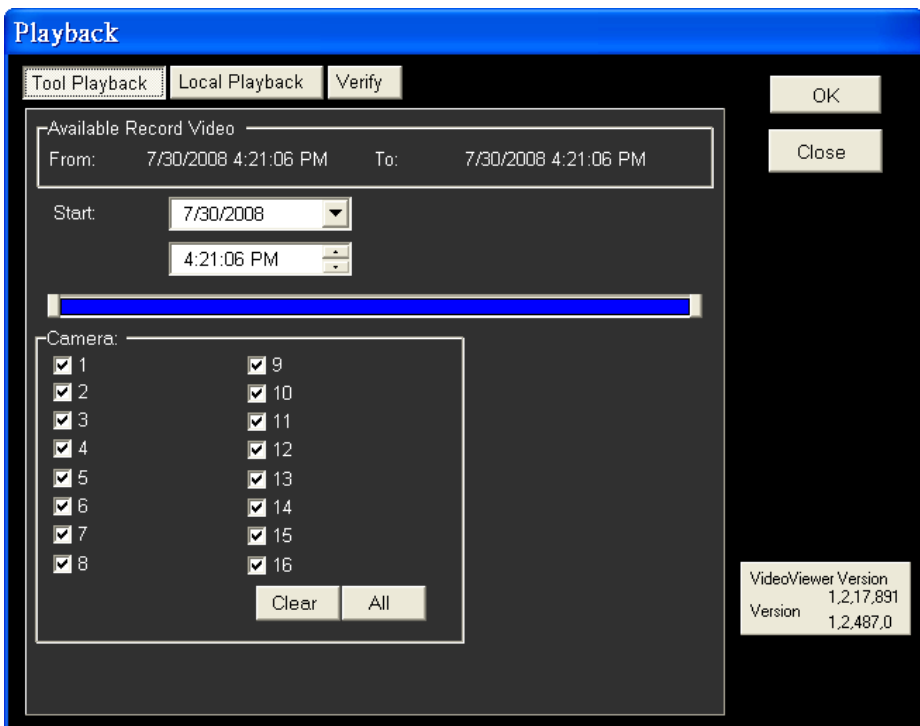

In the <Tool Playback> tab, users can set starting time and displaying cameras of the selected video. Then click <OK> on the upper right-hand corner of the window to start playback the video with selected starting time and displaying camera on the main window.

#### **Local Playback the selected \*.drv files**

In the <Local Playback> tab, as shown below, users can click <Open> to select a specific \*.drv file and click <OK> to playback the file on the main window.

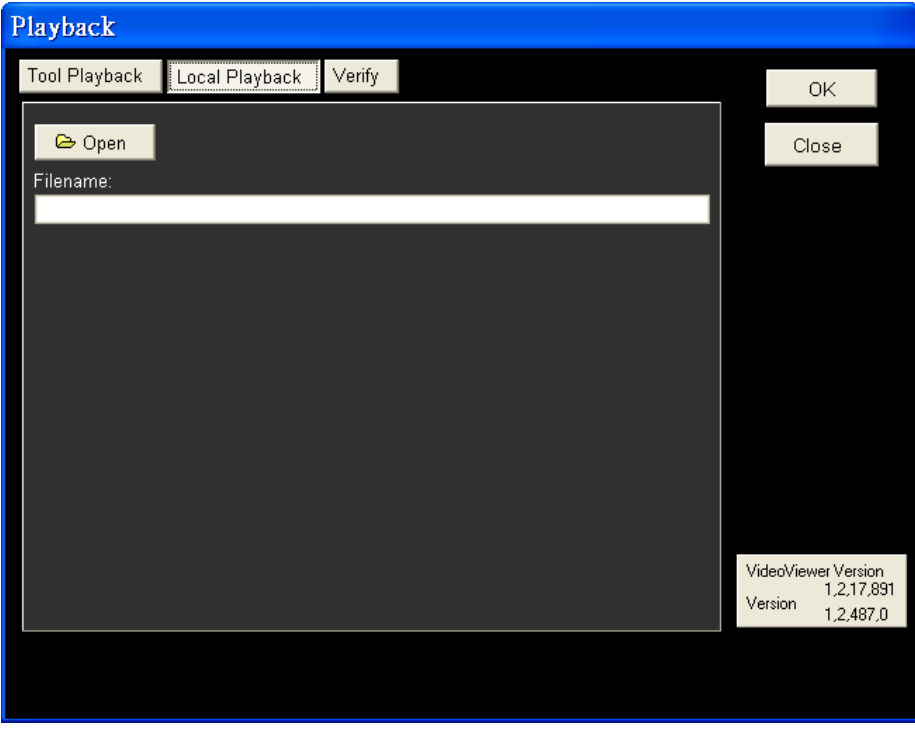

**Note:** If users click the close button at the top-right corner of the "Data List" window, the following "Playback" window with <Local Playback> tab and <Verify> tab only. The function of <Verify> tab will be described on the next page.

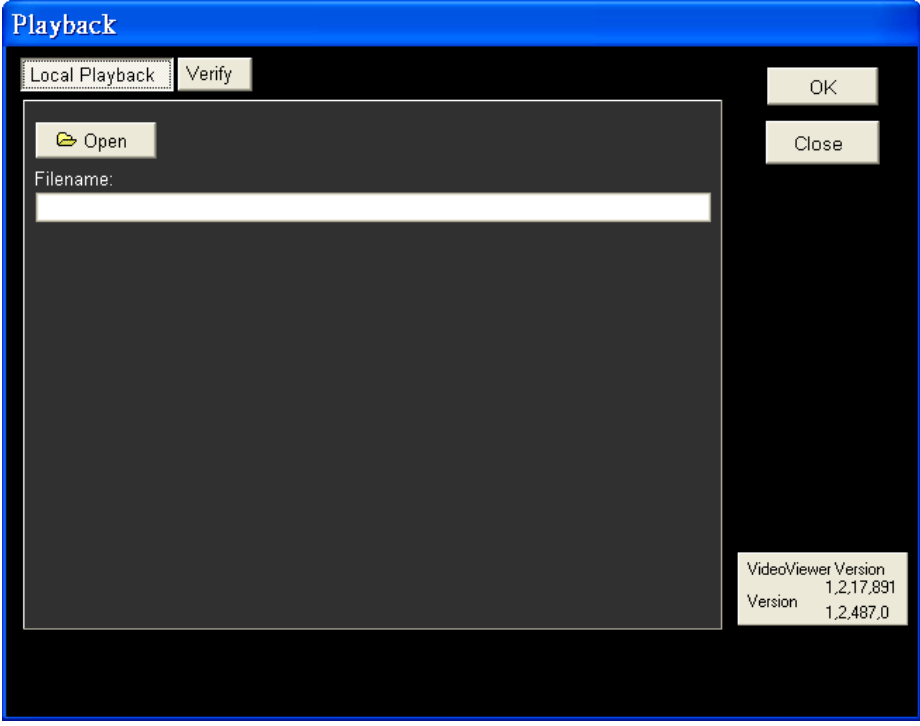

#### **Verify digital signature of exported videos**

In the <Verify> tab as shown below, users can authenticate videos with digital signatures. Follow the steps below to complete the verification.

• Select any video from the Data List and click <Verify> at the bottom, then the "Playback" window will be displayed returning a GOOD or BAD signature result in the <Status Log> field. A GOOD signature indicates the exported clip has not been altered, whereas a BAD signature means the video might be changed at some point.

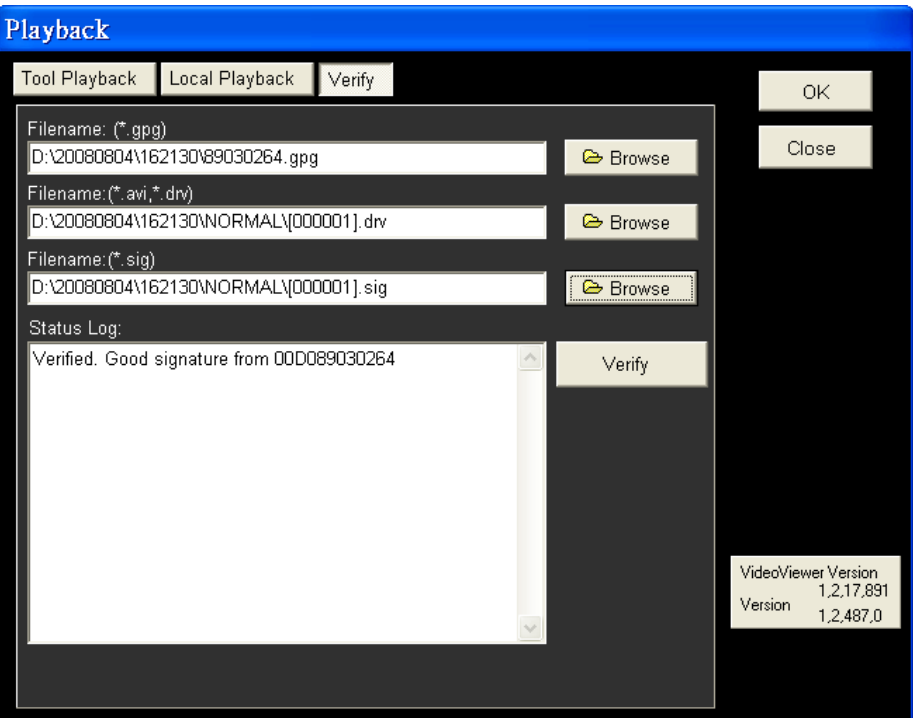

• Alternatively, click <Browse> to select the \*.gpg, \*.drv (or \*.avi), \*.sig files, which belong to the video to be authenticated, respectively. After all files are selected, click <Verify> button to start verifying digital signature.

#### **Playback Controls**

When the video starts to playback on the main window, the playback control buttons will be displayed on the toolbar at the top of the main window. Please refer to below picture:

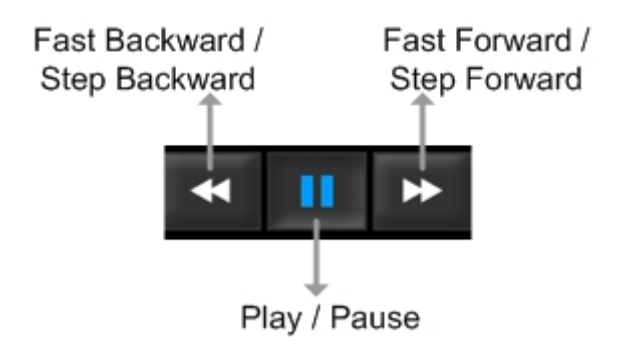

Refer to the following table for description of playback control buttons used while playing back the \*.drv file.

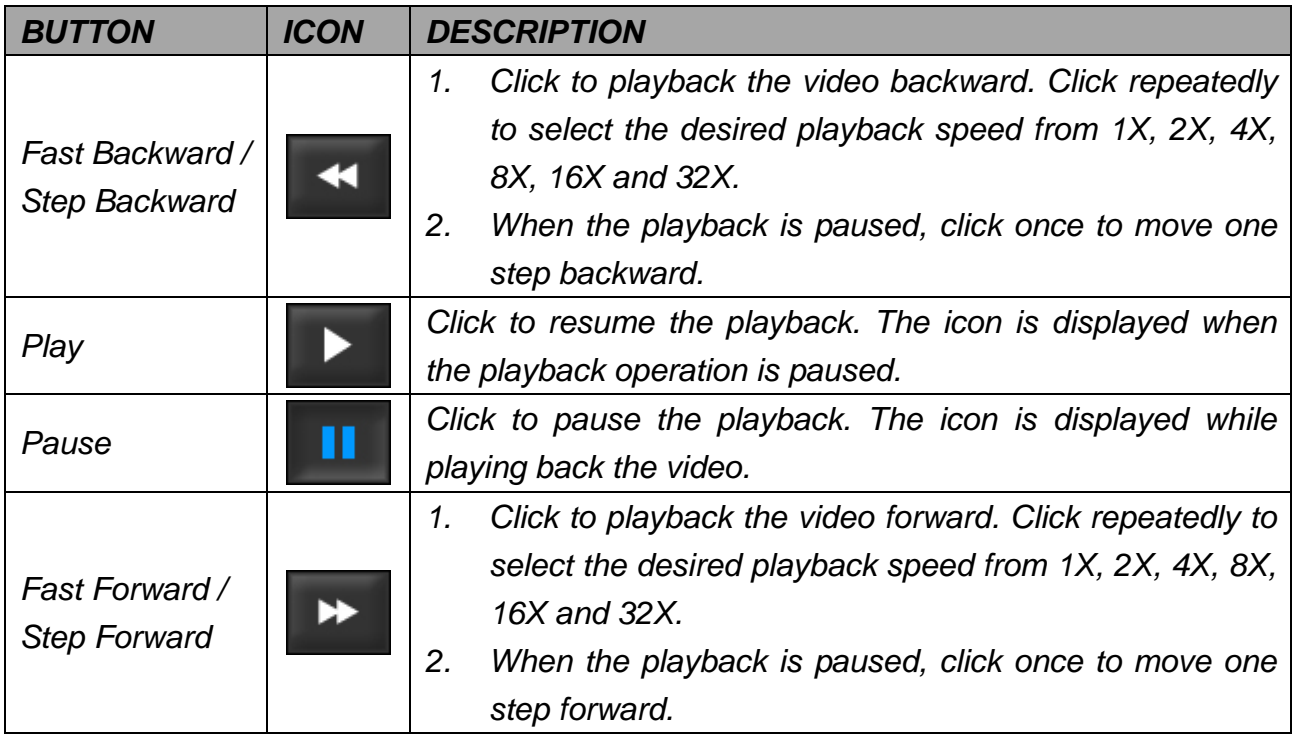

# **Appendix C: HDD COPY TOOL (EXT2IFS)**

The data system of the NVR's HDD is totally different from Windows® based PC. So if users just simply plug the HDD onto the PC, the PC will not recognize its existence. Hence, in order to access data from the NVR's HDD, users will need a special HDD Copy Tool driver called EXT2IFS. This appendix section will introduce how to download, install, and setup EXT2IFS and the NVR's HDD.

#### **Installation of the NVR's HDD**

EXT2IFS can be found on the website: http://uranus.it.swin.edu.au/~jn/linux/ext2ifs.htm. A detailed description about the driver can also be found. Plug in the NVR's HDD to the PC, then follow the steps below.

**Step 1.** Download EXT2IFS to the PC from the website listed above.

**Step 2.** Extract the EXT2IFS driver that was just downloaded. Open the extracted folder and double click on "service.exe", and the window below will be displayed.

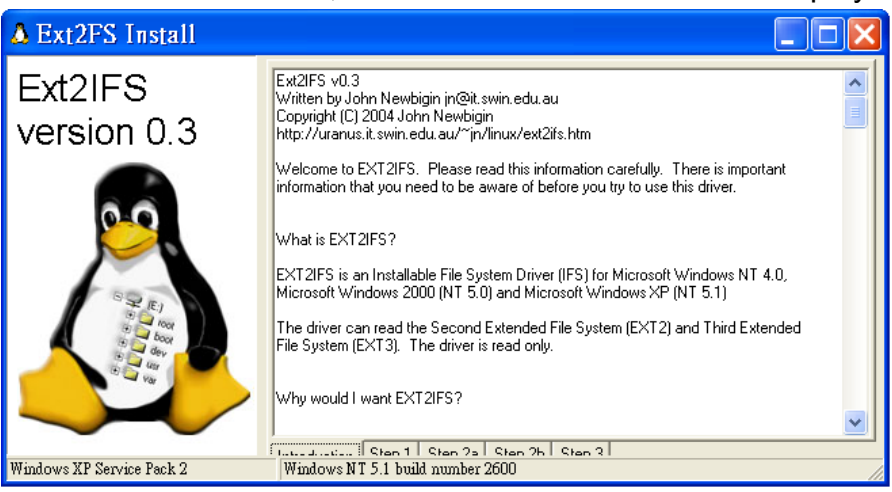

**Step 3.** Click <Step 1>, then choose <Install to SystemRoot> and <Start driver on boot> options, as shown below. Then, click <Install Driver> button.

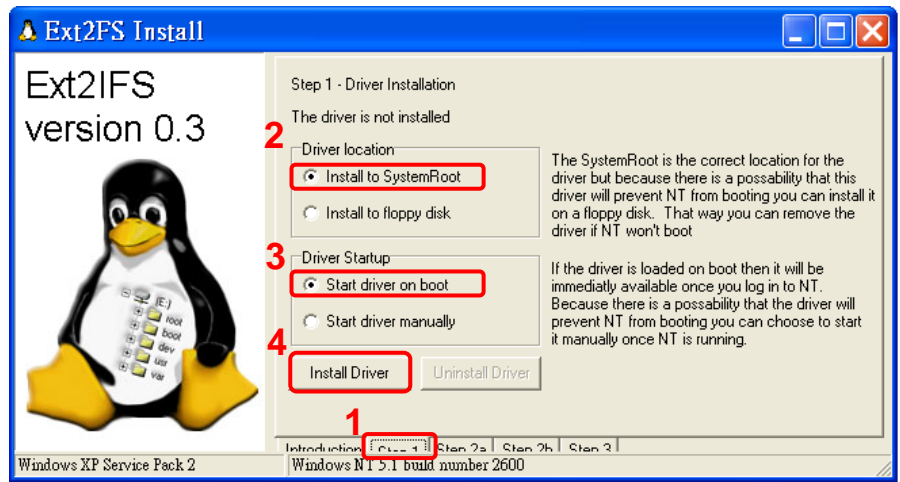

**Step 4.** Click <Step2b>. Assign each partition to a drive letter. After the assignment of HDDs are made, click <Save Assignments> button.

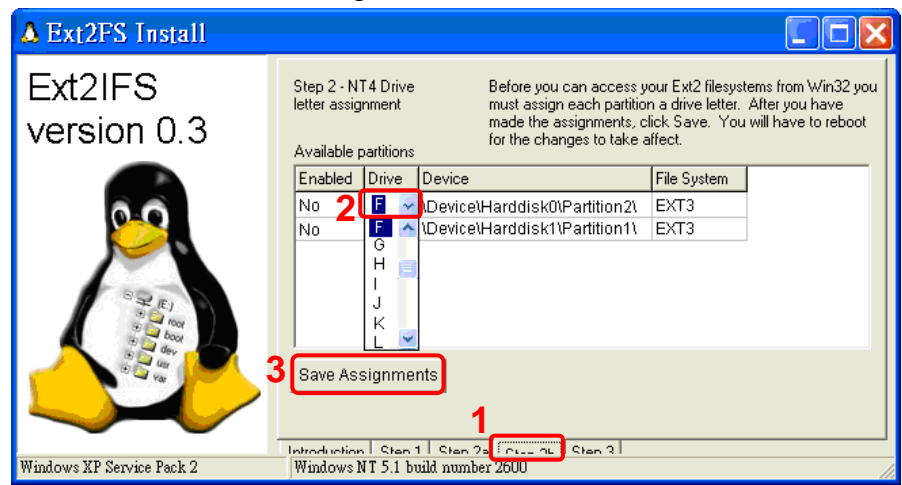

**Step 5.** Click <Step3>. Then, click <Start Driver> button. Now, reboot the PC for the changes to take effect. The HDD installation is now completed.

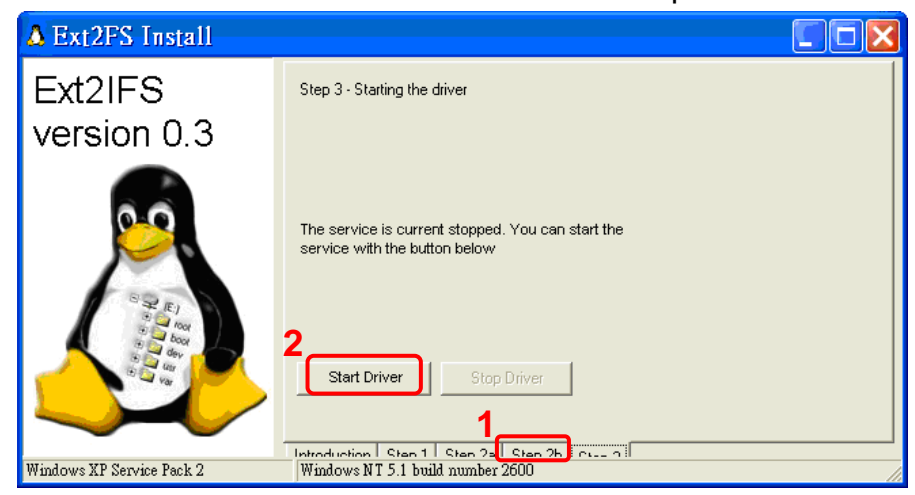

After the NVR's HDD is correctly installed, videos in the NVR's HDD can be played back by using the NVR**Player**. Refer to **Appendix C: NVRPlayer** for detail instruction about the operation of the NVR**Player**.

#### **Removal of the NVR's HDD**

To remove the HDD from the PC, follow the instruction below.

Re-open the EXT2IFS, and go to <Step 1> menu. Click "Uninstall Driver", and a message will be shown as: "The service is currently started. Users will have to reboot before the service is completely uninstalled." Click on "OK" and turn off the PC. Remove the HDD from the PC, and reboot the PC. The removal of HDD is now completed.

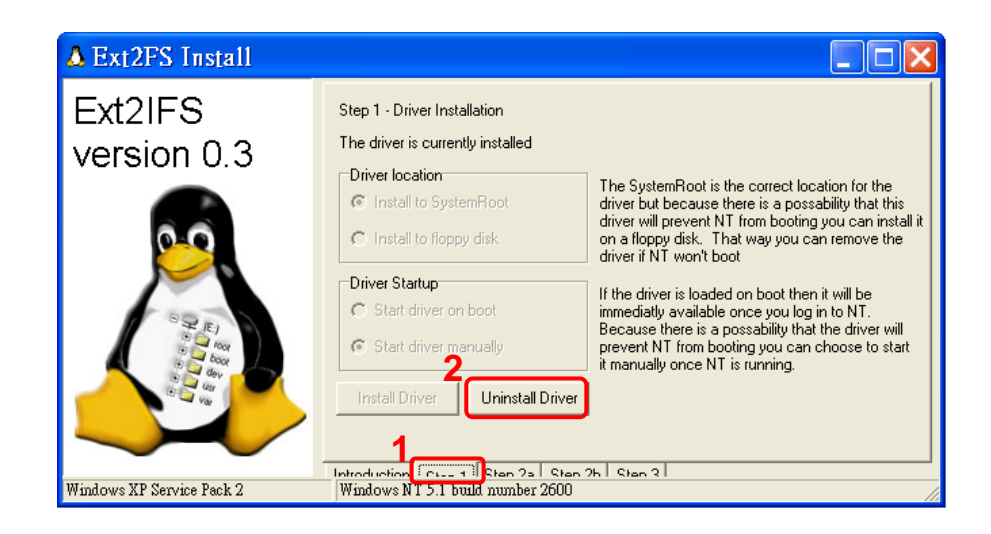